# **BD Rhapsody™ Single-Cell Analysis System Instrument User Guide**

Doc ID: 214062 Rev. 2.0

23-21336-00 02/2019

BD

**Becton, Dickinson and Company BD Biosciences** 2350 Qume Drive San Jose, CA 95131 USA Tel 1.877.232.8995

bdbiosciences.com [ResearchApplications@bd.com](mailto:researchapplications@bd.com)

### **Copyrights/trademarks**

Trademarks are the property of their respective owners.

© 2019 BD. BD, the BD Logo and all other trademarks are property of Becton, Dickinson and Company.

The information in this guide is subject to change without notice. BD Biosciences reserves the right to change its products and services at any time to incorporate the latest technological developments. Although this guide has been prepared with every precaution to ensure accuracy, BD Biosciences assumes no liability for any errors or omissions, nor for any damages resulting from the application or use of this information. BD Biosciences welcomes customer input on corrections and suggestions for improvement.

### **Regulatory information**

For Research Use Only. Not for use in diagnostic or therapeutic procedures.

### **Limited use license for genome amplification**

The purchase price of this product may include a limited, non-transferable license under U.S. and foreign patents owned by Kapa Biosystems, Inc., to use this product solely for genome amplification for research use only. Any other use, including diagnostic purposes, therapeutic purposes and in vivo use is prohibited. No other license under these patents is conveyed expressly or by implication to the buyer by the purchase of this product.

### **History**

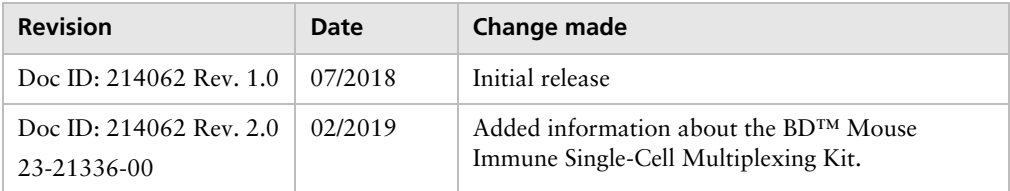

# **Contents**

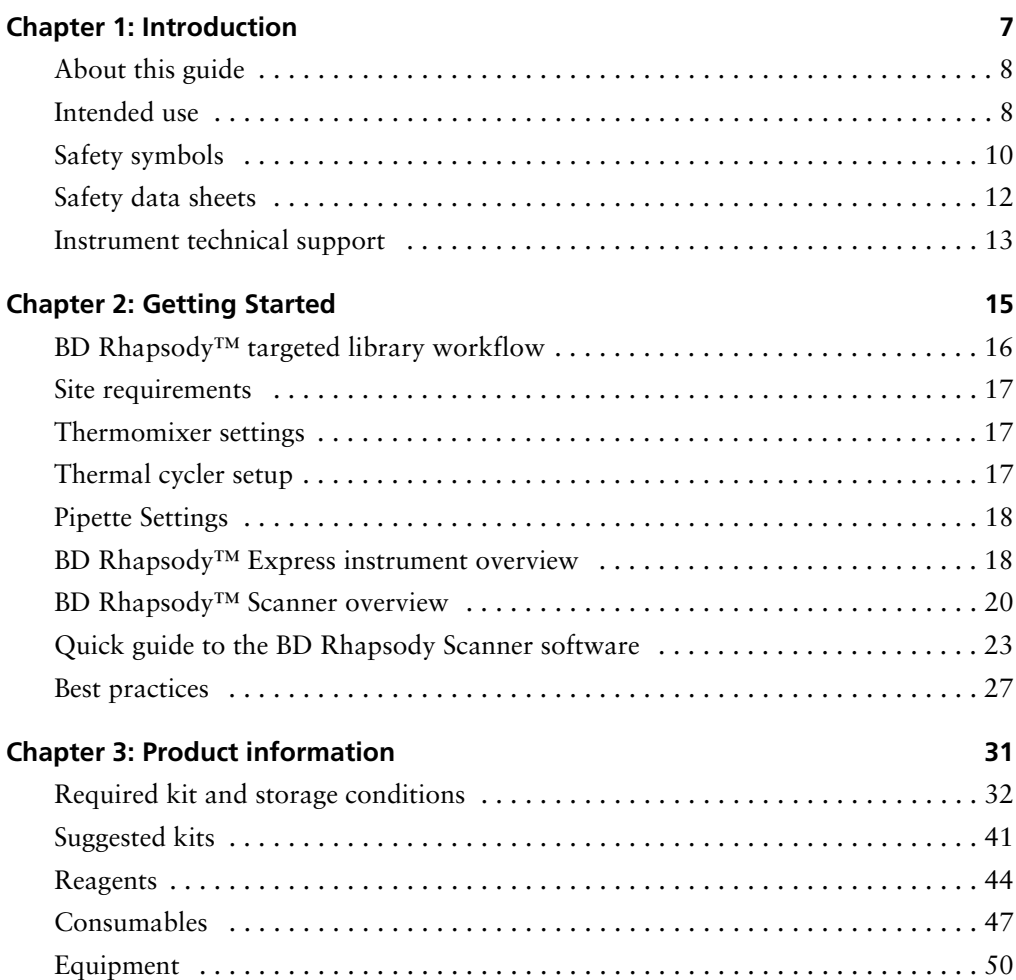

**4** BD Rhapsody Single-Cell Analysis System Instrument User Guide

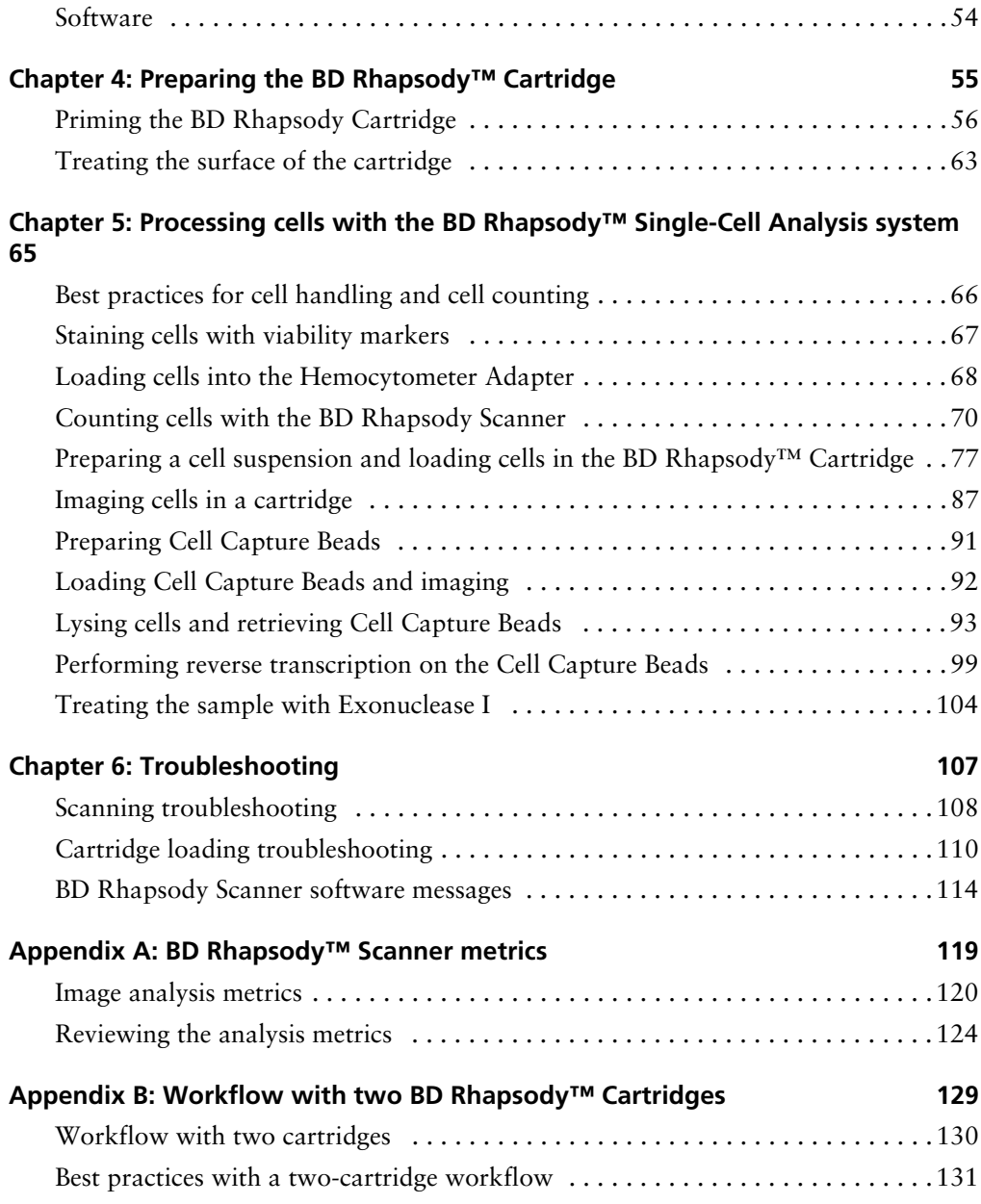

### **5**

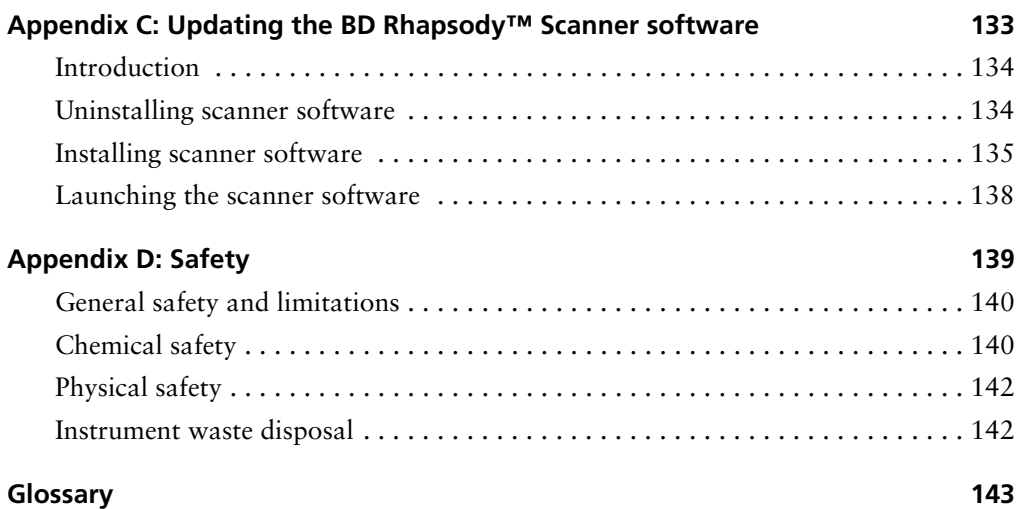

**This page intentionally left blank**

**1**

# **Introduction**

- <span id="page-6-0"></span>• [About this guide \(page 8\)](#page-7-0)
- • [Intended use \(page 8\)](#page-7-1)
- • [Safety symbols \(page 10\)](#page-9-0)
- • [Safety data sheets \(page 12\)](#page-11-0)
- • [Instrument technical support \(page 13\)](#page-12-0)

# <span id="page-7-0"></span>**About this guide**

**Introduction** This guide provides instructions on operating the BD Rhapsody™ Scanner, the BD Rhapsody™ Express instrument and supporting materials.

> To use the BD Rhapsody™ Single-Cell Analysis system without the BD Rhapsody Scanner, see the *BD Rhapsody™ Express Single-Cell Analysis System Instrument User Guide* (Doc ID: 214063).

> Genomics technical publications are available for download from the BD Genomics Resource Library at [bd.com/genomics-resources.](http://www.bd.com/genomics-resources)

### <span id="page-7-1"></span>**Intended use**

**Intended use** The BD Rhapsody Single-Cell Analysis system is intended for the preparation of single cell sequencing libraries. The BD Rhapsody Scanner uses brightfield and dual band fluorescence to count cells and measure cell viability. Proprietary BD™ Molecular Indexing technology is used to count individual mRNA molecules. Cells are entirely contained in the BD Rhapsody™ Cartridge, which is a single-use consumable.

> The system is intended for use by professional scientific users, such as technicians and laboratory personnel, who are trained in the operation of the BD Rhapsody Express instrument and BD Rhapsody Scanner.

**For Research Use Only. Not for use in diagnostic or therapeutic procedures**.

For more information on the purpose of the instruments, see the [BD Rhapsody™ Express instrument overview \(page 18\)](#page-17-2) and the [BD Rhapsody™ Scanner overview \(page 20\).](#page-19-1)

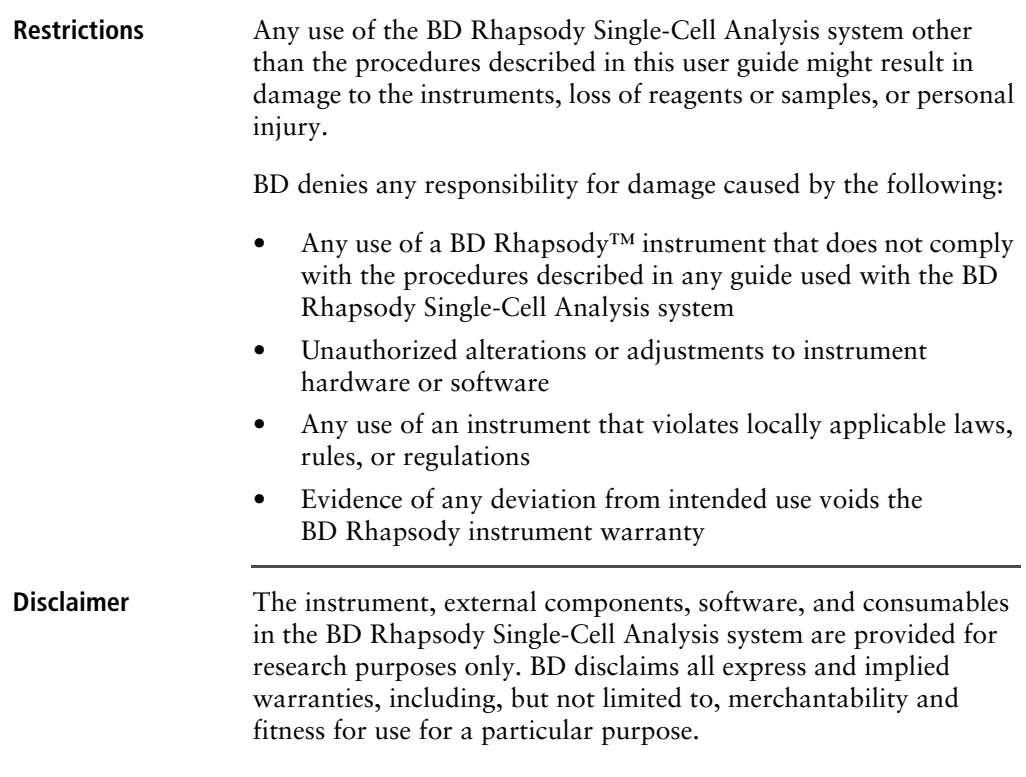

# <span id="page-9-0"></span>**Safety symbols**

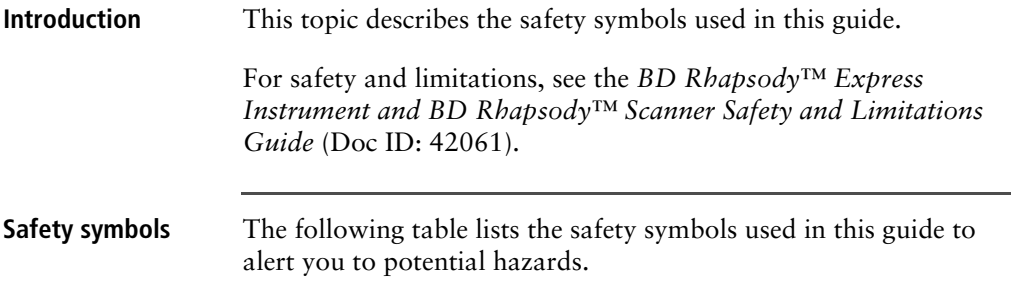

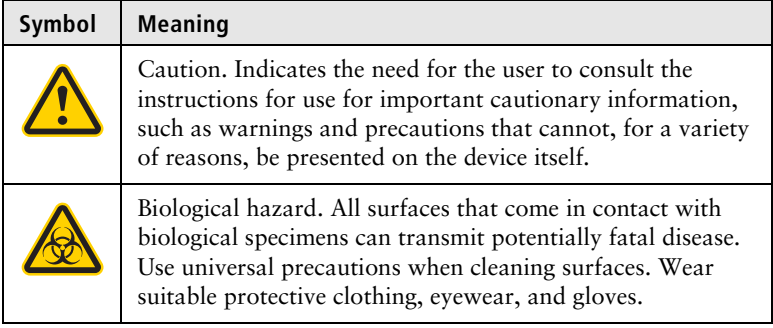

### **Other symbols**

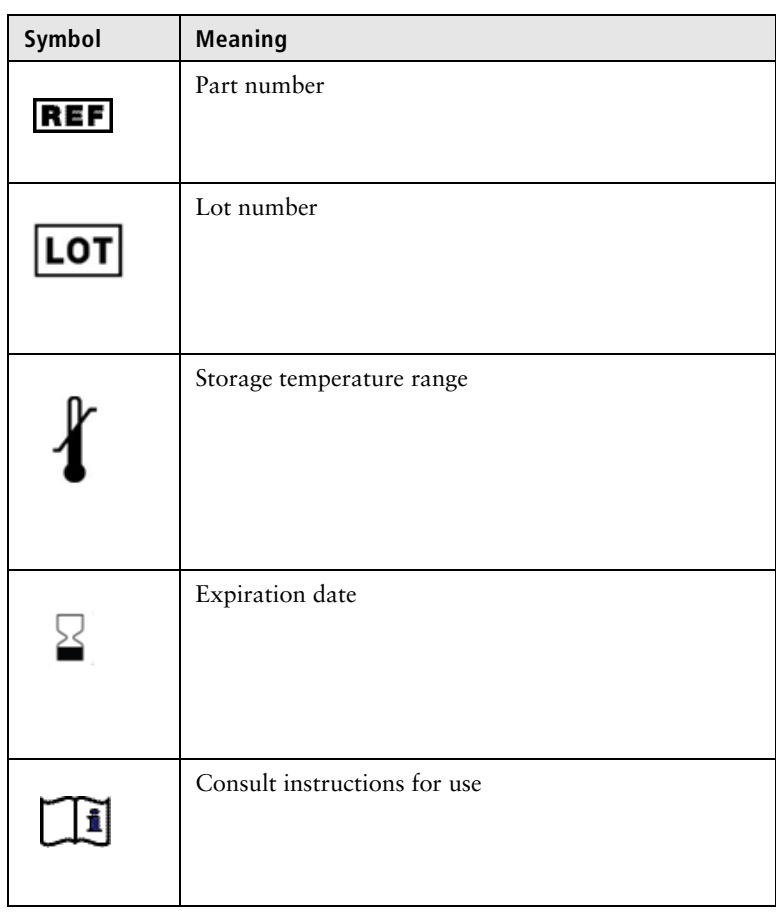

# <span id="page-11-0"></span>**Safety data sheets**

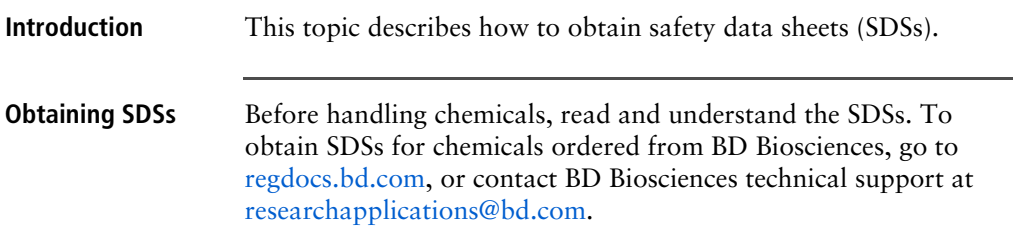

### <span id="page-12-0"></span>**Instrument technical support**

**Introduction** This topic describes how to get technical support for the BD Rhapsody Express instrument and BD Rhapsody Scanner.

### **Contacting technical support**

If technical assistance is required, contact BD Biosciences technical support at [researchapplications@bd.com](mailto:researchapplications@bd.com) or 1.877.232.8995, prompt 2, 2. You can contact technical support in Europe at [help.biosciences@europe.bd.com](mailto:help.biosciences@europe.bd.com) or at these telephone numbers:

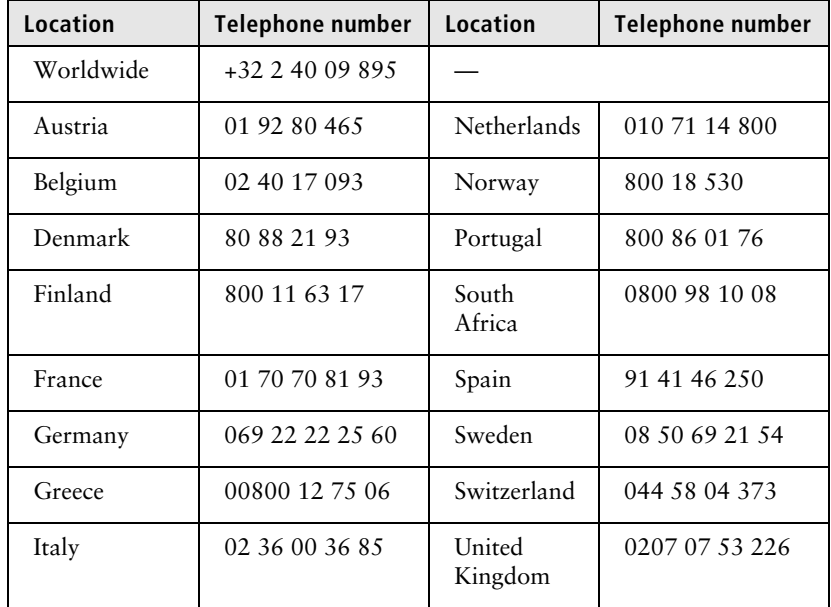

Before contacting BD Biosciences, have the following information available:

- Product name, part number, and serial number or lot number
- Any error messages
- Details of recent system performance
- For the BD Rhapsody Scanner, the version of the software that you are using

# **2**

# **Getting Started**

- <span id="page-14-0"></span>• [BD Rhapsody™ targeted library workflow \(page 16\)](#page-15-0)
- • [Site requirements \(page 17\)](#page-16-0)
- • [Thermomixer settings \(page 17\)](#page-16-1)
- • [Thermal cycler setup \(page 17\)](#page-16-2)
- • [Pipette Settings \(page 18\)](#page-17-0)
- • [BD Rhapsody™ Express instrument overview \(page 18\)](#page-17-1)
- • [BD Rhapsody™ Scanner overview \(page 20\)](#page-19-0)
- • [Quick guide to the BD Rhapsody Scanner software \(page 23\)](#page-22-0)
- • [Best practices \(page 27\)](#page-26-0)

# <span id="page-15-0"></span>**BD Rhapsody™ targeted library workflow**

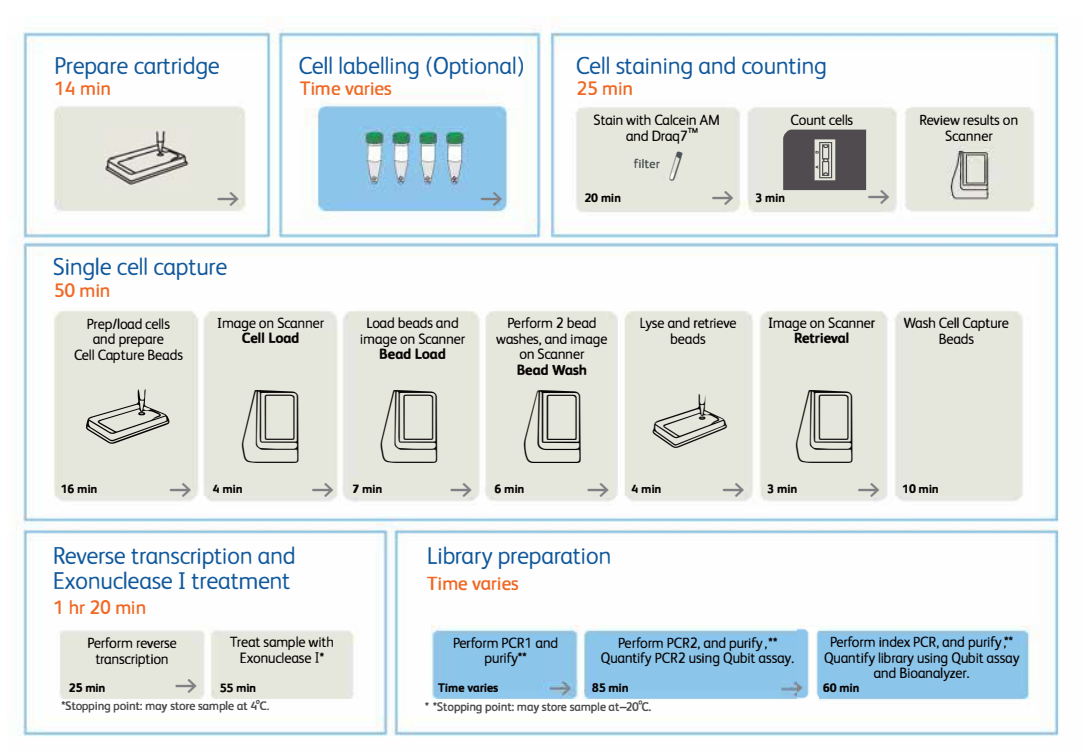

To perform the workflow, follow the *Single Cell Analysis Workflow with BD Rhapsody™ Systems* (Doc ID: 220524).

**Note:** For use of two cartridges, see [Workflow with two BD](#page-130-1)  [Rhapsody™ Cartridges \(page 129\).](#page-130-1)

# <span id="page-16-0"></span>**Site requirements**

**Workspace designation**

Dedicate two isolated workspaces in the laboratory to run high-sensitivity, single cell sequencing experiments:

- Pre-amplification workspace
- Post-amplification workspace

For detailed site requirements and technical specifications, see the *BD Rhapsody™ Express Instrument and BD Rhapsody™ Scanner Site Preparation Guide* (Doc ID: 47391) and [BD Rhapsody™](#page-120-1)  [Scanner metrics \(page 119\).](#page-120-1)

For installation of the BD Rhapsody Express instrument and the BD Rhapsody Scanner, see the *BD Rhapsody™ Single-Cell Analysis System Installation and Maintenance Guide* (Doc ID: 43084).

Genomics technical publications are available for download from the BD Genomics Resource Library at [bd.com/genomics-resources.](http://www.bd.com/genomics-resources)

### <span id="page-16-1"></span>**Thermomixer settings**

**Settings** Depending on the protocol, set the thermomixer from 37°C to 80°C and 0–1,200 rpm.

### <span id="page-16-2"></span>**Thermal cycler setup**

- **Recommendations** Use a properly calibrated thermal cycler for 0.2 mL tubes with a maximum reaction volume of 50 µL.
	- Use a heated lid set to ≥95°C.
	- Do not use fast cycling mode.

• For specific instrument operation, follow the instructions provided by the manufacturer.

# <span id="page-17-0"></span>**Pipette Settings**

### Pipette programs BD Rhapsody<sup>™</sup> P1200M and P5000M pipettes are provided preprogrammed for use during single cell mRNA capture from the BD Rhapsody Cartridge. Do not change the settings, but confirm them before use.

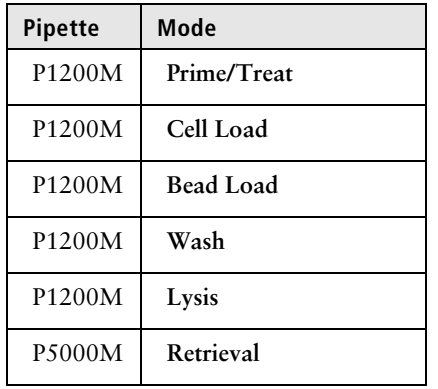

# <span id="page-17-2"></span><span id="page-17-1"></span>**BD Rhapsody™ Express instrument overview**

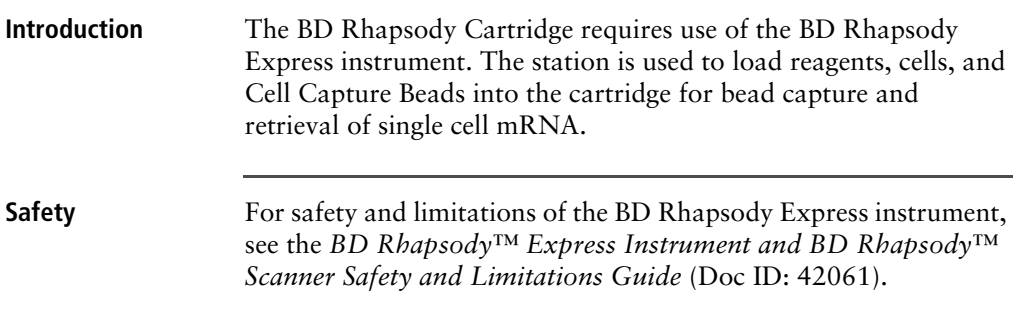

### **Components** The following figure shows the main components of the BD Rhapsody Express instrument for operation. For maintenance of the Express instrument, see the *BD Rhapsody™ Single-Cell Analysis System Installation and Maintenance Guide* (Doc ID: 43084).

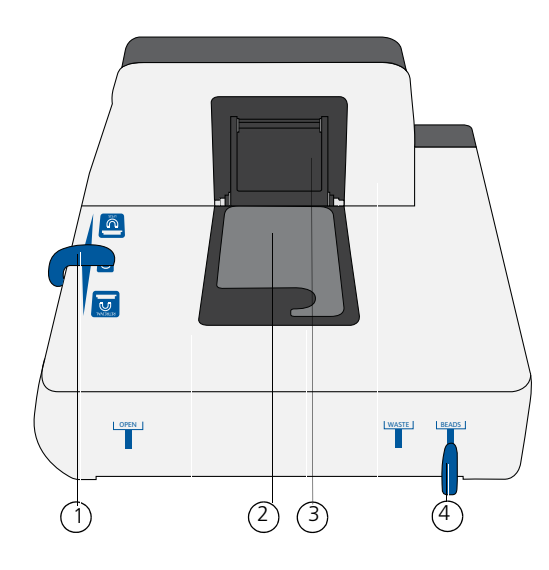

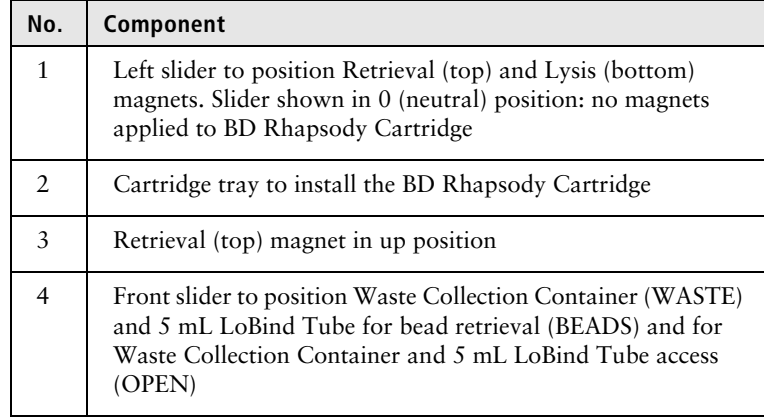

# <span id="page-19-1"></span><span id="page-19-0"></span>**BD Rhapsody™ Scanner overview**

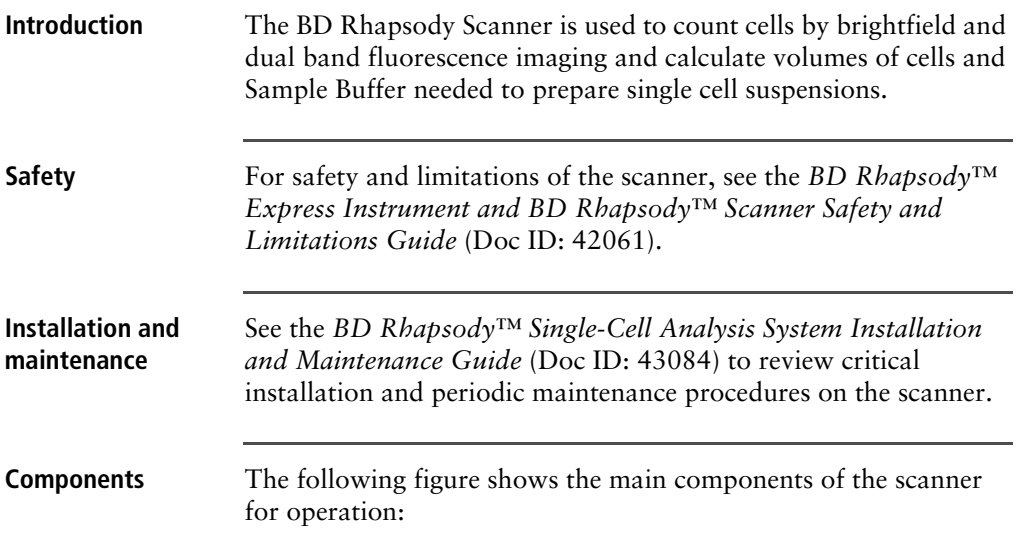

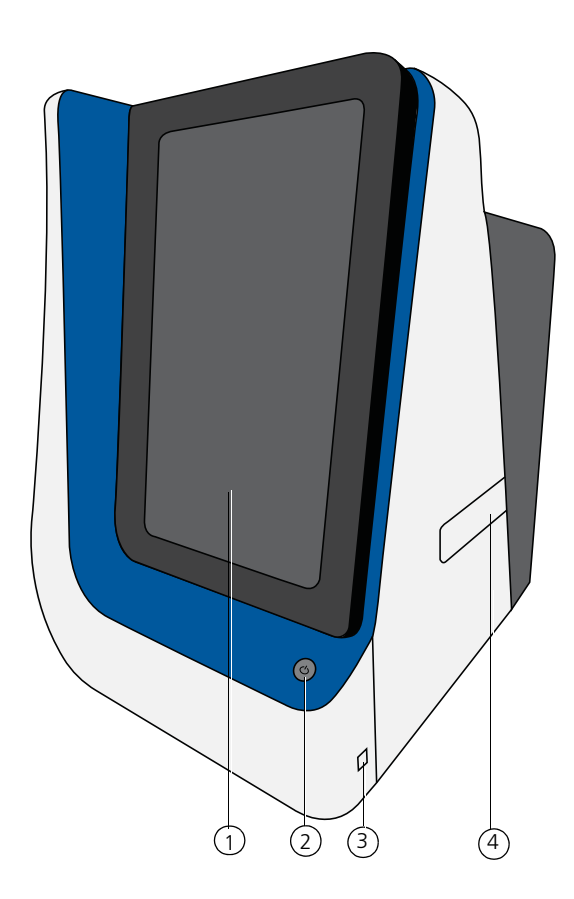

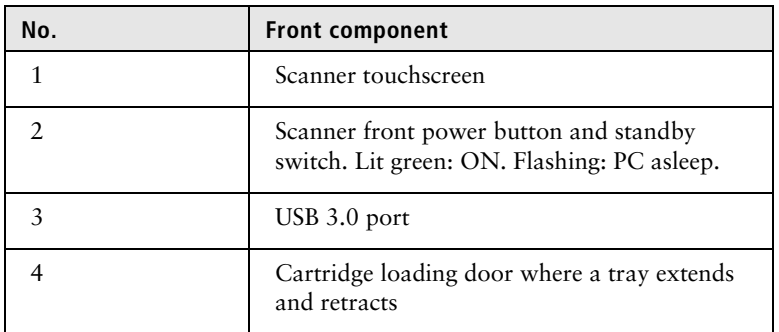

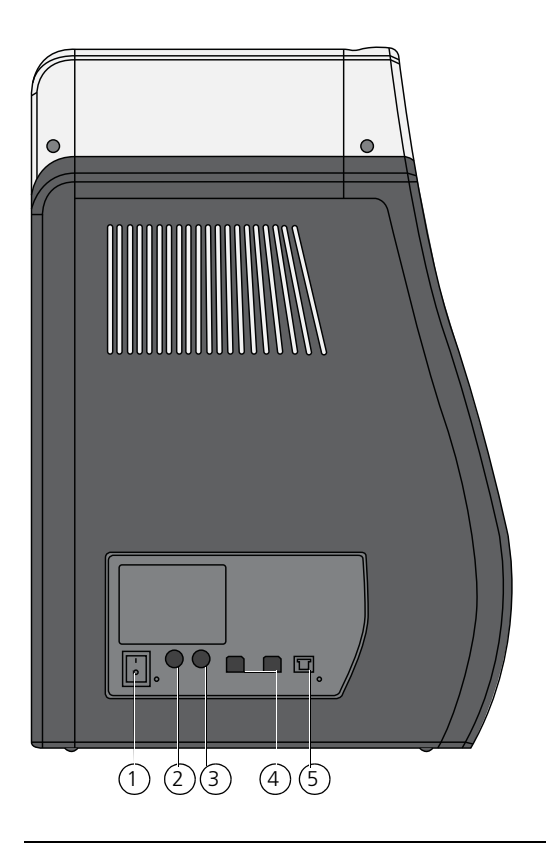

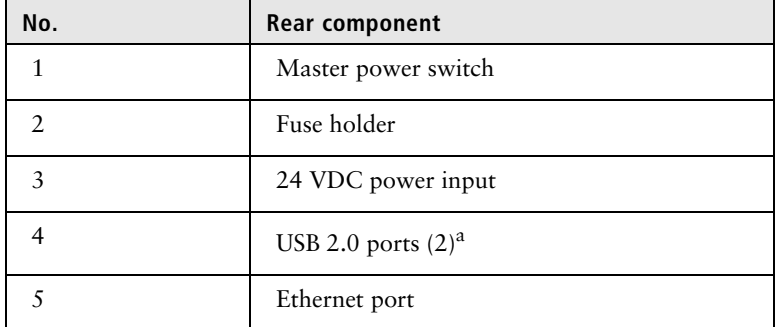

a. The USB 2.0 ports on the rear of the instrument are primarily used by BD Biosciences technical support.

# <span id="page-22-0"></span>**Quick guide to the BD Rhapsody Scanner software**

**Navigation**

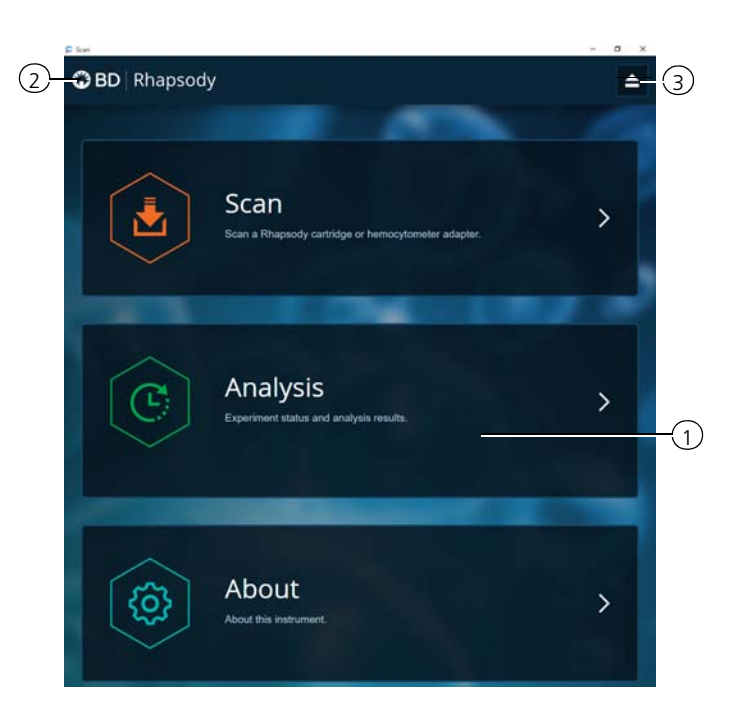

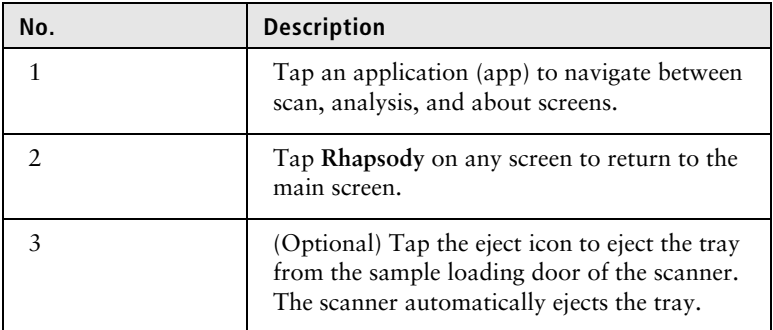

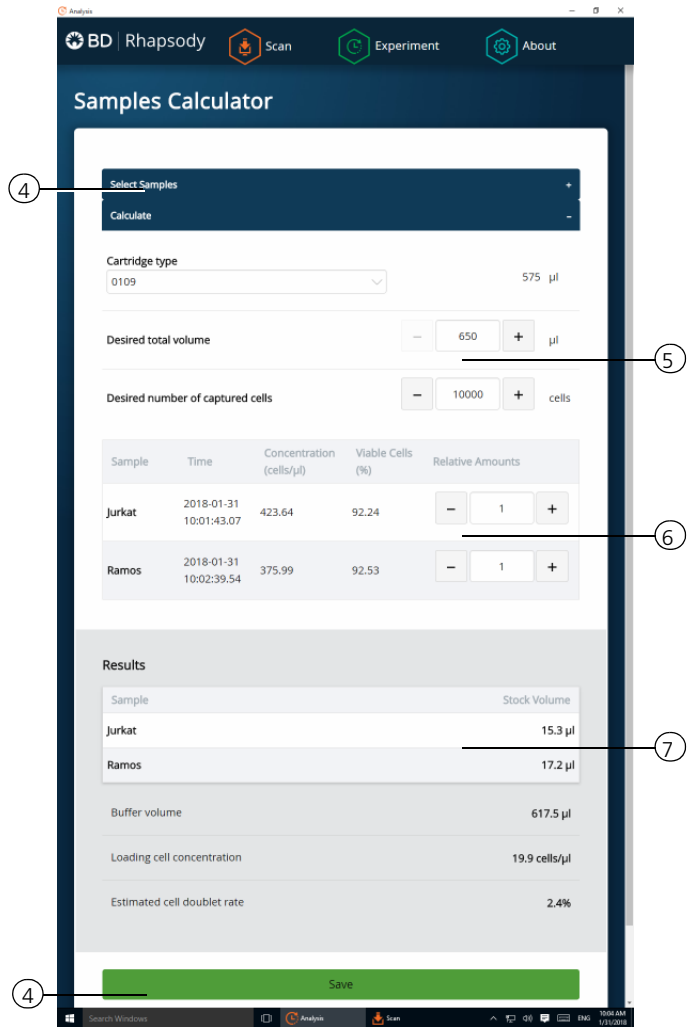

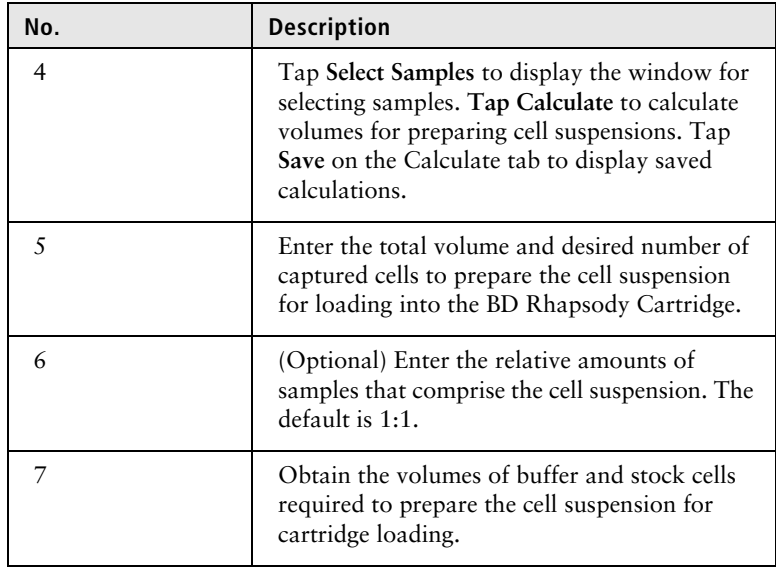

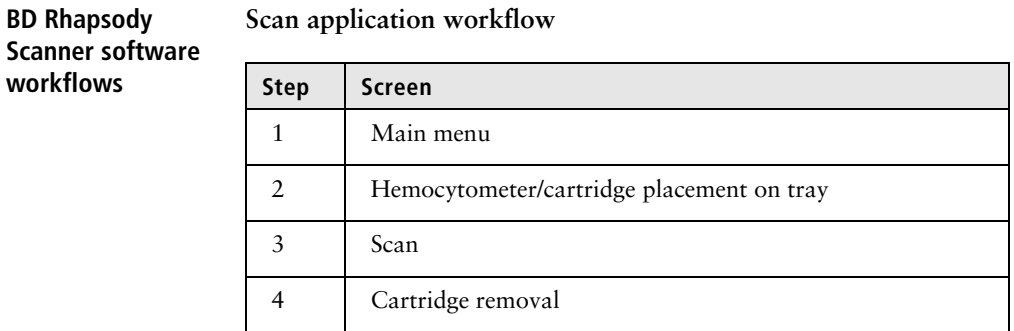

### **Analysis application workflow**

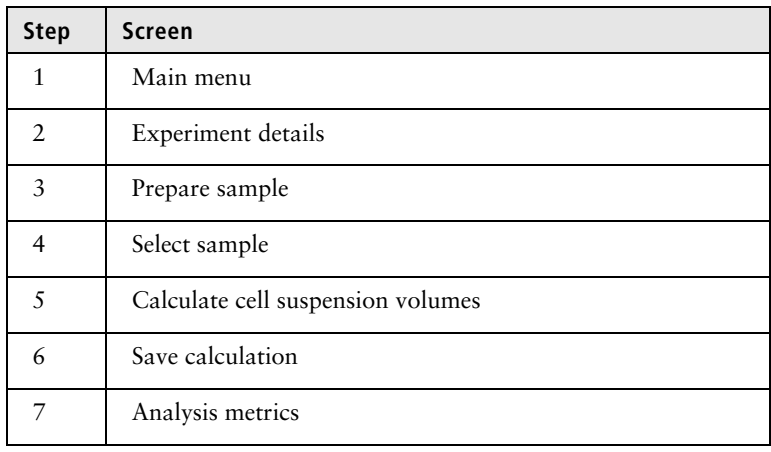

# <span id="page-26-0"></span>**Best practices**

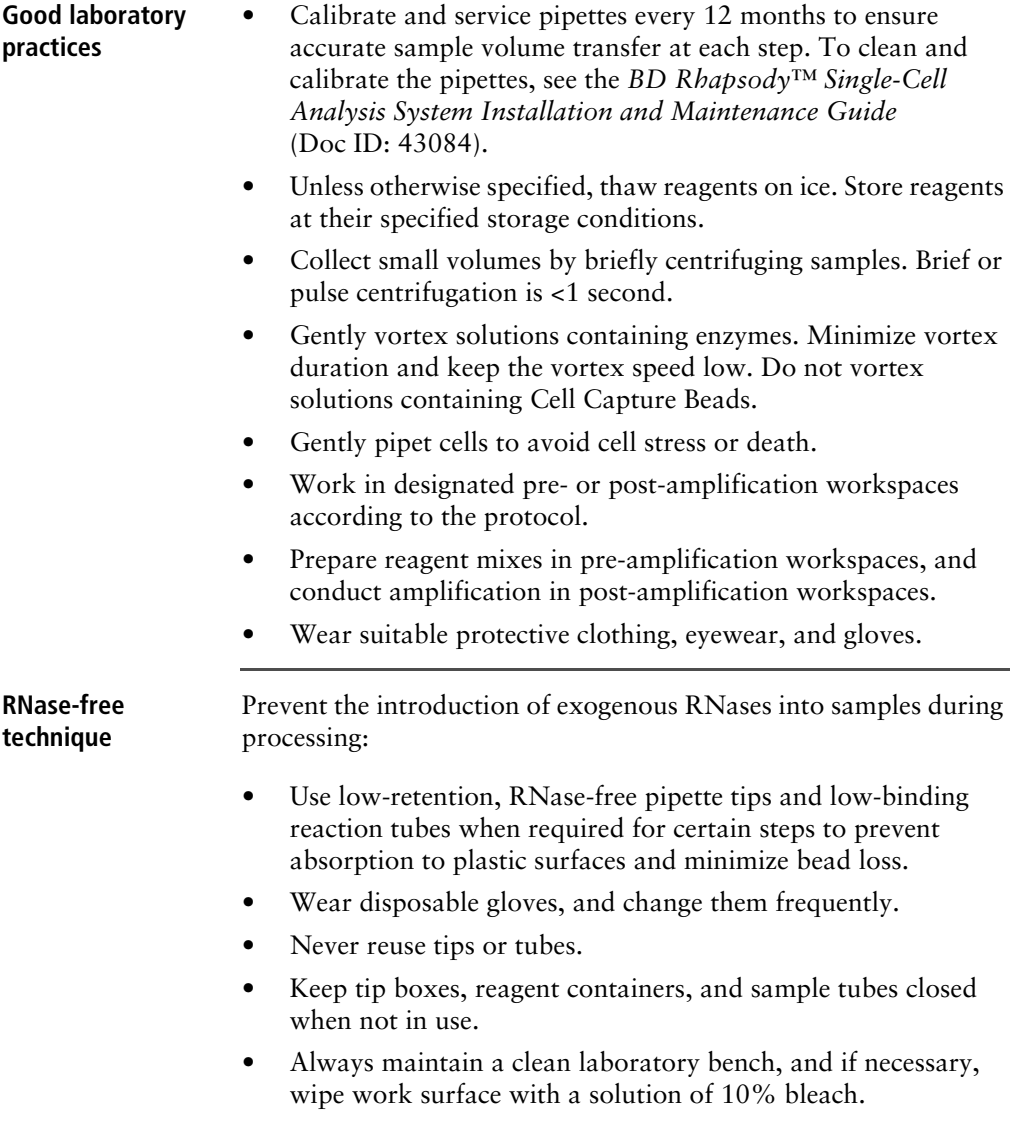

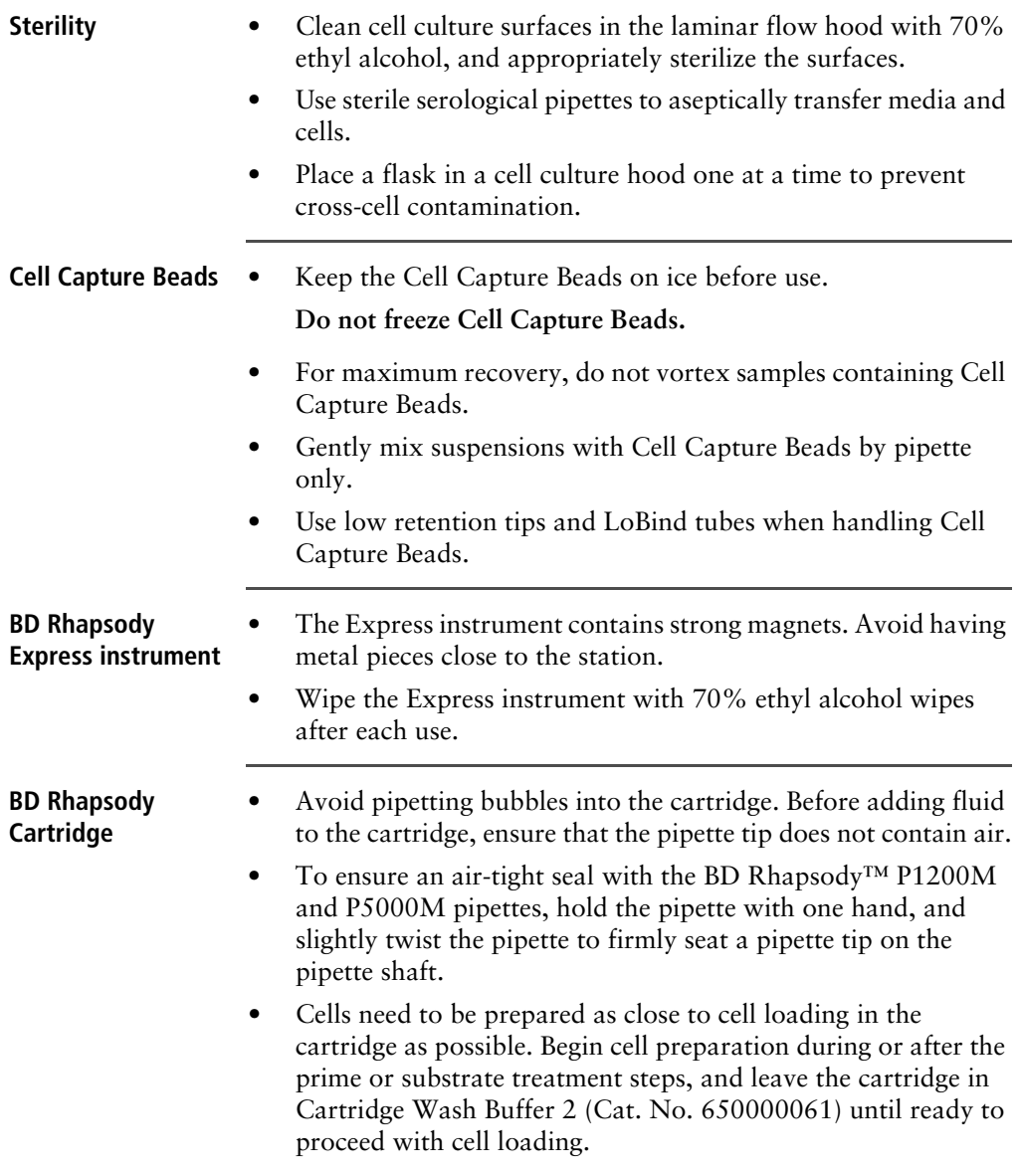

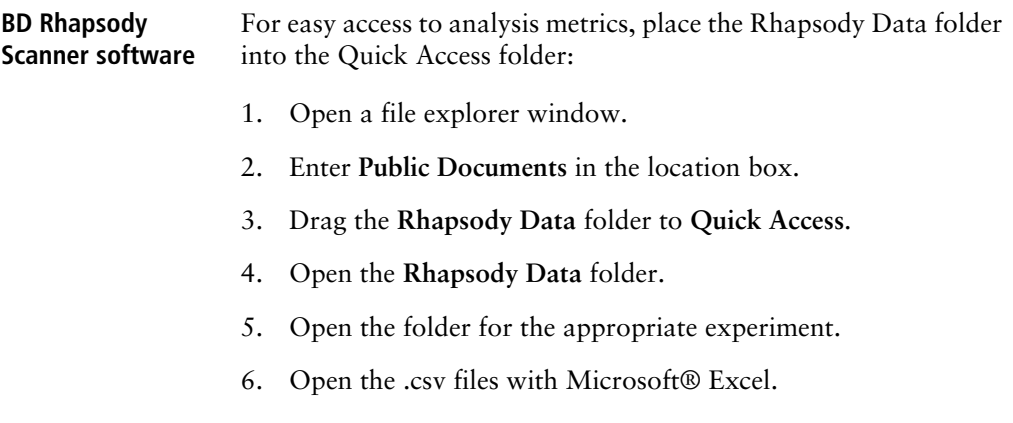

**This page intentionally left blank**

**3**

# **Product information**

- <span id="page-30-0"></span>• [Required kits and storage conditions \(page 32\)](#page-31-0)
- • [Suggested kits \(page 42\)](#page-41-0)
- • [Reagents \(page 45\)](#page-44-0)
- • [Consumables \(page 48\)](#page-47-0)
- • [Equipment \(page 51\)](#page-50-0)
- • [Software \(page 55\)](#page-54-0)

### <span id="page-31-0"></span>**Required kits and storage conditions**

**Introduction** The BD Rhapsody™ Targeted mRNA and AbSeq Reagent Kit— 4 Pack (Cat. N. 633771) consists of four boxes:

- BD Rhapsody™ Cartridge Reagent Kit
- BD Rhapsody™ Cartridge Kit
- BD Rhapsody™ cDNA Kit
- BD Rhapsody™ Targeted mRNA and AbSeq Amplification Kit

The BD Rhapsody Targeted mRNA and AbSeq Amplification Kit (Cat. No. 633774) contains sufficient amplification reagents to prepare four libraries of each type, including targeted mRNA, Sample Tag, and BD™ AbSeq libraries. Sub-sampling of the Exonuclease I-treated Cell Capture Beads might require purchasing additional BD Rhapsody Targeted mRNA and AbSeq Amplification kits.

To perform sample multiplexing with the BD Rhapsody™ system, one of the following additional kits are required:

- BD™ Human Single-Cell Multiplexing Kit (Cat. No. 633781)
- BD™ Mouse Immune Single-Cell Multiplexing Kit (Cat. No. 633793)

To perform antibody-oligonucleotide labelling, use additional these components:

- BD™ AbSeq Ab-Oligos (antibody-oligonucleotides)
- BD Pharmingen™ Stain Buffer (FBS)
- (Optional) BD Pharmingen™ Human BD Fc Block™, for use with myeloid and B lymphocyte-containing samples

Product information on the kits and reagents are in this chapter.

**BD Rhapsody Targeted mRNA and AbSeq Reagent Kit—4 Pack (Cat. No. 633771)**

- Store the four kit boxes at the specified storage temperatures. Use only non-frost free freezers for reagent storage.
- Keep the reagents on ice unless instructed otherwise.
- The BD Rhapsody™ Cartridge is single-use only.
- Limit preparation of mixes to  $\leq$ 20% overage.

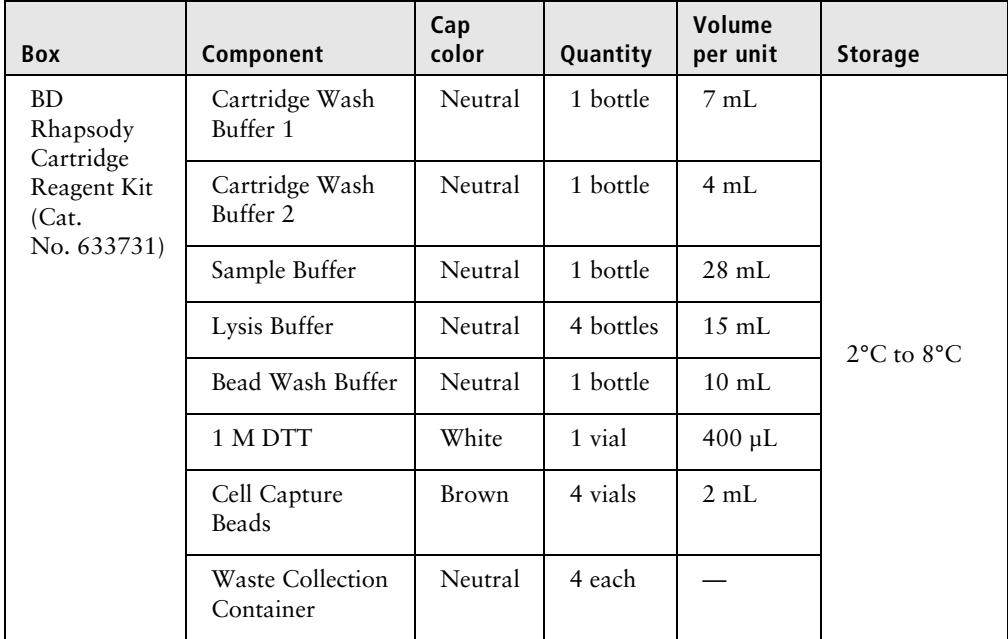

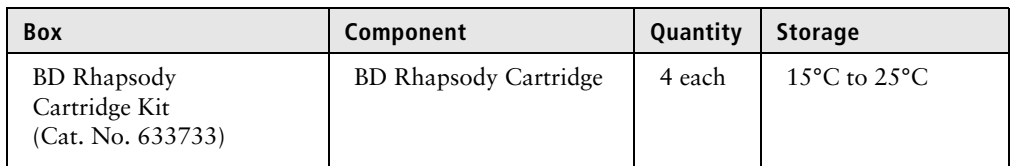

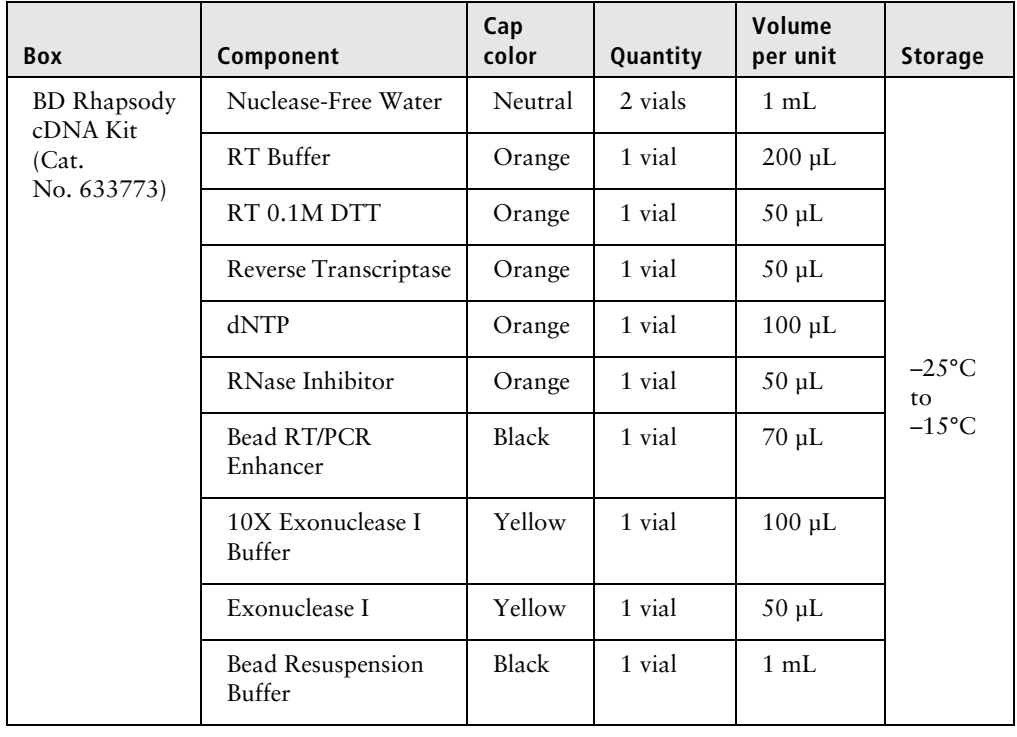

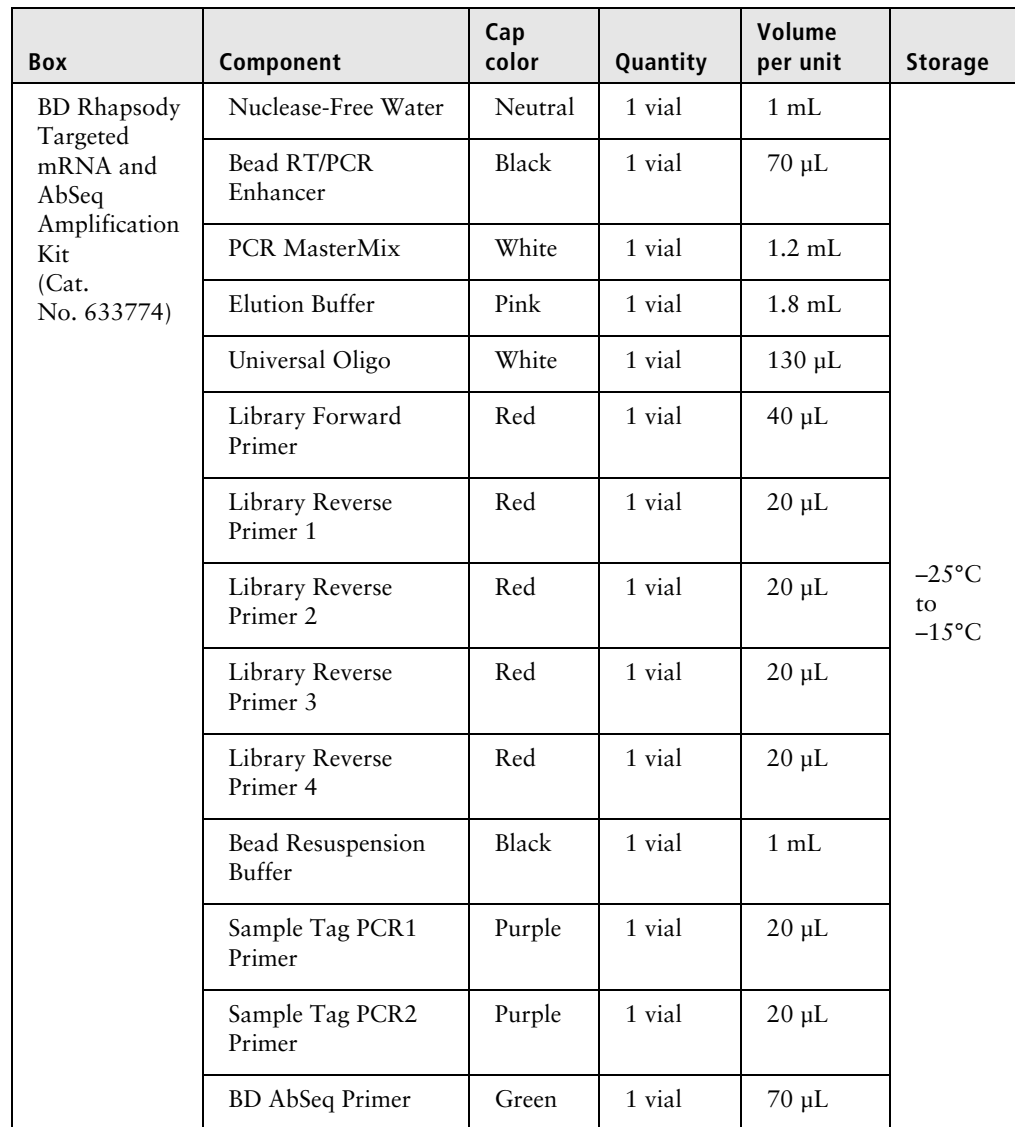

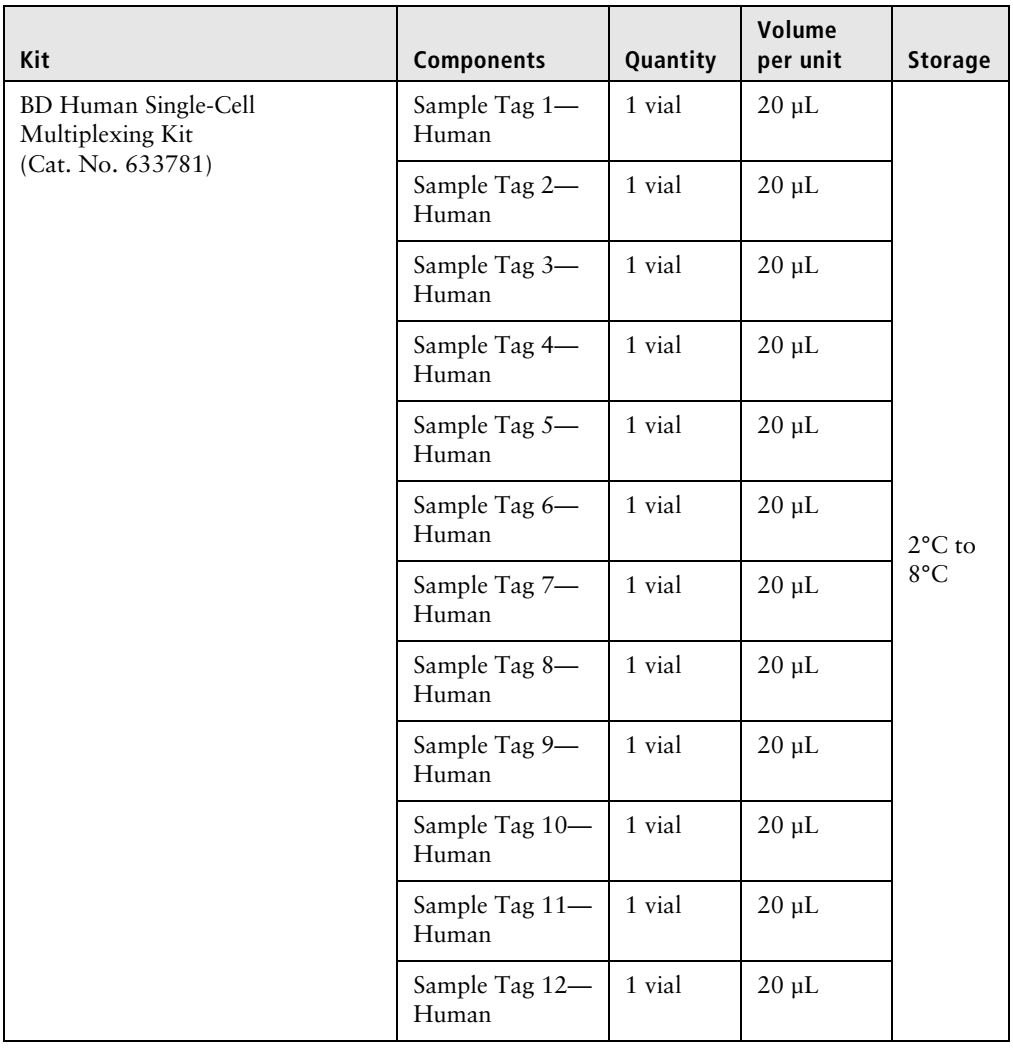
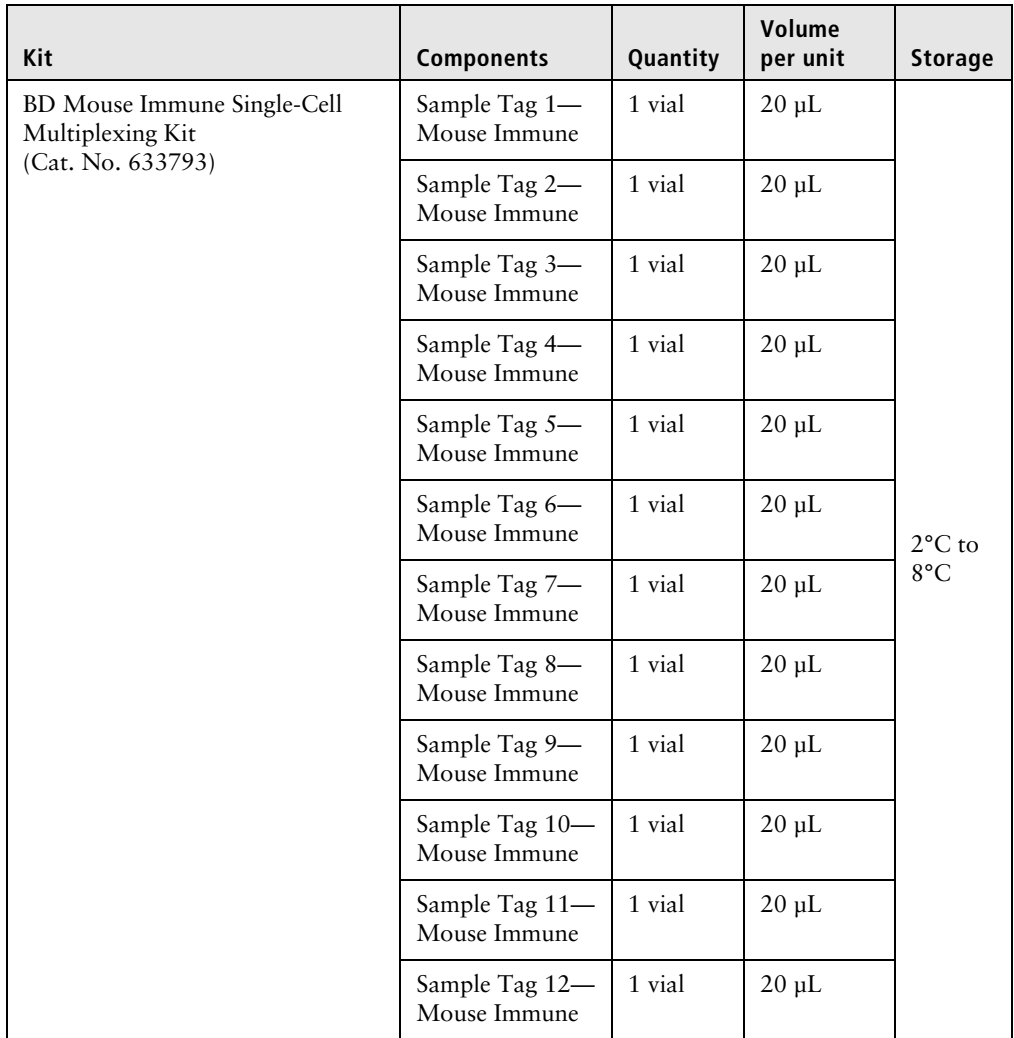

#### **BD Rhapsody™ targeted primer panels**

Each panel includes a set of primers designed to target human (Hs) or mouse (Mm) genes. Each panel contains sufficient primers to prepare four libraries.

A supplement to a panel can be designed based on individual needs. The BD Rhapsody™ Panel Supplement contains primer pairs for additional targeted sequencing of selected genes. For more information on BD Rhapsody Panel Supplements, contact BD Biosciences technical support at [researchapplications@bd.com](mailto:researchapplications@bd.com) and see [BD Rhapsody™ Panel Supplement \(Cat. No. 633742\)](#page-42-0)  [\(page 43\).](#page-42-0)

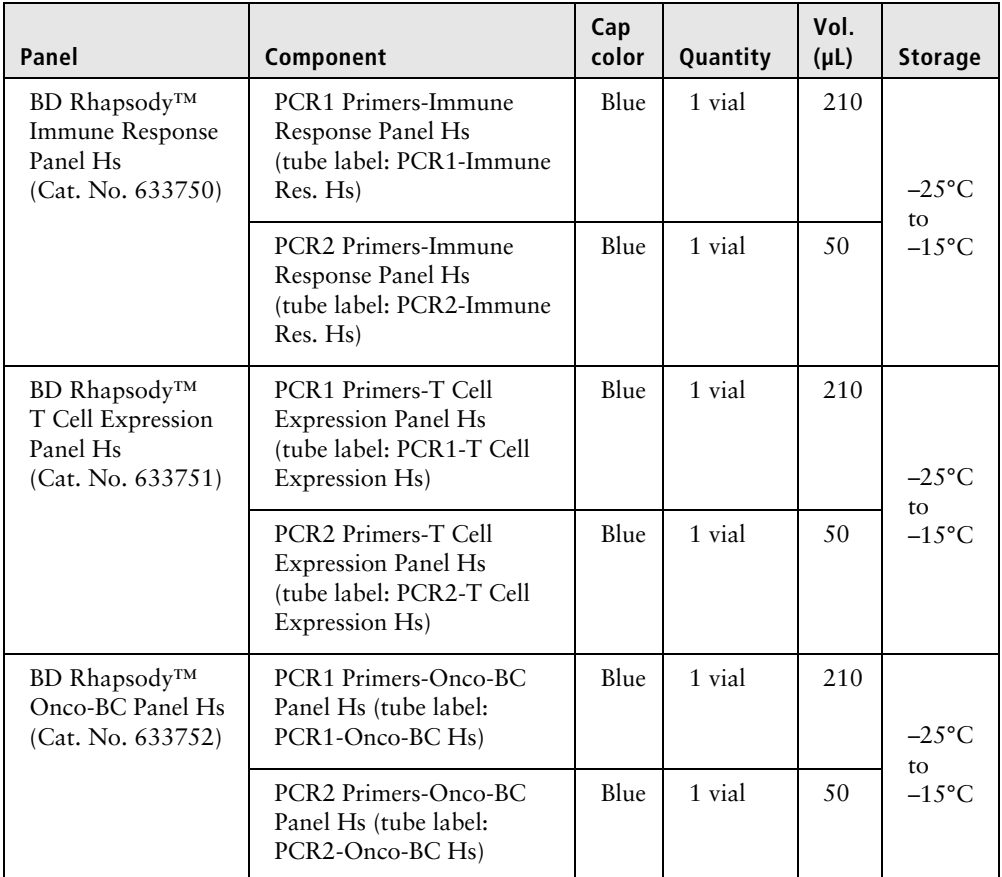

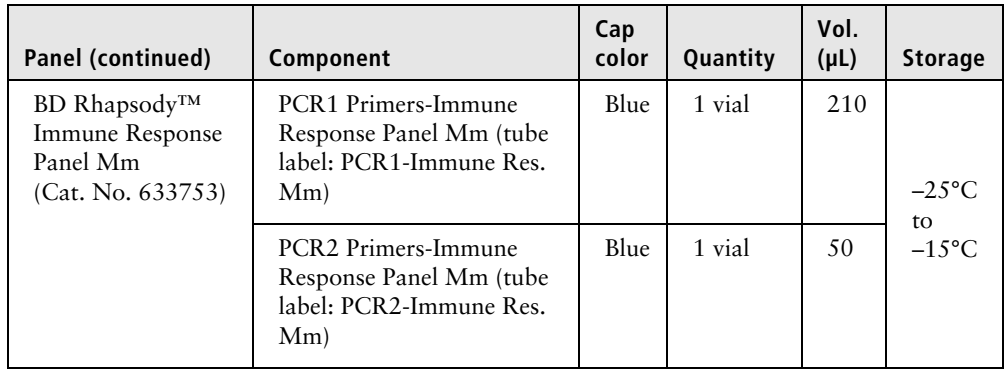

**BD Rhapsody™ Targeted mRNA and AbSeq Training Kit—4 Pack (Cat. No. 633772)**

For detailed information on the kit components, see [BD Rhapsody](#page-32-0)  [Targeted mRNA and AbSeq Reagent Kit—4 Pack \(Cat.](#page-32-0)  [No. 633771\) \(page 33\)](#page-32-0).

Doc ID: 214062 Rev. 2.0

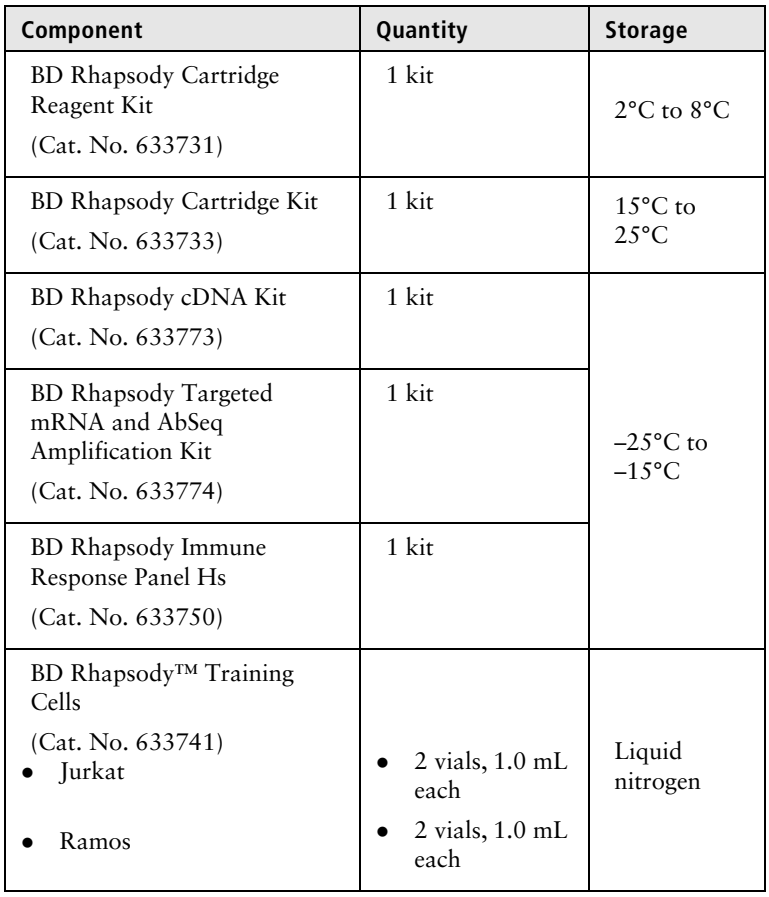

#### **Required kits from other vendors**

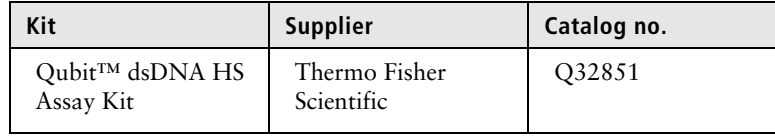

# **Suggested kits**

#### **BD Rhapsody™ Custom Panel** The BD Rhapsody Custom Panel contains a maximum of 500 custom primers. To order a BD Rhapsody Custom Panel, contact BD Biosciences at researchapplications@bd.com.

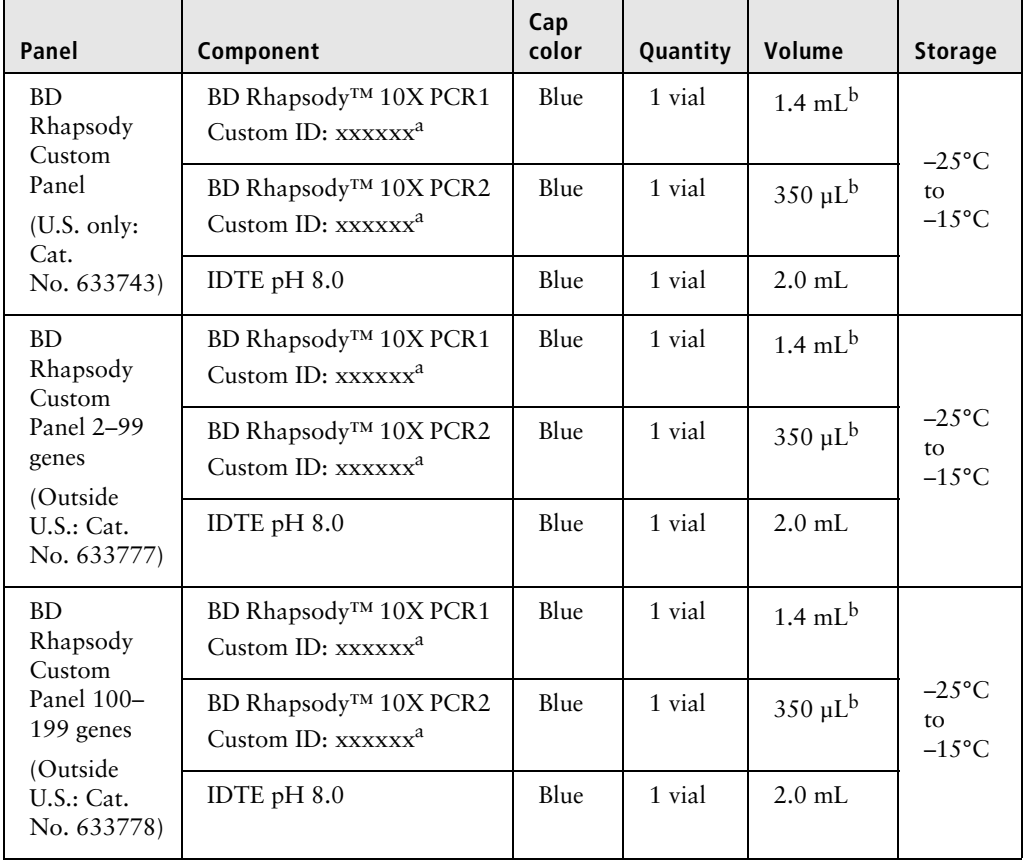

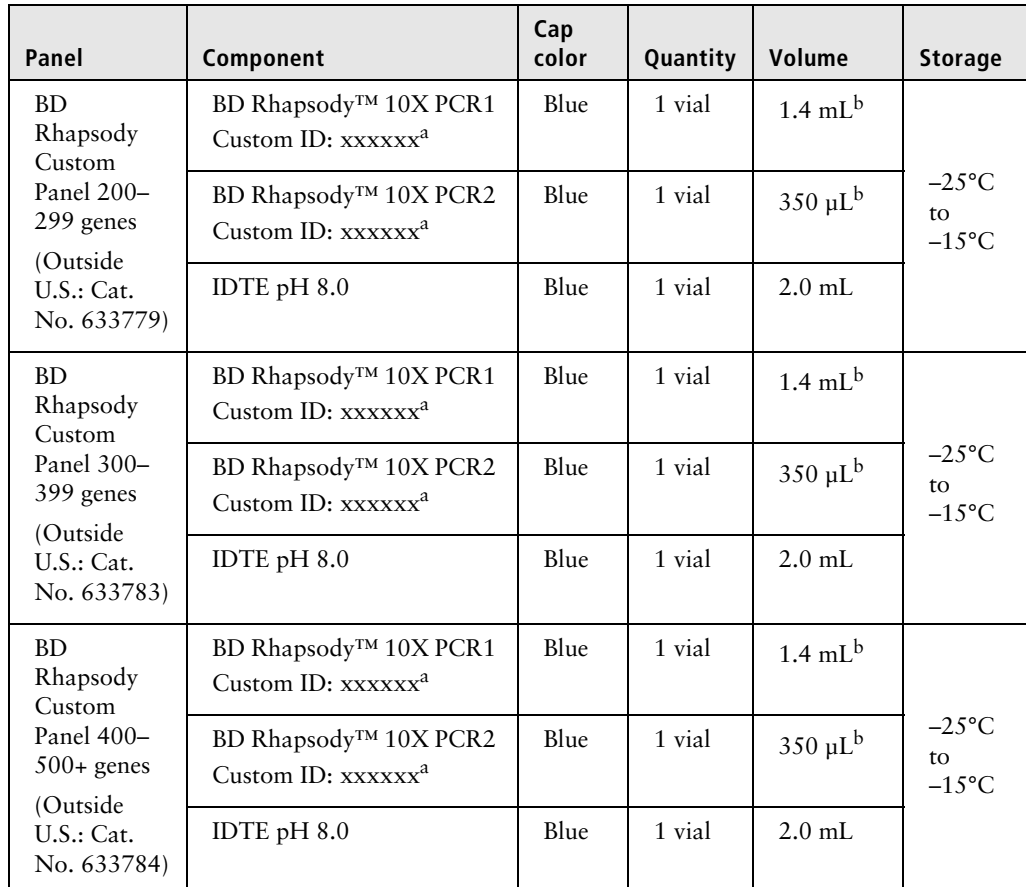

a. Each design has a unique identifier that is provided with your BD Rhapsody Custom Panel primer design.

b. To prepare a 1X dilution for use in the assay, dilute 1 part PCR primer to 9 parts of IDTE buffer. Store the 1X dilution at  $-25^{\circ}$ C to  $-15^{\circ}$ C for  $\leq$  years.

#### <span id="page-42-0"></span>**BD Rhapsody™ Panel Supplement (Cat. No. 633742)**

Add up to 100 additional supplemental primers to the BD Rhapsody targeted (predesigned) or custom panels for a maximum of 500 primers that can be used in an experiment. To [order a BD Rhapsody Panel Supplement, contact BD Biosciences at](mailto:researchapplications@bd.com)  researchapplications@bd.com.

Up to two BD Rhapsody Panel Supplements can be added per reaction provided that the total number of primers added is ≤500 (predesigned or custom panel plus panel supplement) and the primers have been designed to be compatible.

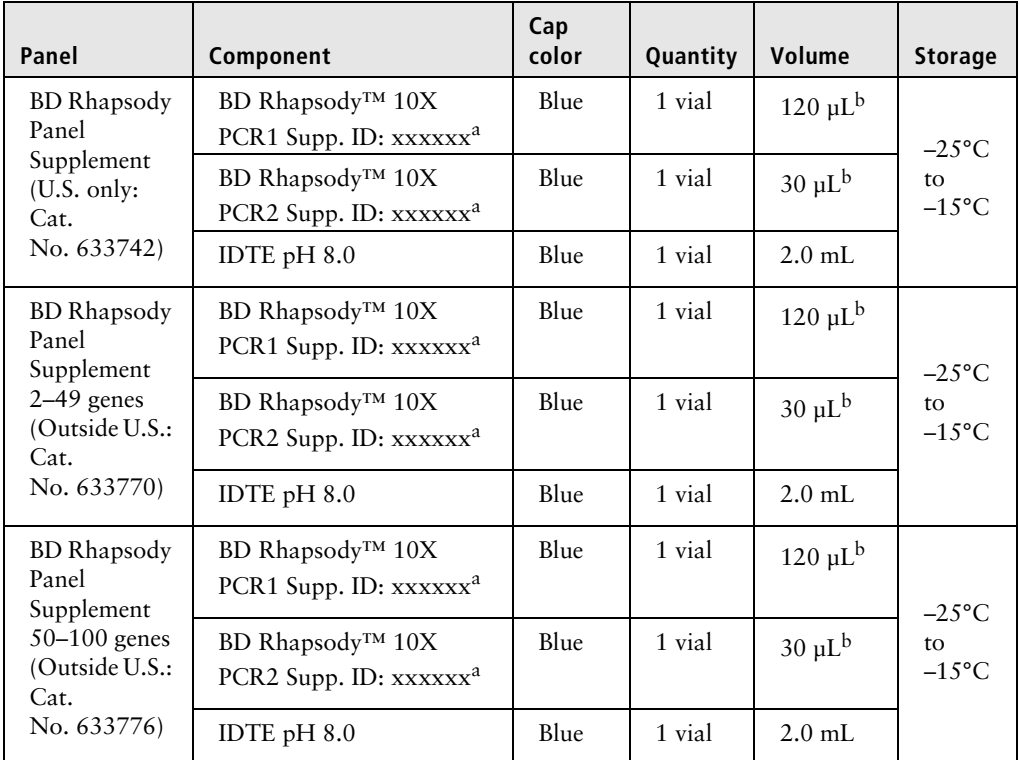

a. Each design has a unique identifier that is provided with your BD Rhapsody Panel Supplement primer design.

b. To prepare a 1X dilution for use in the assay, dilute 1 part PCR primer to 9 parts of IDTE buffer. Store the 1X dilution at –25 $\degree$ C to –15 $\degree$ C for  $\leq$ 2 years.

#### **Suggested kits from other vendors**

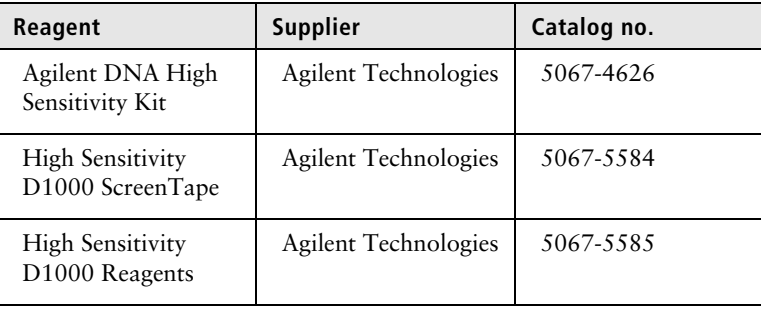

## **Reagents**

#### **Required reagent for BD Rhapsody Cartridge workflow**

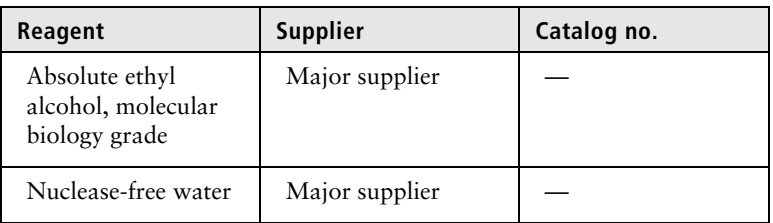

#### **Required reagents for sample multiplexing and/or antibodyoligonucleotide labelling**

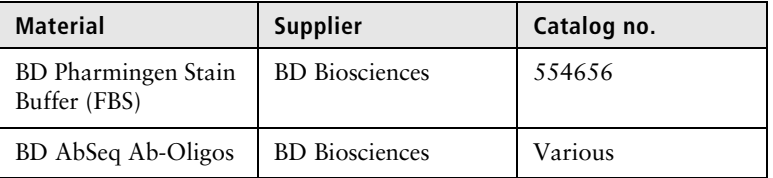

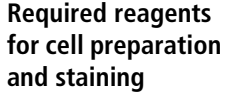

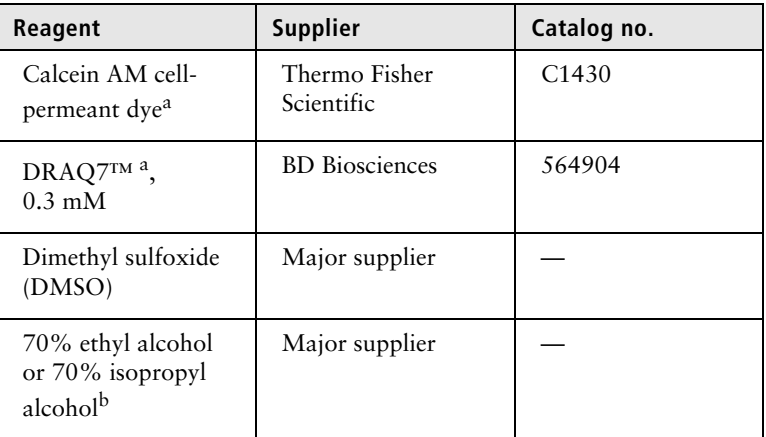

a. Protect Calcein AM and DRAQ7 from light. Avoid multiple freeze-thaw cycles of Calcein AM. See manufacturer's storage recommendations.

b. To clean the BD Rhapsody™ Express instrument and the BD Rhapsody™ Scanner, see the *BD Rhapsody™ Single-Cell Analysis System Installation and Maintenance Guide* (Doc ID: 43084). Instead of 70% alcohol, 10% (v/v) bleach can be used.

#### **Required reagents for PCR product purification**

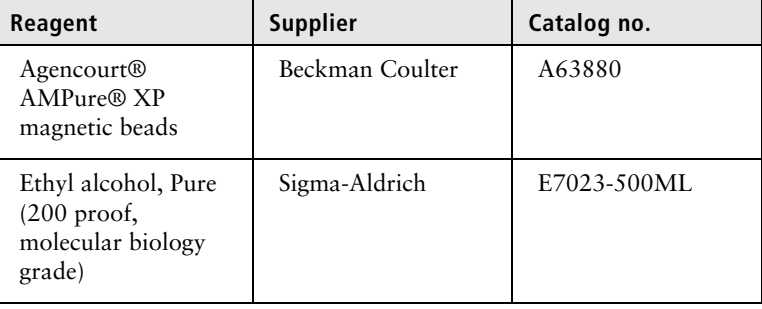

#### **Suggested reagent for cell suspension preparation**

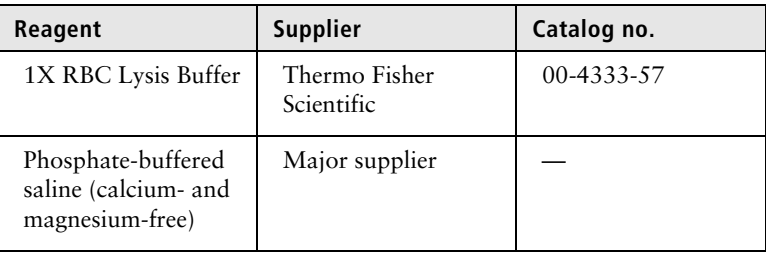

#### **Suggested reagents**

**for sample multiplexing and/or antibodyoligonucleotide labelling**

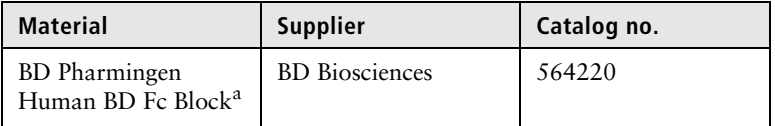

a. For use with myeloid and B lymphocyte-containing samples.

# **Consumables**

#### **Required**   $\overline{\phantom{a}}$  **consumables**

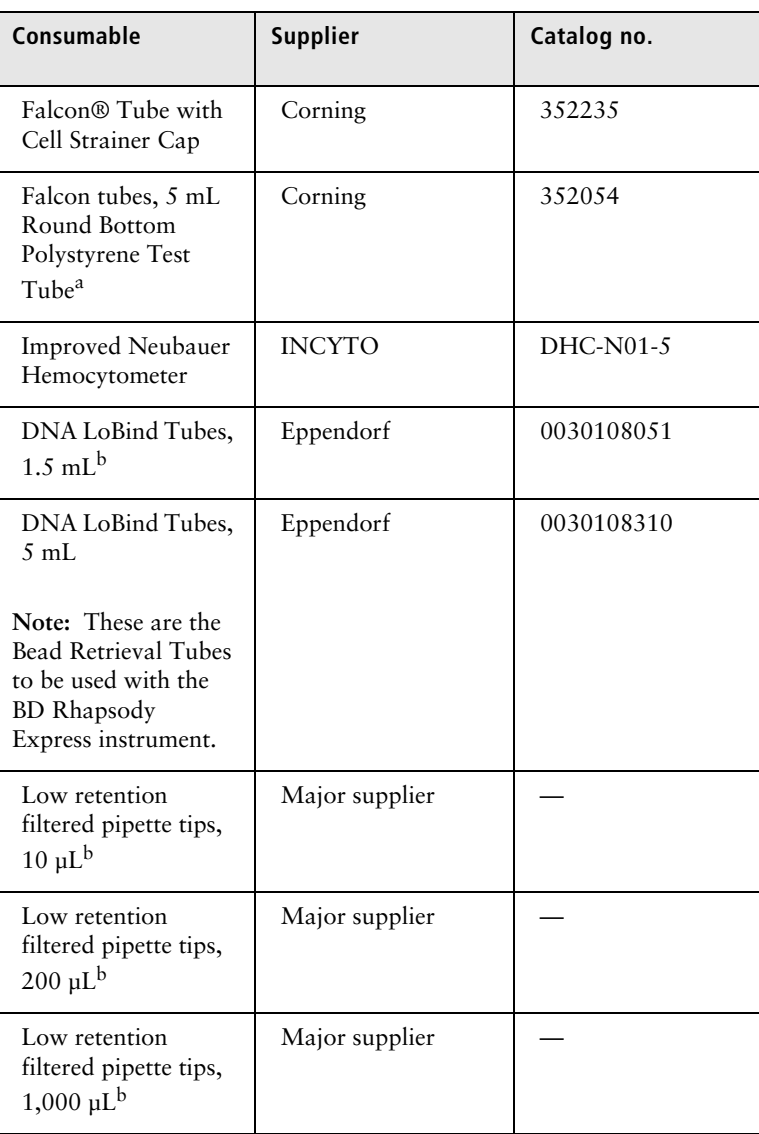

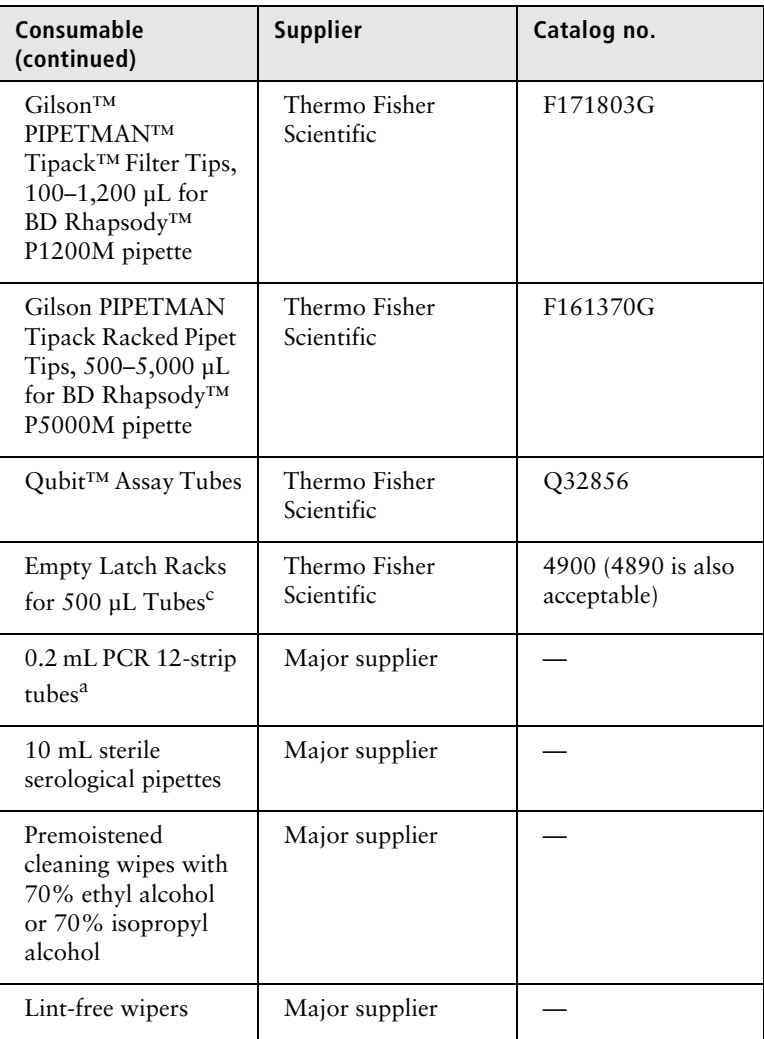

a. Required for sample multiplexing and/or antibody-oligonucleotide labelling.

- b. Provide material in both pre- and post-amplification workspaces.
- c. Required for storing tubes of BD™ AbSeq Ab-Oligos and convenient pooling of reagents.

#### **Suggested consumables**

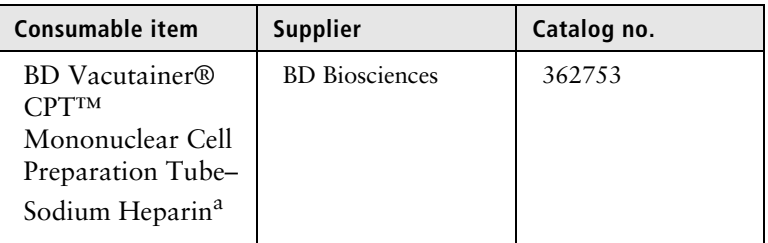

a. For single cell preparation of peripheral blood mononuclear cells (PBMCs).

# **Equipment**

#### **Required equipment**

**Supply pre- and post-amplification workspaces with the required equipment. You might need two sets of some equipment.**

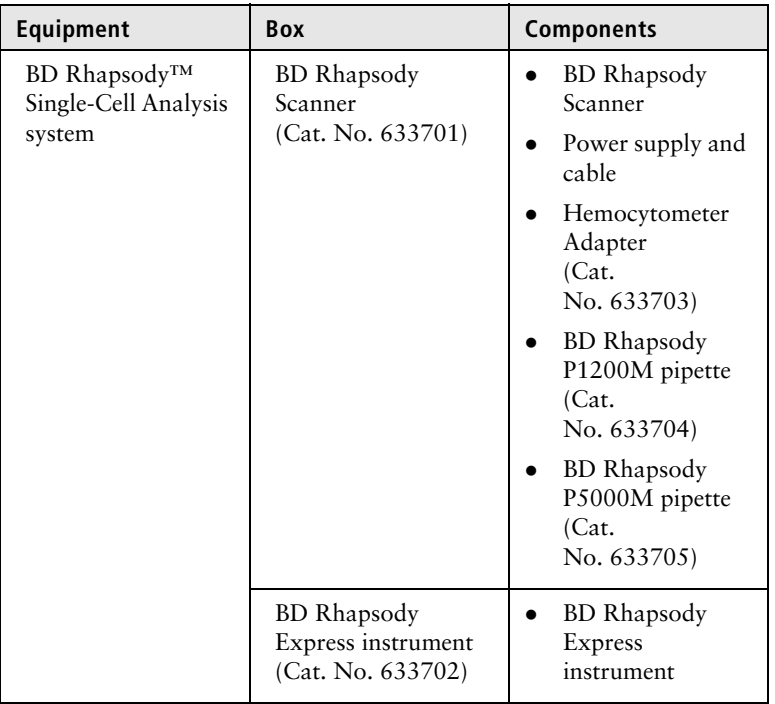

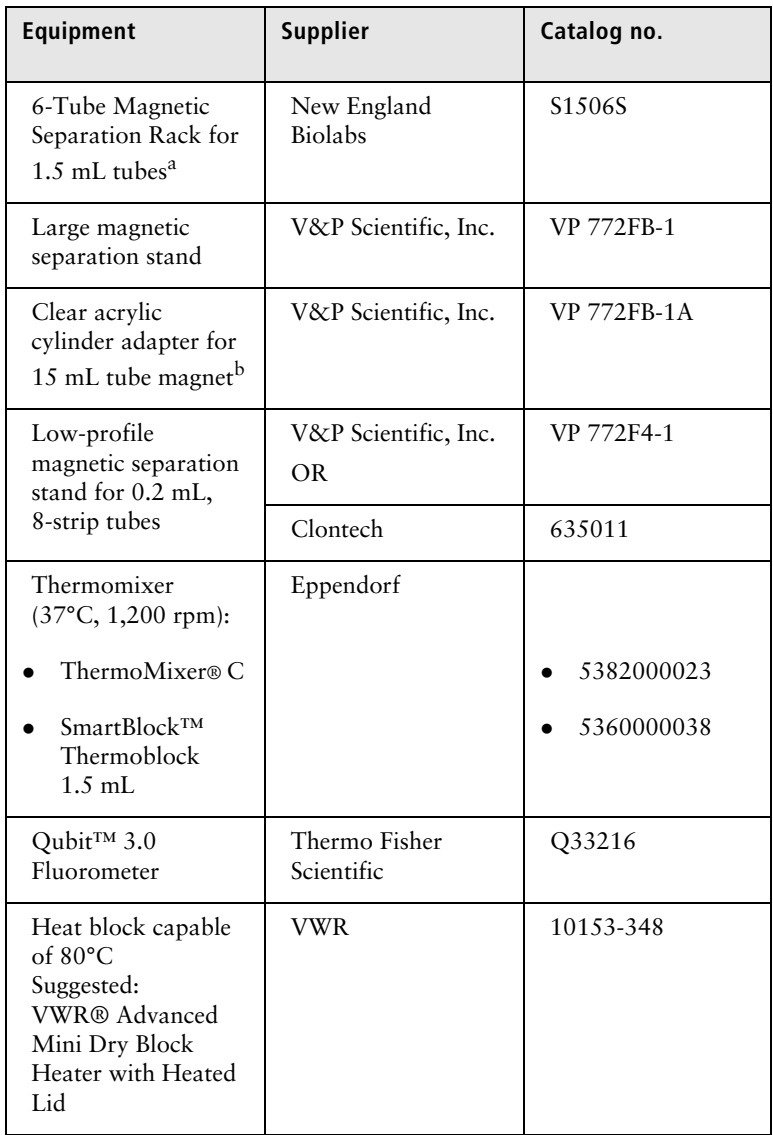

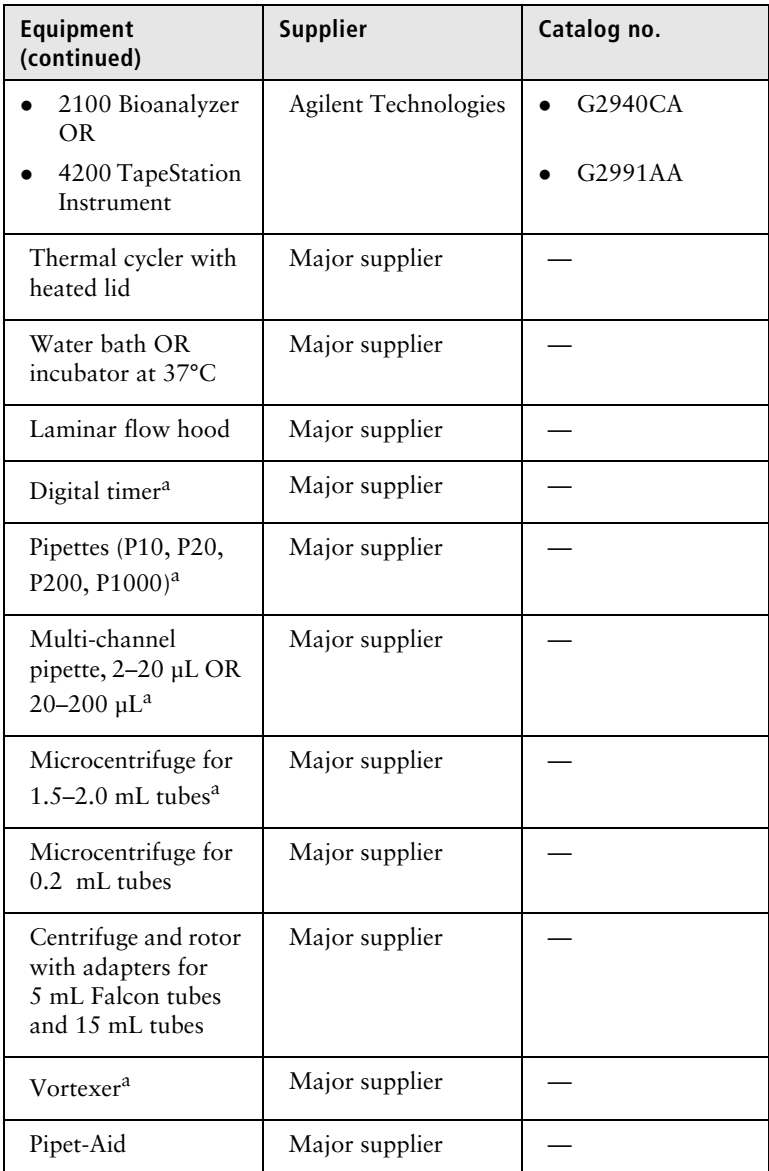

a. Provide material in both pre- and post-amplification workspaces.

b. Holds 5 mL LoBind Tube in magnet.

#### **Suggested equipment**

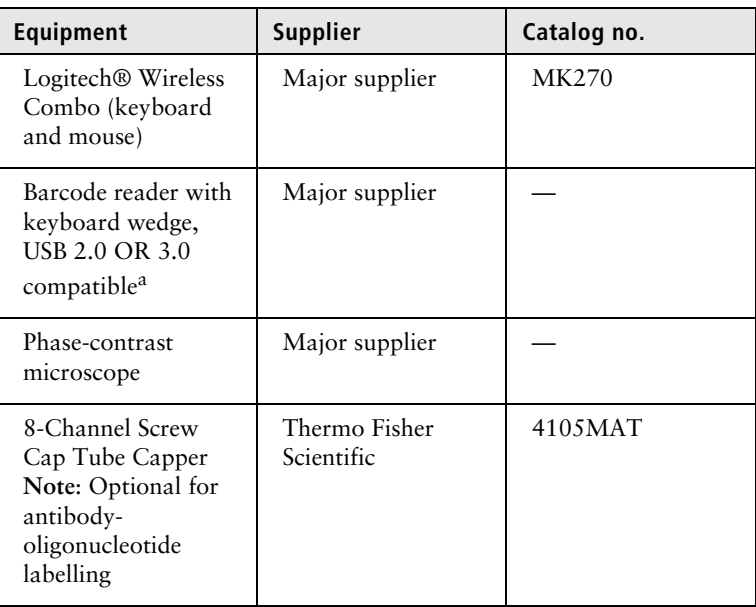

a. The external barcode reader is optional. The scanner has an internal barcode reader. To purchase an external barcode reader, BD Biosciences recommends the USB Automatic Barcode Scanner Scanning Barcode Reader with Hands-Free Adjustable Stand (Brainydeal) or equivalent.

# **Software**

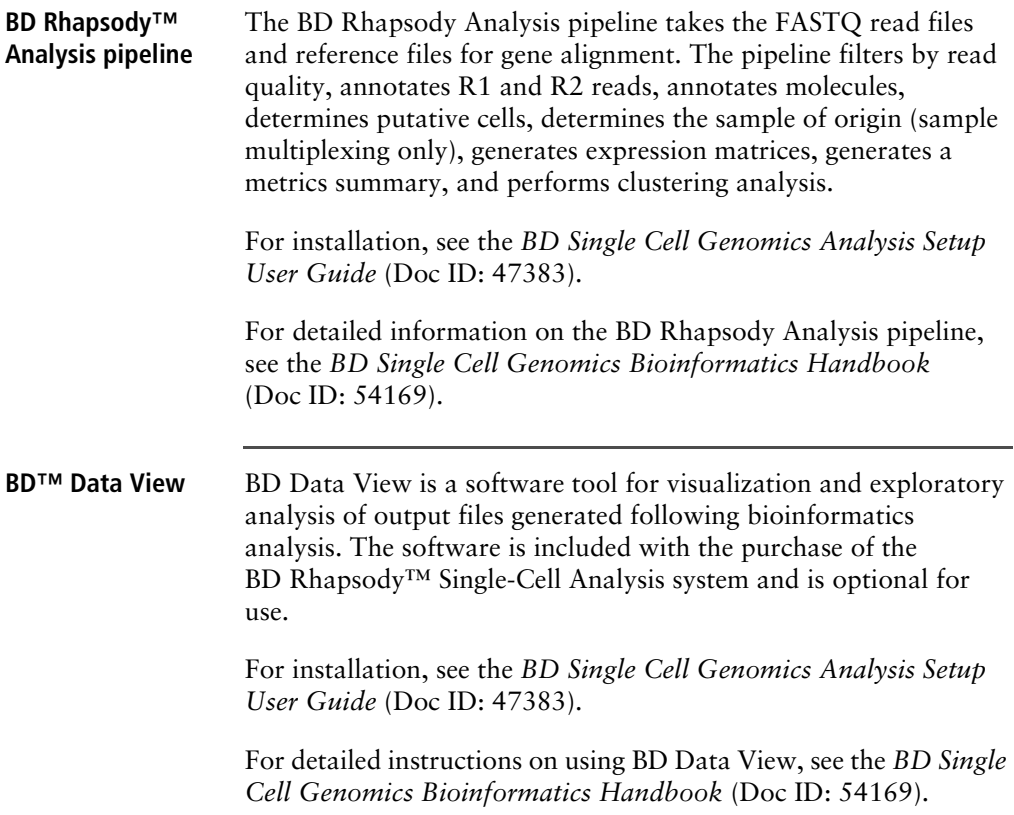

**This page intentionally left blank**

# **4**

# **Preparing the BD Rhapsody™ Cartridge**

- • [Priming the BD Rhapsody Cartridge \(page 56\)](#page-57-0)
- • [Treating the surface of the cartridge \(page 63\)](#page-64-0)

### <span id="page-57-0"></span>**Priming the BD Rhapsody Cartridge**

#### **Before you begin After opening the cartridge packet, ensure that you prepare the**  cartridge in  $\leq 1$  day. If you leave the cartridge at  $2^{\circ}$ C to  $8^{\circ}$ C, **equilibrate to room temperature (15°C to 25°C) for 5 minutes. If cell preparation takes ≥4 hours, begin preparing cells before cartridge preparation. See the** *Single Cell Analysis Workflow with BD Rhapsody™ Systems* **(Doc ID: 220524) to find the appropriate protocol to follow.** Equilibrate these reagents at room temperature  $(15^{\circ}C \text{ to } 25^{\circ}C)$ for ≥30 minutes before use: – Cartridge Wash Buffer 1(Cat. No. 650000060) – Cartridge Wash Buffer 2 (Cat. No. 650000061) • Place these reagents on ice: – Sample Buffer (Cat. No. 650000062) – 1 M DTT (Cat. No. 650000063) – Lysis Buffer (Cat. No. 650000064) – DRAQ7 (protected from light) • Once at room temperature  $(15^{\circ}C)$  to  $25^{\circ}C$ ), resuspend Calcein AM (1 mg; Thermo Fisher Scientific Cat. No. C1430) in 503.0 µL of DMSO for a final stock concentration of 2 mM. Follow the manufacturer's storage recommendations, and protect it from light. • Review pipette settings and operation. See [Pipette Settings](#page-17-0)  [\(page 18\).](#page-17-0) • For the use of two cartridges, see Workflow with two BD [Rhapsody™ Cartridges \(page 129\).](#page-130-0)

**Procedure To ensure an air-tight seal with the BD Rhapsody™ P1200M or P5000M pipette, hold the pipette with one hand, and slightly twist the pipette to firmly seat a pipette tip on the pipette shaft:**

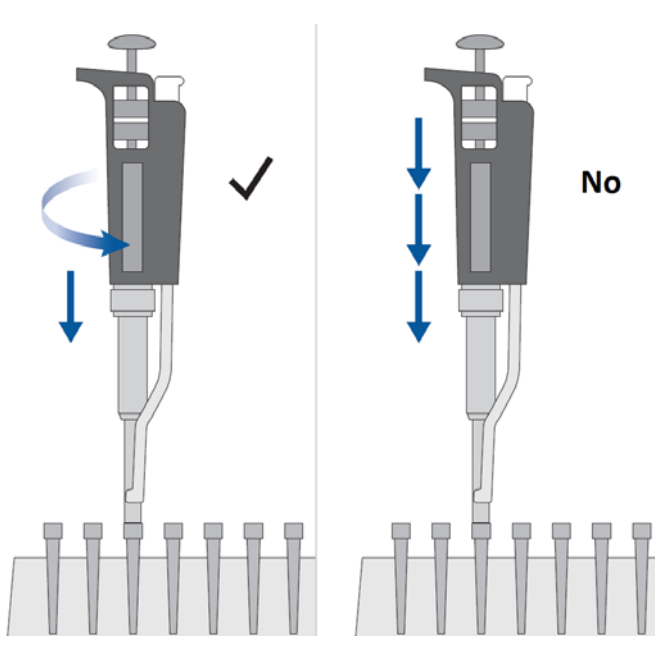

**Avoid introducing bubbles while pipetting into the BD Rhapsody™ Cartridge.**

#### **Change pipette tips before every pipetting step.**

1. Move the left slider to the middle (**0**) position on the Express instrument. The Retrieval (top) magnet and Lysis (bottom) magnets are away from the cartridge tray:

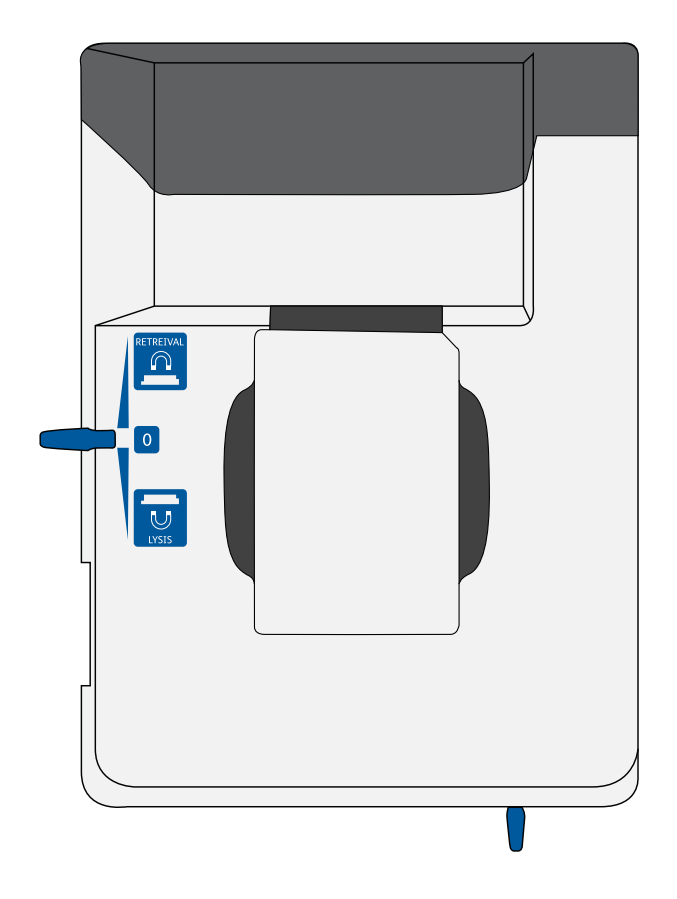

2. Move the front slider to **OPEN**:

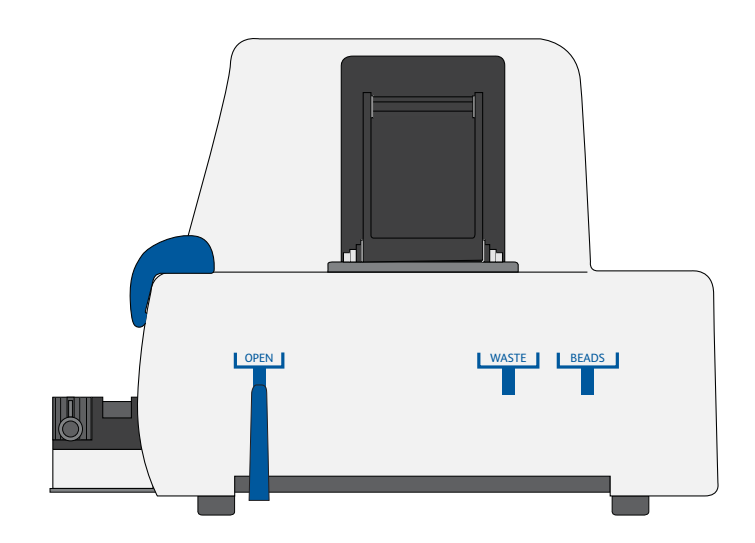

3. Remove the cap of a Waste Collection Container (Cat. No. 650000090), and insert both the container and a new 5 mL LoBind Tube (Eppendorf Cat. No. 0030108310) for bead retrieval into the appropriate slots in the drawer. Secure the cap of the 5 mL LoBind Tube to the holder:

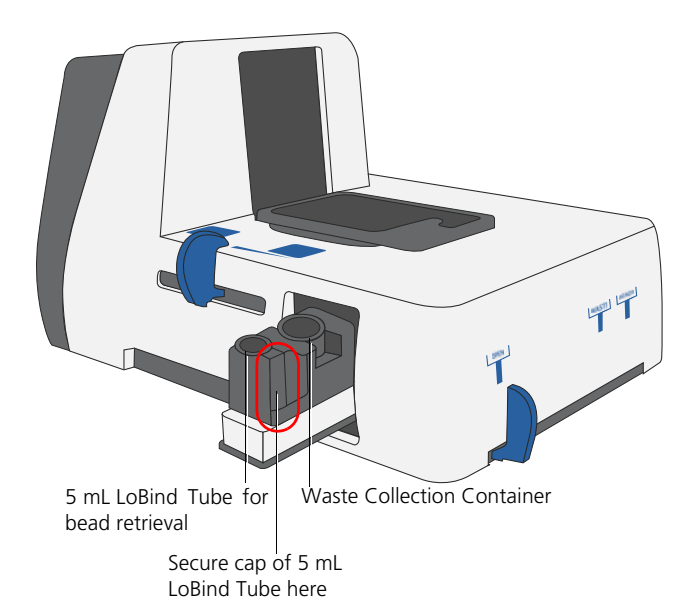

Doc ID: 214062 Rev. 2.0

- OPEN WASTE BEADS
- 4. Move the front slider to **WASTE**:

5. Push the cartridge into the far end of the tray to match cartridge and tray notches. Lay the cartridge flat, and release it. Ensure that the cartridge is flat in the tray and the barcode faces out.

**Note:** To remove the cartridge from the Express instrument, push in the cartridge, and lift it from the tray:

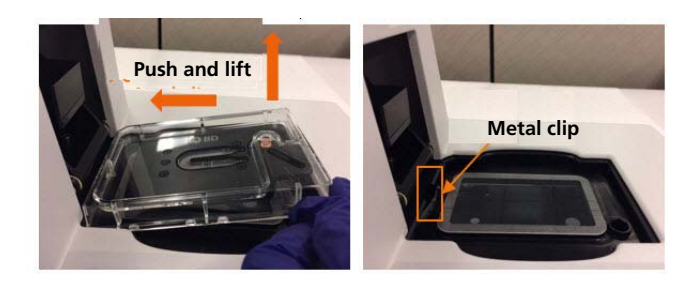

**Before loading the reagent into the cartridge, align the pipette tip with the inlet hole of the gasket, and then press down on the P1200M pipette to seal the pipette tip against the gasket and avoid leaks:**

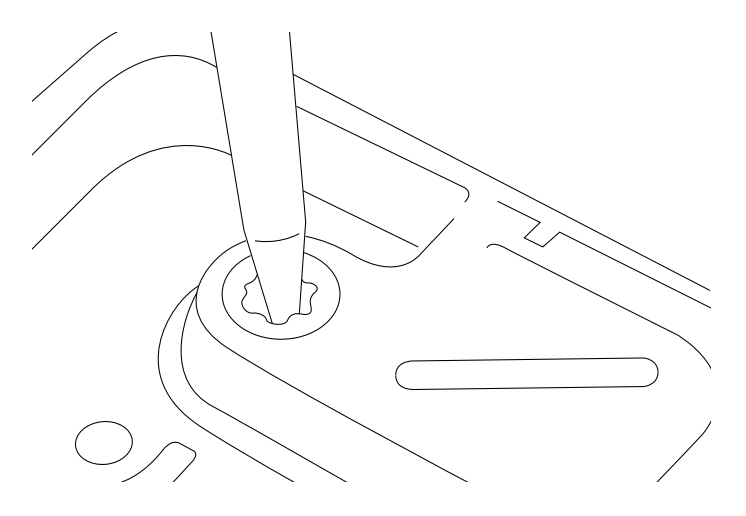

**Note:** In **Prime/Treat** mode, press the button once to aspirate 700 µL, and press the button again to dispense 700 µL.

- 6. Load the cartridge with 700 µL of 100% (absolute) ethyl alcohol using the P1200M pipette in **Prime/Treat** mode.
- 7. Load the cartridge with 700 µL of air using the P1200M pipette in **Prime/Treat** mode.
- 8. Load the cartridge with 700 µL of Cartridge Wash Buffer 1 (Cat. No. 650000060) with the P1200M pipette in **Prime/ Treat** mode.
- 9. Leave the cartridge on the tray at room temperature  $(15^{\circ}C)$  to 25°C) for 1 minute.

## <span id="page-64-0"></span>**Treating the surface of the cartridge**

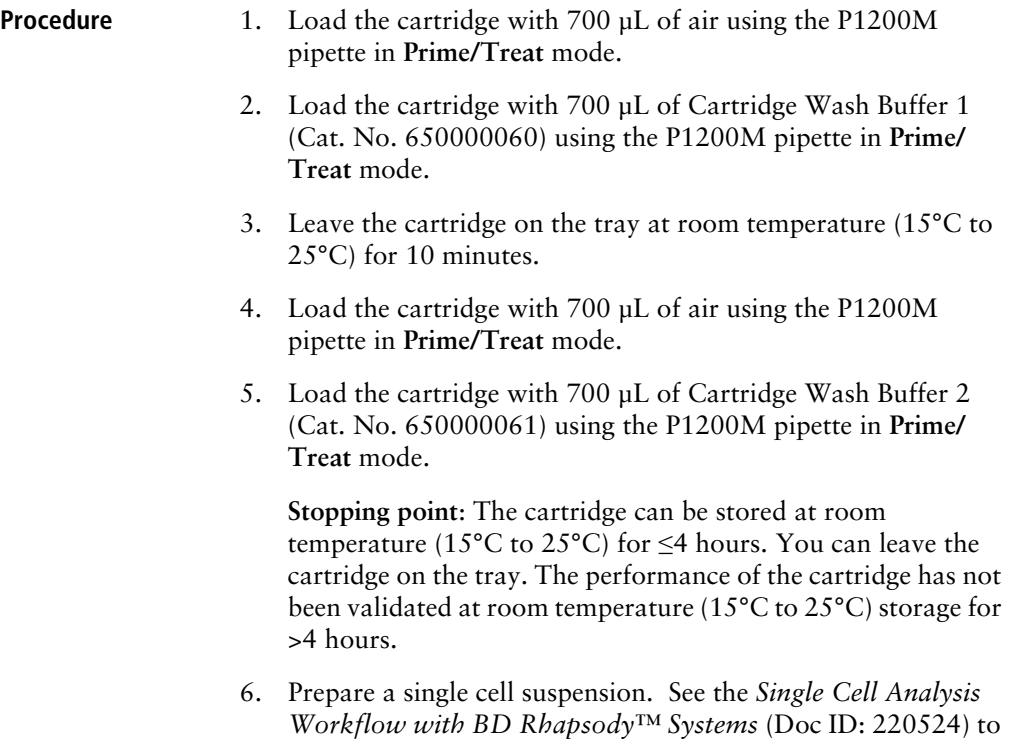

find the appropriate protocol to follow.

**This page intentionally left blank**

# **5**

# **Processing cells with the BD Rhapsody™ Single-Cell Analysis system**

- Best practices for cell handling and cell counting (page 66)
- • [Staining cells with viability markers \(page 67\)](#page-68-0)
- • [Loading cells into the Hemocytometer Adapter \(page 68\)](#page-69-0)
- • [Counting cells with the BD Rhapsody Scanner \(page 70\)](#page-71-0)
- • [Preparing a cell suspension and loading cells in the BD Rhapsody™ Cartridge](#page-78-0)  [\(page 77\)](#page-78-0)
- • [Imaging cells in a cartridge \(page 87\)](#page-88-0)
- • [Preparing Cell Capture Beads \(page 91\)](#page-92-0)
- • [Loading Cell Capture Beads and imaging \(page 92\)](#page-93-0)
- • [Lysing cells and retrieving Cell Capture Beads \(page 93\)](#page-94-0)
- • [Performing reverse transcription on the Cell Capture Beads \(page 99\)](#page-100-0)
- • [Treating the sample with Exonuclease I \(page 104\)](#page-105-0)

# <span id="page-67-0"></span>**Best practices for cell handling and cell counting**

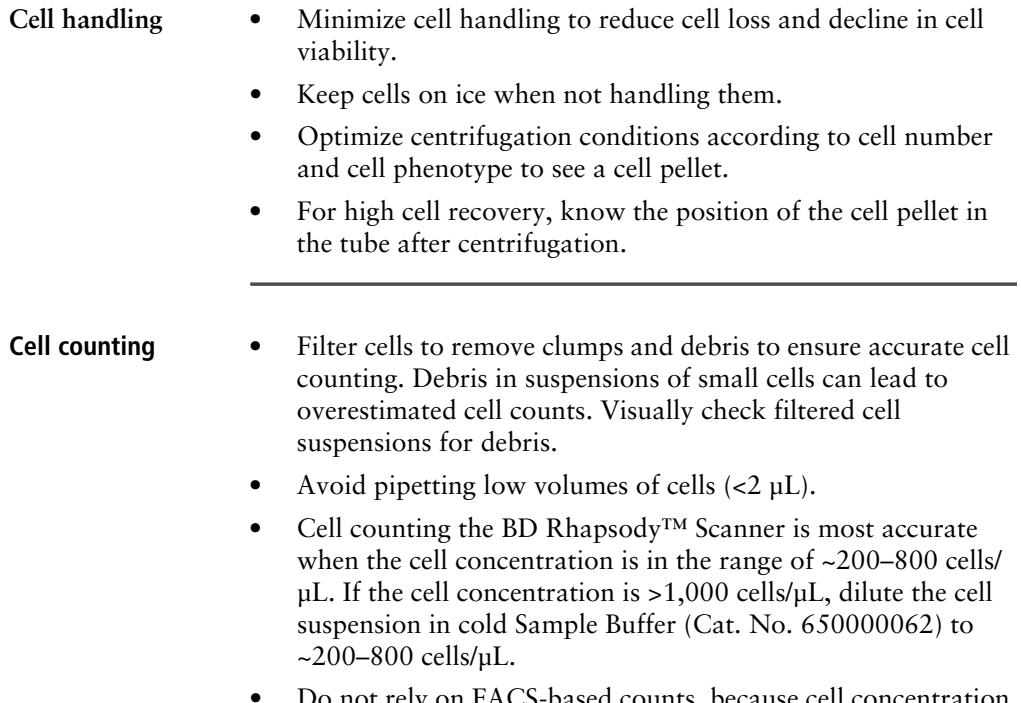

• Do not rely on FACS-based counts, because cell concentration might be overestimated by this method. Always re-count cells after FACS.

# <span id="page-68-0"></span>**Staining cells with viability markers**

<span id="page-68-1"></span>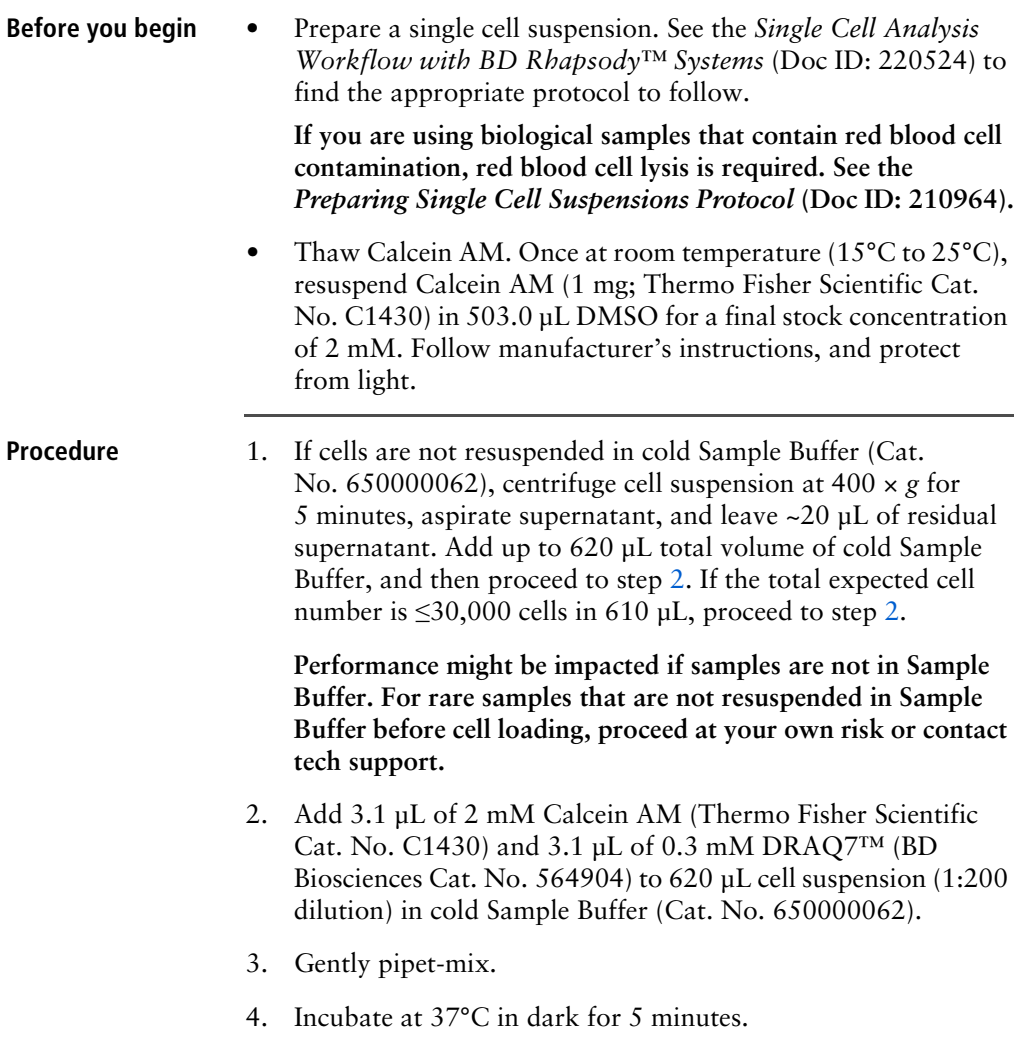

5. Filter cells through Falcon® Tube with Cell Strainer Cap (Corning 352235).

**For low abundance or low volume samples, filtering is optional at this step. BD Biosciences recommends filtering the final sample before loading cells into the cartridge.**

6. Proceed immediately to [Loading cells into the Hemocytometer](#page-69-0)  [Adapter.](#page-69-0)

### <span id="page-69-0"></span>**Loading cells into the Hemocytometer Adapter**

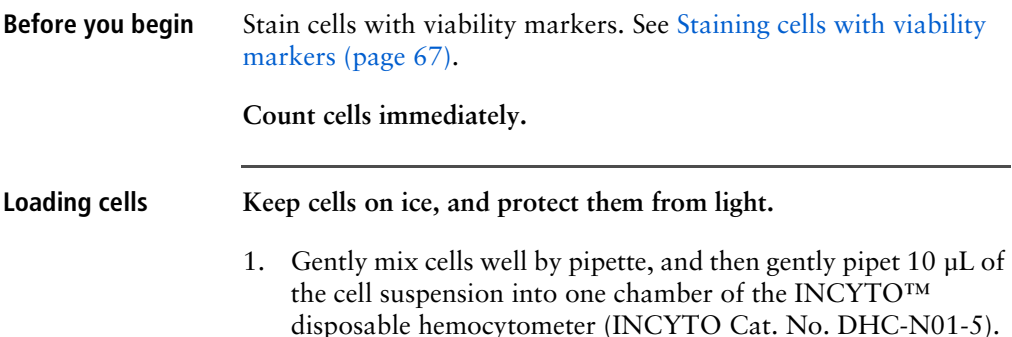

2. Insert the hemocytometer into the Hemocytometer Adapter (Cat. No. 633703) so that the A and B sides of the hemocytometer align with A and B on the Hemocytometer Adapter:

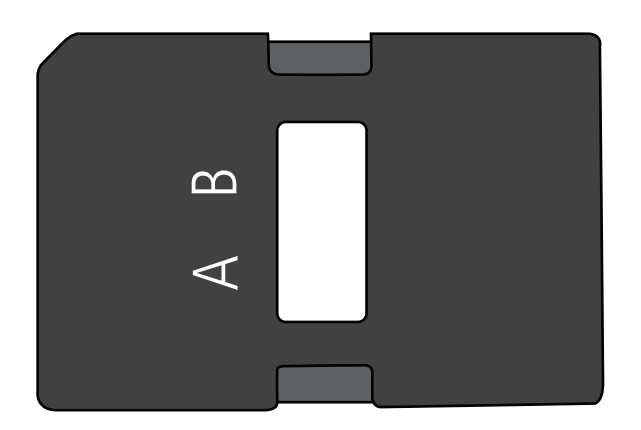

3. Count the cells in the BD Rhapsody Scanner ≤5 minutes after loading.

# <span id="page-71-0"></span>**Counting cells with the BD Rhapsody Scanner**

**Procedure** 1. Launch the scanner software so that the main menu displays:

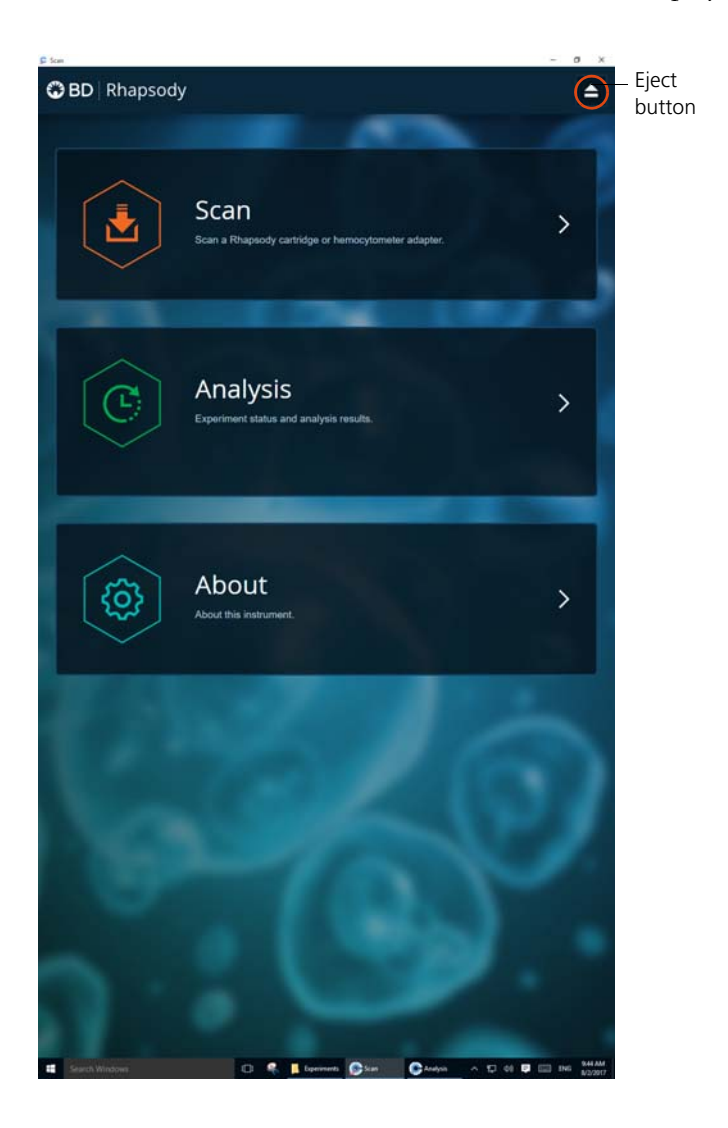
### **Notes**:

- To return to the main menu on any screen, tap the BD logo in the upper left.
- For updates to the BD Rhapsody Scanner software, contact BD Biosciences technical support at [researchapplications@bd.com](mailto:researchapplications@bd.com).
- To troubleshoot scanner software error messages, see [BD](#page-115-0)  [Rhapsody Scanner software messages \(page 114\).](#page-115-0)
- 2. Tap **Scan**. The tray door of the scanner opens automatically, and the tray is ejected.
- 3. Place the Hemocytometer Adapter on the scanner tray so that the notch of the adapter matches the corner notch, and the barcode faces toward the front of the instrument:

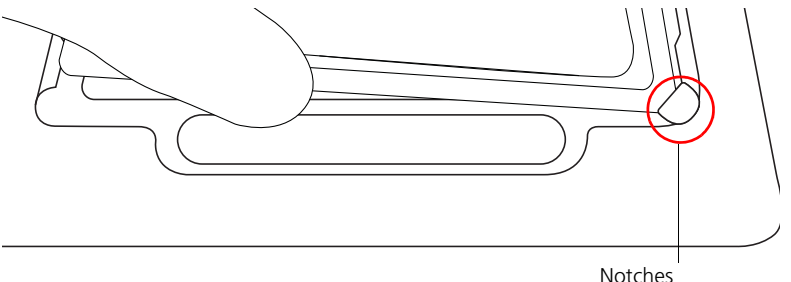

### **Note:**

- The scanner displays an alert if the adapter is in the wrong orientation.
- You can manually enter the barcode in the application.
- 4. Tap **Continue**. The tray retracts, the door closes, and the scanner displays the hemocytometer setup screen.

5. Select the protocol from the drop-down menu. Enter the experiment name, sample name, protocol, and user. (If an experiment name was entered previously, select it from the drop-down menu.)

**Do not use commas in the experiment name, sample name, or user.** 

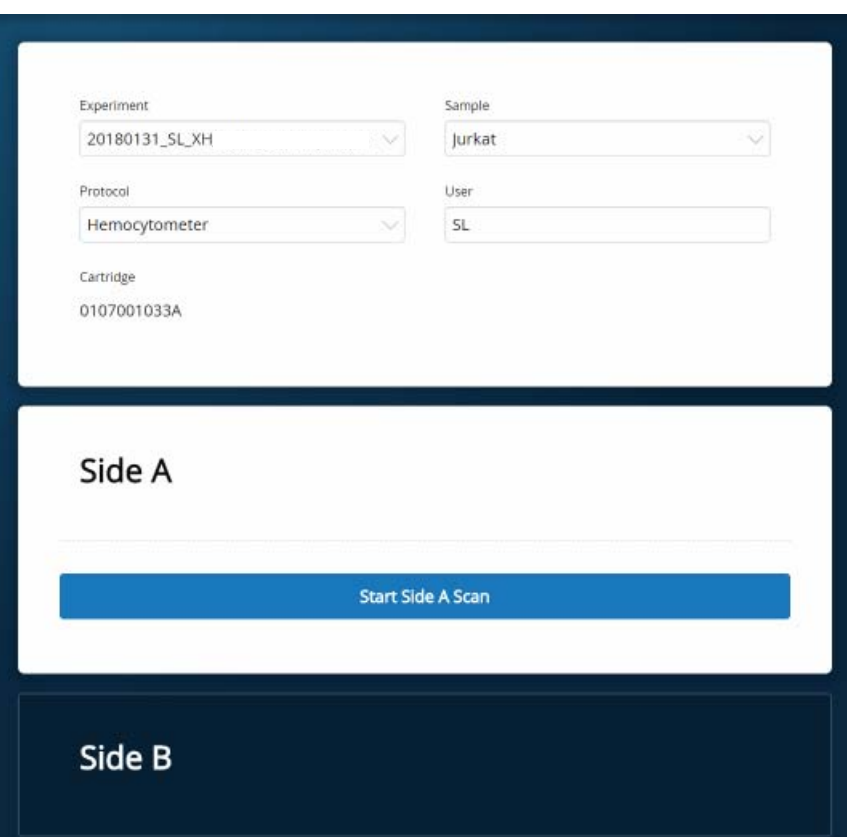

For example:

**Note:** Enter an experiment name that is appropriate for both the hemocytometer and cartridge scans. If necessary, tap the touch keyboard icon in the bottom right on the screen to enter information. There are no character or length limits.

<span id="page-74-1"></span>6. Tap **Side A** or **Side B**, depending on which side the cells were loaded, and then Select **Start Side A Scan** or **Start Side B Scan**, as required.

**Note:** To stop the scan, tap **Stop**, and then tap **Stop** again. To continue with the scan, tap **Continue**.

<span id="page-74-0"></span>7. After the scan is complete, tap **OK**:

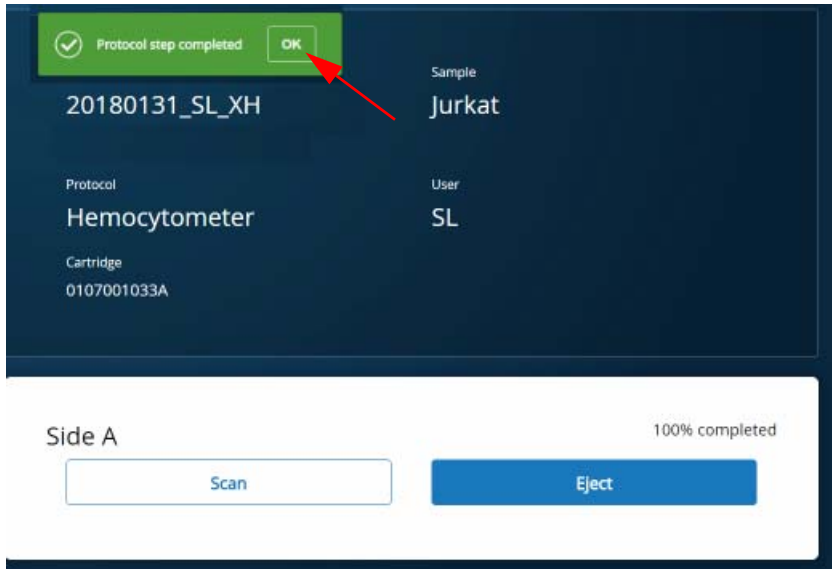

- 8. Scan the other side of the hemocytometer, or eject it:
	- Scan the other side: Tap **Scan**, enter a new sample name, and then repeat steps [6–](#page-74-1)[7](#page-74-0). The hemocytometer remains in the scanner and saves time waiting for the tray to eject. For example:

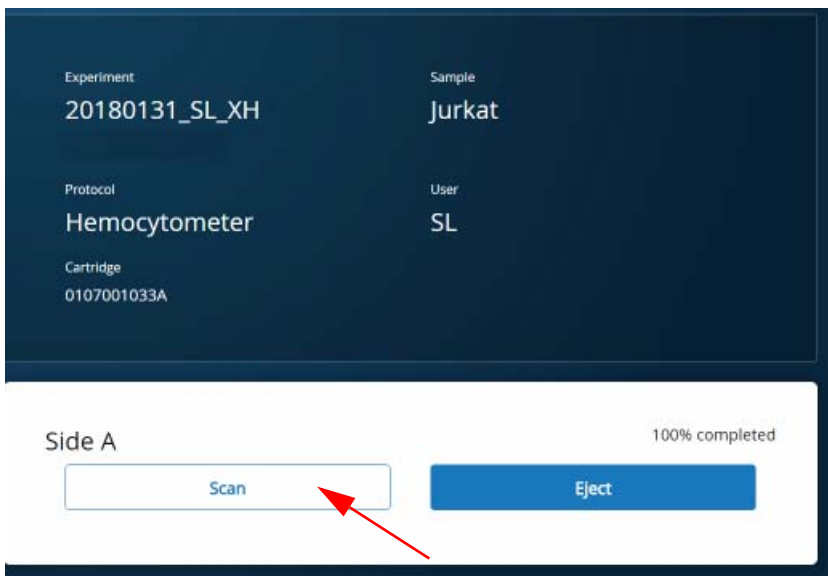

– Eject the hemocytometer: Tap **Eject**. The Hemocytometer Adapter is ejected from the scanner, and the remove cartridge screen displays.

**Note:** The analysis runs in the background. For example, the cell scan step for Jurkat and Ramos cells is complete. See step [11](#page-76-0).

- 9. Remove the Hemocytometer Adapter from the tray, and then tap **Done** to retract the tray and return to the main menu.
- 10. On the main menu, tap **Analysis**, and then tap the experiment. If no results are displayed, tap **Analyze**.

<span id="page-76-0"></span>11. View the **total cell concentration** and **cell viability** on the results screen. For example, cell concentrations and viabilities are displayed for Jurkat and Ramos samples:

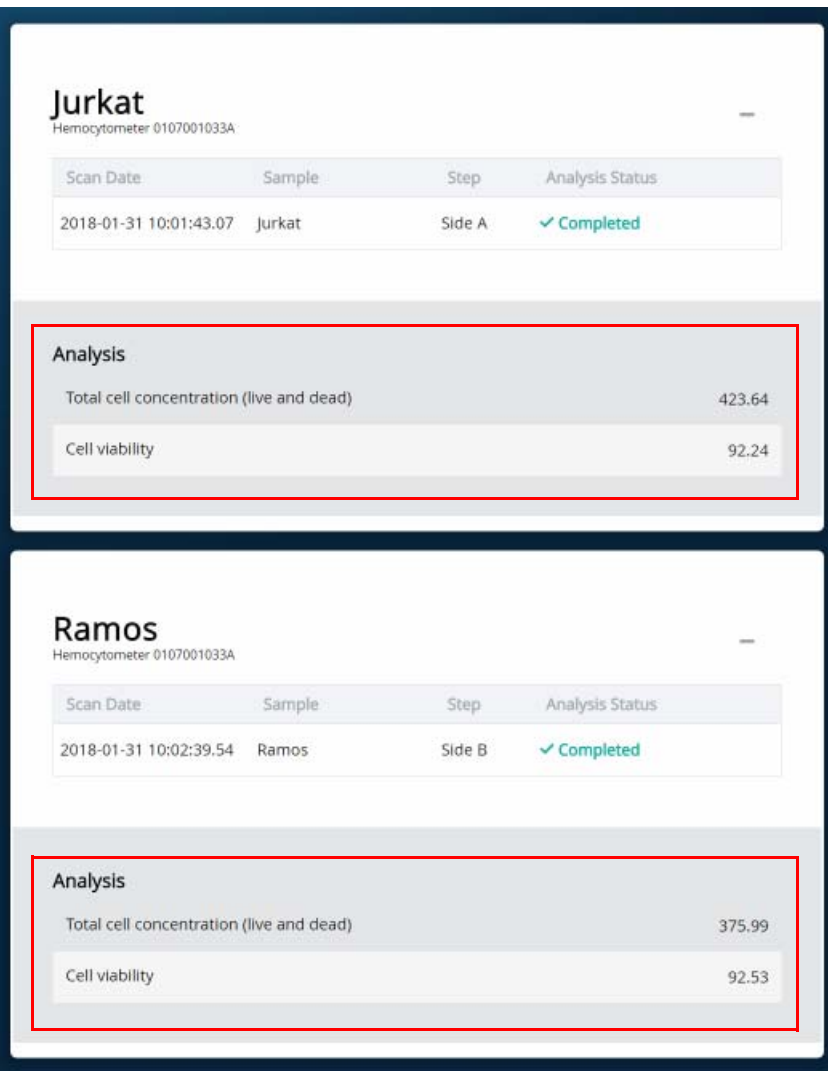

**Note:** If no value could be calculated, then **NaN** (not a number) is displayed. See [Troubleshooting \(page 107\)](#page-108-0).

- 12. Proceed as follows:
	- If the cell concentration is  $\leq 1,000$  cells/ $\mu$ L, proceed to step [13](#page-77-0).
	- If the cell concentration is >1,000 cells/µL, dilute the cell suspension in cold Sample Buffer (Cat. No. 650000062) to  $\sim$ 200–800 cells/ $\mu$ L. Recount the cells in the hemocytometer following steps  $1-11$ , and then proceed to step [13](#page-77-0).
- <span id="page-77-0"></span>13. Tap **Prepare** at the top of the results screen to display the Samples Calculator screen.
- 14. Dispose of the hemocytometer according to local safety regulations. See [Preparing a cell suspension and loading cells in](#page-78-0)  [the BD Rhapsody™ Cartridge \(page 77\)](#page-78-0).

**Minimize the time between cell pooling and single cell capture.**

# <span id="page-78-0"></span>**Preparing a cell suspension and loading cells in the BD Rhapsody™ Cartridge**

<span id="page-78-1"></span>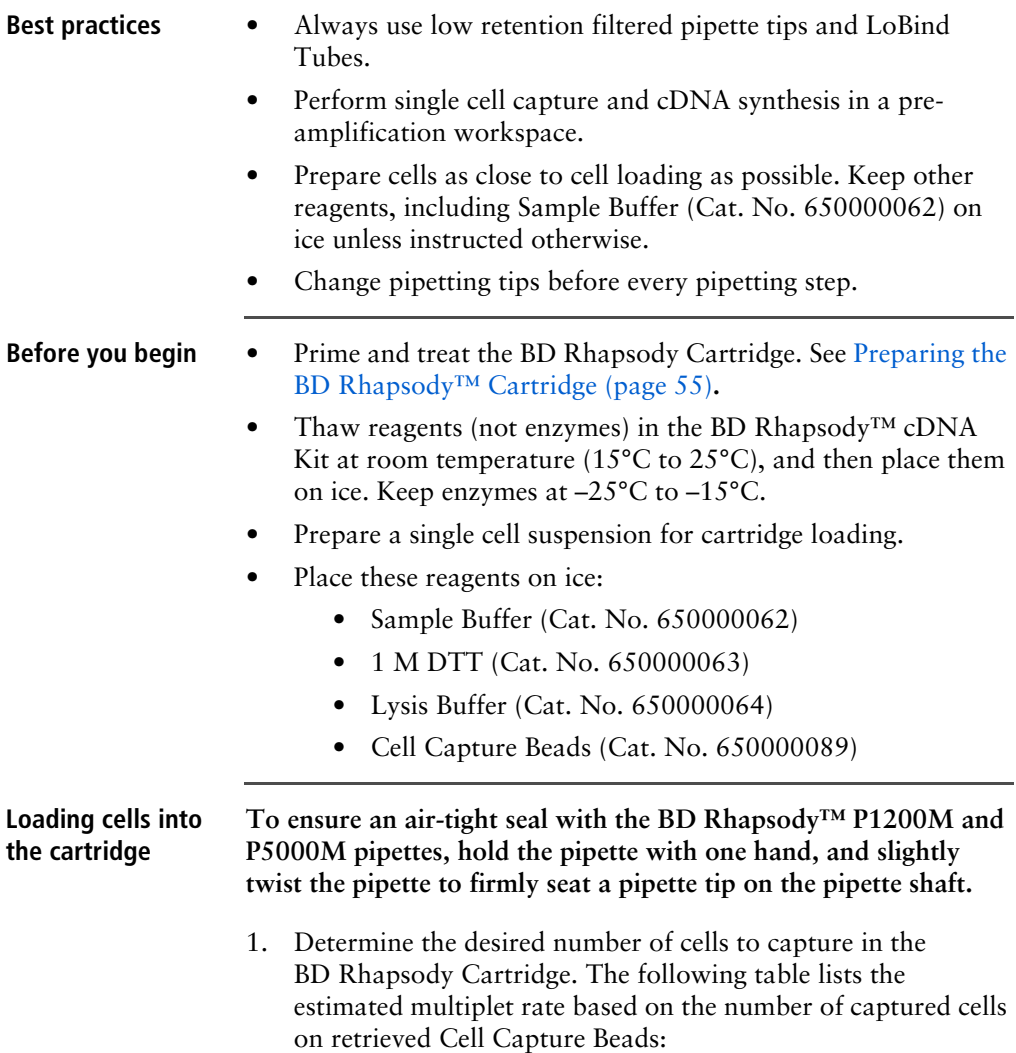

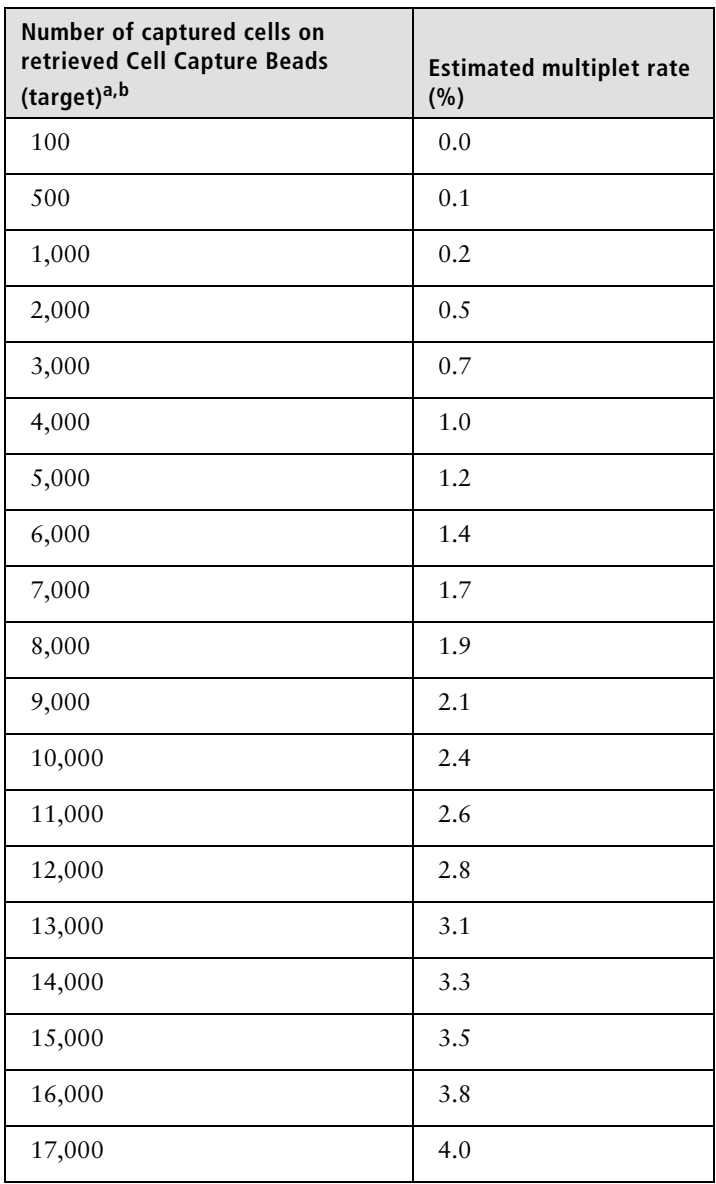

**Estimated multiplet rate based on the number of captured cells on retrieved Cell Capture Beads**

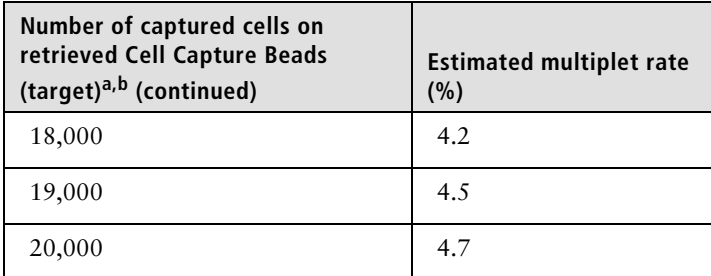

a. The number of cells sequenced might be less than the number of cells captured due to bead loss during handling, panel choice, and sample composition. The validated range of cells sequenced is 100–10,000 cells.

- b. This sample calculator gives loading calculations based on *total cell count*, which does not consider cell viability. The number of viable cells captured in the cartridge might be less than the targeted number of captured cells if the viability of the sample is  $<100\%$ .
- 2. According to the number of captured cells chosen in step [1,](#page-78-1) use the Samples Calculator on the scanner to obtain the volume(s) of stock cell and volume of cold Sample Buffer (Cat. No. 650000062) to prepare a cell suspension of 650 µL for loading into a BD Rhapsody Cartridge.
- <span id="page-80-1"></span><span id="page-80-0"></span>3. In the BD Rhapsody Scanner software, navigate to the **Analysis** screen, and proceed to the next step. If you are on the results screen that displays the viability and concentration of cells, tap **Prepare** at the top of the screen, and skip to step [c](#page-80-0).
	- a. On the Analysis screen, tap the experiment.
	- b. On the results screen, tap **Prepare**.
	- c. On the Samples Calculator screen, select the experiment from the drop-down menu.
	- d. You can search an experiment on the current screen by entering keywords in the search box.

e. If necessary, tap the check boxes to de-select samples. For example, two samples are selected:

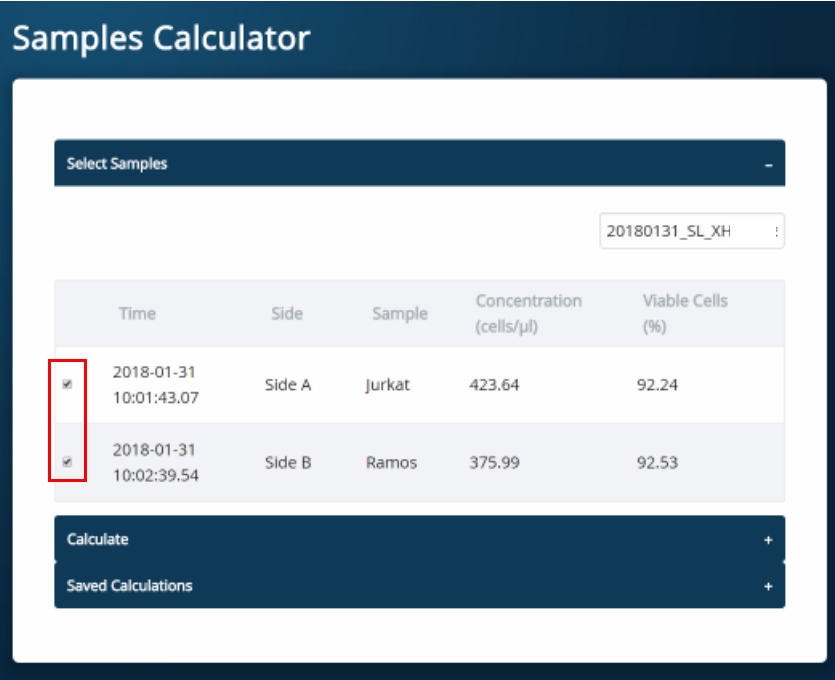

- f. Tap **Calculate**.
- g. Select the cartridge type from the drop-down menu. The cartridge type is the first four digits on the barcode label of the cartridge.

h. Enter the **Desired total volume** and the **Desired number of captured cells**. For example, a desired total volume of 650 µL of a mixture of two samples and 10,000 cells captured are entered:

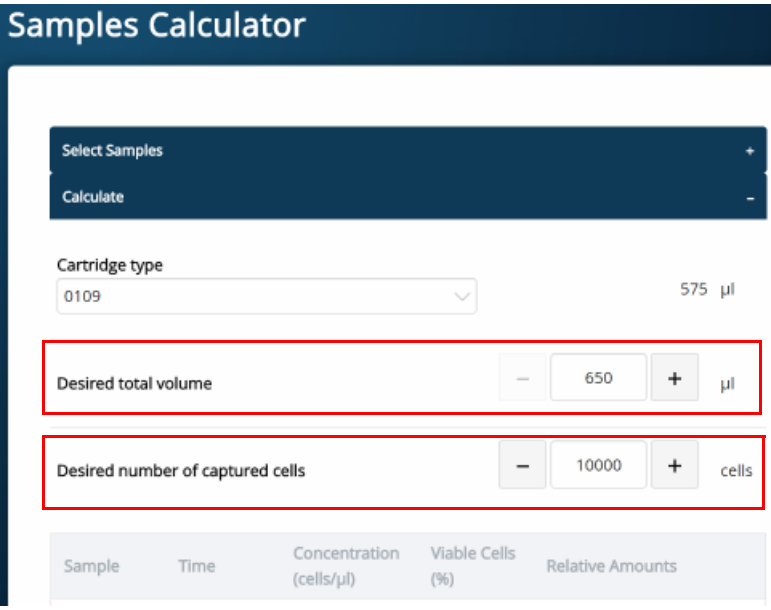

i. If necessary, enter the relative amount of each sample below the desired number of captured cells. For example, equal amounts of two samples are entered:

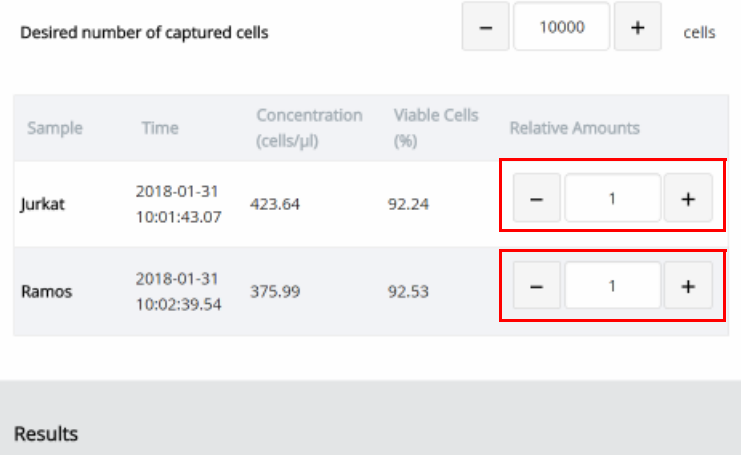

j. Obtain the calculated stock cell and buffer volumes to prepare the cell suspension for loading into the cartridge.

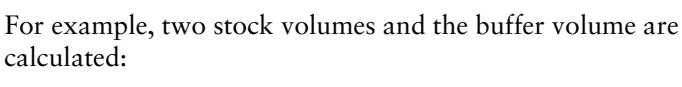

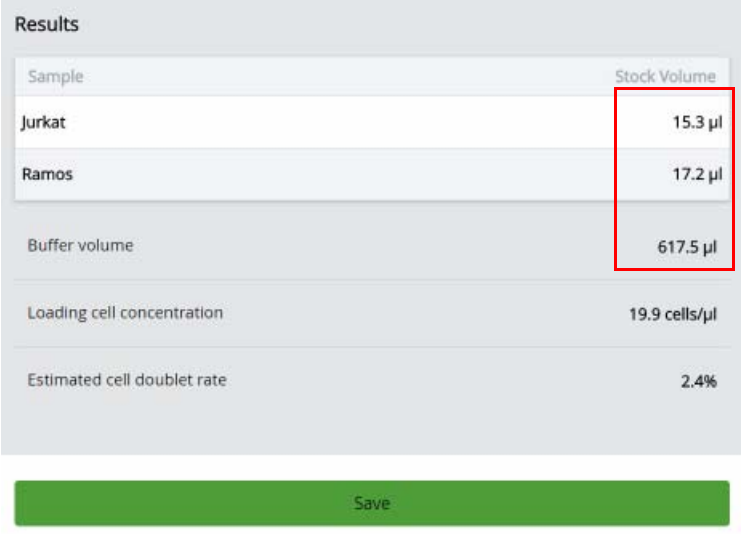

k. (Optional) Tap **Save**. You can view the calculation by clicking the **Rhapsody Data** shortcut on the scanner screen and navigating to the appropriate folder.

l. (Optional) Click **Saved Calculations**. You can click saved calculations at any time. For example, the saved calculations from one experiment with two samples are displayed:

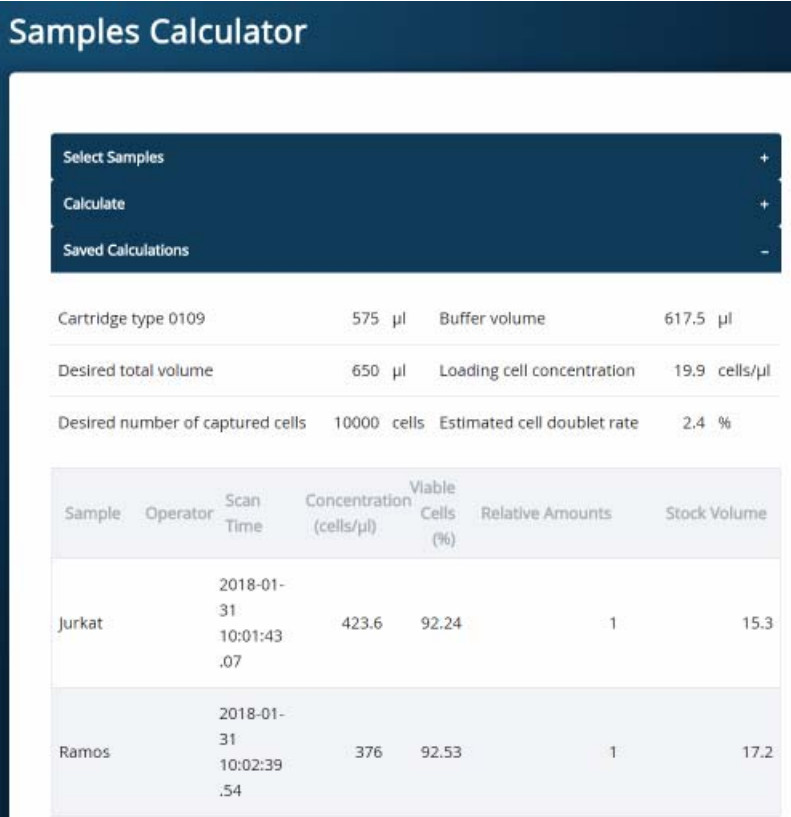

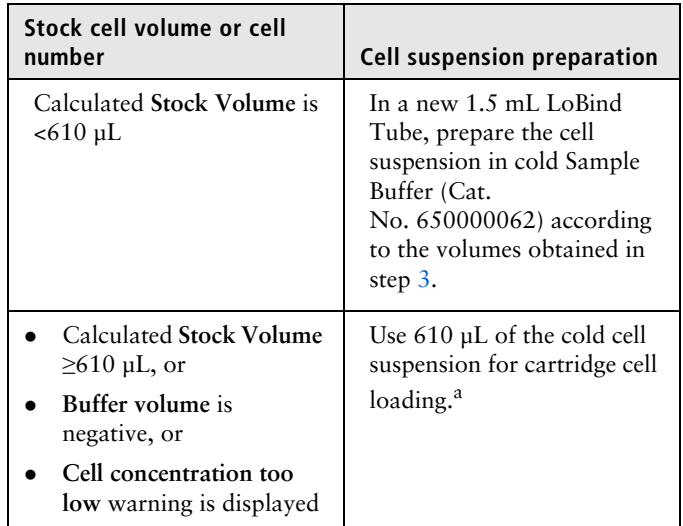

4. Prepare the cell suspension:

a. If the ratio of cells and targeted number of cells cannot be achieved, mix cells to prepare the maximum input of cells in a total volume of 610 µL. For example, if the Samples Calculator specifies mixing 700 µL of Jurkat cells and 30 µL of Ramos cells, mix 580 µL of Jurkat cells with 30 µL of Ramos cells.

### **Ensure the stock solution is well suspended by gently pipetting cells up and down before transferring the appropriate volume for dilution.**

- 5. If the samples were not filtered before counting cells, pass the final dilution of the prepared single sample or pooled sample through a Falcon® Tube with Cell Strainer Cap (Thermo Fisher Scientific Cat. No. 352235) before loading the sample into the cartridge.
- 6. Load the cartridge on the tray with 700 µL of air using the BD Rhapsody P1200M pipette in **Prime/Treat** mode.
- 7. Change the mode of the BD Rhapsody P1200M pipette to **Cell Load**.
- 8. With a manual pipette, gently pipet the cell suspension up and down to mix.
- 9. On the BD Rhapsody P1200M pipette, press the pipette button once to aspirate 40 µL of air, immerse the pipette tip in cell suspension, and then press the button again to aspirate 575 µL of cold cell suspension.
- 10. Insert the tip of the pipette perpendicular to the port, seal the pipette tip against the gasket, and then press the button a third time to dispense 615 µL of air and cells.

### **Air bubbles that might appear at the inlet or outlet of the cartridge do not affect cartridge performance.**

- 11. Incubate the cells by one of these methods:
	- On the BD Rhapsody™ Express instrument: Leave the cartridge with loaded cells on the tray at room temperature (15°C to 25°C) for 15 minutes. During incubation on the laboratory bench, prepare the Cell Capture Beads (Cat. No. 650000089). See [Preparing Cell Capture Beads](#page-92-0)  [\(page 91\).](#page-92-0) After preparing the Cell Capture Beads, proceed to [Imaging cells in a cartridge](#page-88-0), or
	- In the scanner: Proceed immediately to [Imaging cells in a](#page-88-0)  [cartridge \(page 87\)](#page-88-0) to install the cartridge and enter a 15 minute run delay.

# <span id="page-88-0"></span>**Imaging cells in a cartridge**

## **Procedure** 1. Navigate to the **Scan** application. The tray door of the scanner opens automatically, and the tray is ejected.

**Note:** If the tray is not ejected, tap the eject button in the upper right of the cartridge insertion screen.

- 2. Push the cartridge into the far end of the Express instrument tray to match the cartridge and tray notches. Lay the cartridge flat, and release it. Ensure that the cartridge is flat in the tray and the barcode faces out.
- 3. If necessary, wipe condensation from the top surface of the cartridge with a lint-free wiper to ensure optimal scanning.
- <span id="page-88-1"></span>4. Place the cartridge on the scanner tray so that the cartridge and tray notches match and the barcode faces toward the front of the instrument:

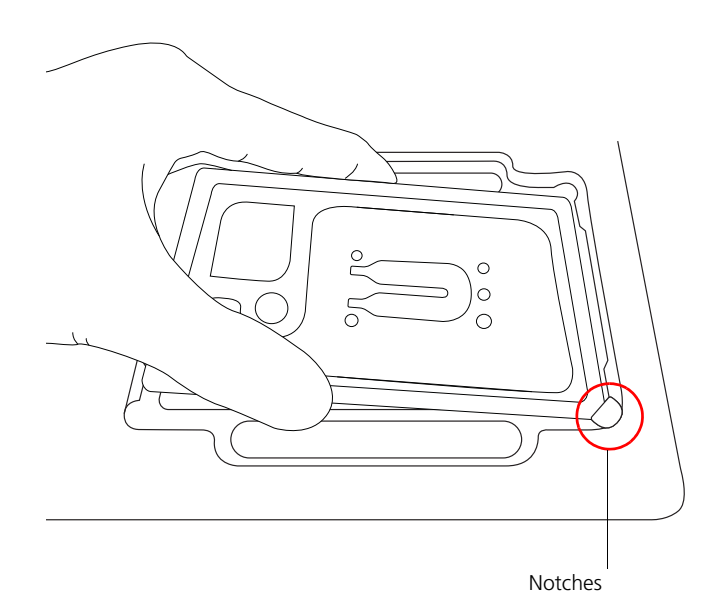

### **Notes**:

- The scanner displays an alert if the cartridge is in the wrong orientation.
- You can manually enter the barcode in the application.
- 5. Tap **Continue**. The tray retracts, the door closes, and the scanner displays the experiment setup screen.
- 6. Select from the drop-down menu or enter the experiment name, sample name, protocol, and user.
- 7. Tap **Cell Load**:

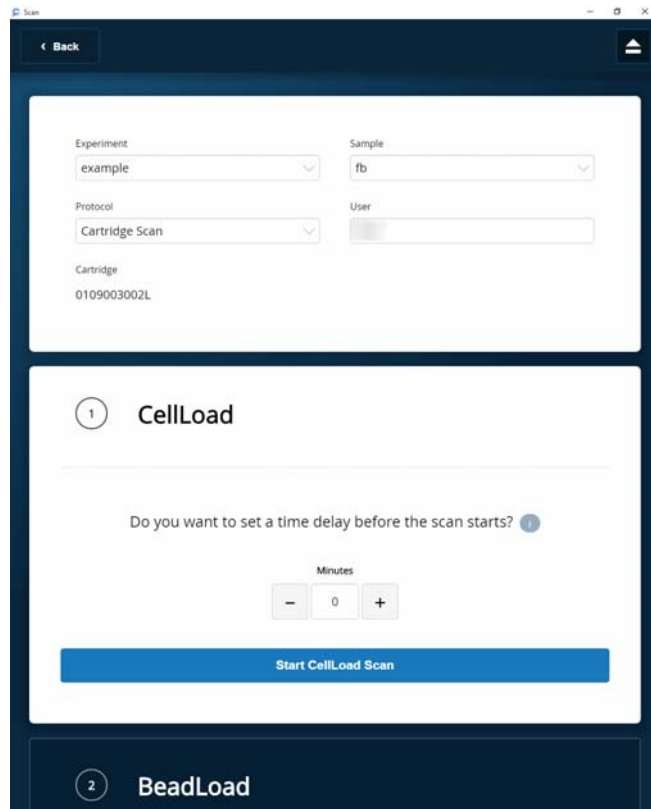

- 8. Proceed according to incubation location:
	- Express instrument (15 minute incubation completed): Proceed to step [9](#page-90-0).
	- Incubation in scanner: Enter a 15 minute time delay to delay the start of the scan, and incubate the cartridge in the scanner by proceeding to step [9](#page-90-0). During incubation in the scanner, prepare the Cell Capture Beads (Cat. No. 650000089). See [Preparing Cell Capture Beads](#page-92-1)  [\(page 91\).](#page-92-1) After preparing the Cell Capture Beads, proceed to step [10](#page-90-1).
- <span id="page-90-0"></span>9. Tap **Start Cell Load Scan**. The tray retracts into the scanner, and the door closes. If entered, the 15 minute countdown time displays in the Cell Load window. The scan proceeds after the countdown completes. The scan takes an additional ~4 minutes to complete.

**Note:** To stop the scan, tap **Stop**, and then tap **Stop** again. You can then scan the cartridge with a different step or rerun the scan. To continue with the current scan, tap **Continue**.

<span id="page-90-1"></span>10. After the scan is complete, tap **OK**, and then **Eject**. The cartridge is ejected from the scanner, and the remove cartridge screen is displayed.

**Note:** The analysis runs in the background.

- 11. Scan another cartridge, or retract the tray:
	- Scan another cartridge: Tap **Scan**, and proceed to step [4](#page-88-1) to place a new cartridge on the tray for scanning:

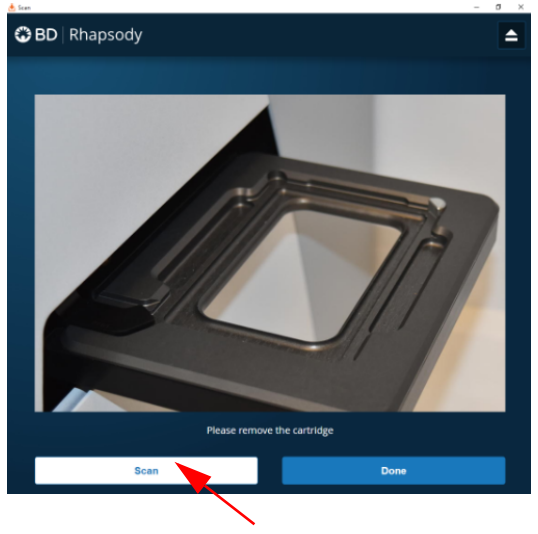

- Retract the tray: Tap **Done**
- 12. To confirm that the analysis is running, navigate to the **Analysis** screen, and then tap the experiment to view the ongoing analysis on the results screen. Upon completion, the results are listed:

### Ctrl-85pct Cartridge 0109033258A

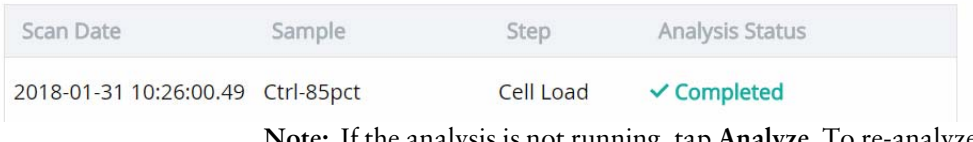

Note: If the analysis is not running, tap **Analyze**. To re-analyze a scan, tap the row for the scan, and then tap **Re-Analyze**.

# <span id="page-92-1"></span>**Preparing Cell Capture Beads**

<span id="page-92-0"></span>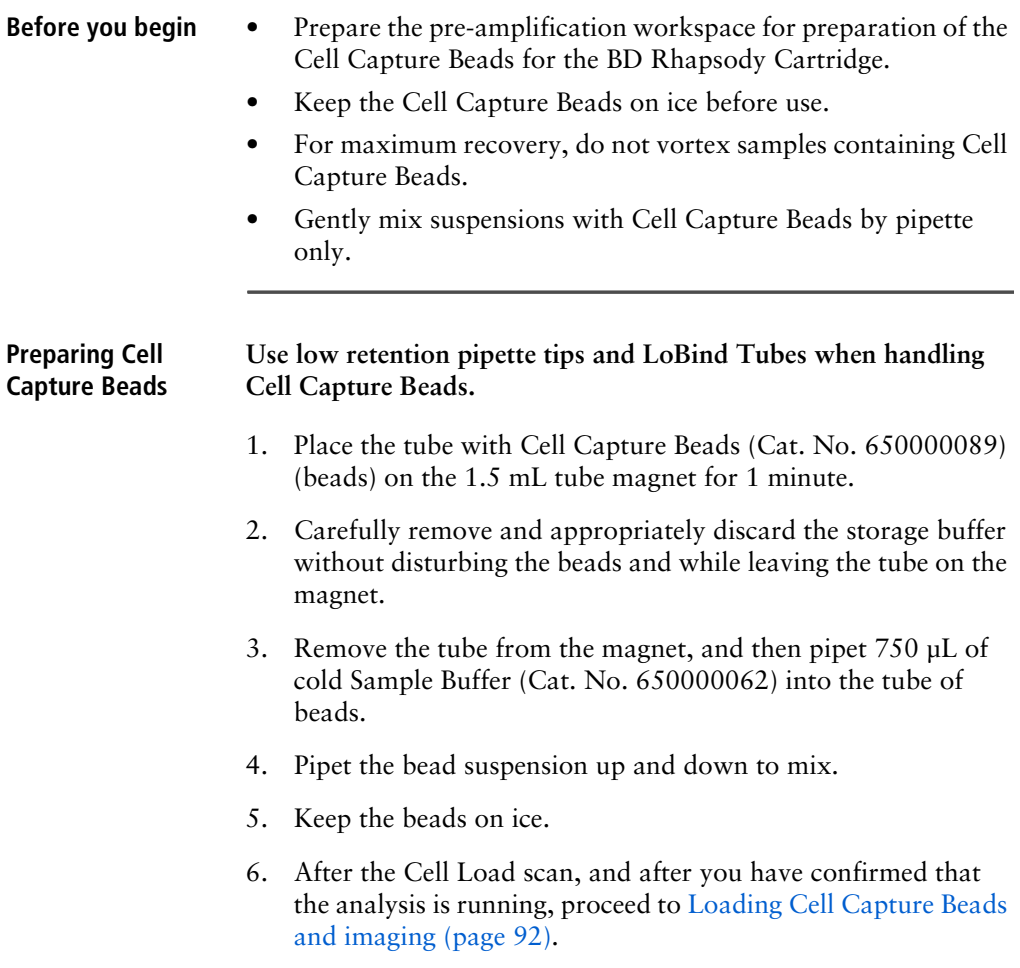

# <span id="page-93-0"></span>**Loading Cell Capture Beads and imaging**

- 1. Return the cartridge to the tray of the BD Rhapsody Express instrument.
- 2. Change the mode of the BD Rhapsody P1200M pipette to **Prime/Treat**.
- 3. Load the cartridge with 700 µL of air using the BD Rhapsody P1200M pipette in **Prime/Treat** mode.
- 4. Change the mode of the BD Rhapsody P1200M pipette to **Bead Load**.
- 5. Use a P1000 standard pipette to gently pipet the Cell Capture Beads in cold Sample Buffer (Cat. No. 650000062) up and down to mix, and, using the BD Rhapsody P1200M pipette in **Bead Load** mode, immediately load the cartridge with 630 µL of beads.
- 6. Let the beads settle in the cartridge on the tray at room temperature (15°C to 25°C) for 3 minutes.
- 7. Image the cartridge with the scanner (**Bead Load** step). For detailed instructions, see [Imaging cells in a cartridge \(page 87\)](#page-88-0).
- 8. Return the cartridge to the tray of the BD Rhapsody Express instrument.
- 9. Change the mode of the BD Rhapsody P1200M pipette to **Wash**.

**Note:** In **Wash** mode, press the button once to aspirate 720 µL of air or reagent. After aspiration, insert the tip into the cartridge, and then press the button once to dispense 700 µL of air or liquid. After removing the pipette tip from the cartridge inlet, press the button once to dispense the remaining 20 µL of air or liquid before ejecting the pipette tip.

- <span id="page-94-0"></span>10. Load the cartridge with 700 µL of air using the BD Rhapsody P1200M pipette in **Wash** mode.
- <span id="page-94-1"></span>11. Load the cartridge with 700 µL of cold Sample Buffer (Cat. No. 650000062) using the BD Rhapsody P1200M pipette in **Wash** mode.
- 12. Repeat steps [10–](#page-94-0)[11](#page-94-1) once for a total of two washes.
- 13. Image the cartridge with the scanner (**Bead Wash** step). For detailed instructions, see [Imaging cells in a cartridge \(page 87\)](#page-88-0).

# **Lysing cells and retrieving Cell Capture Beads**

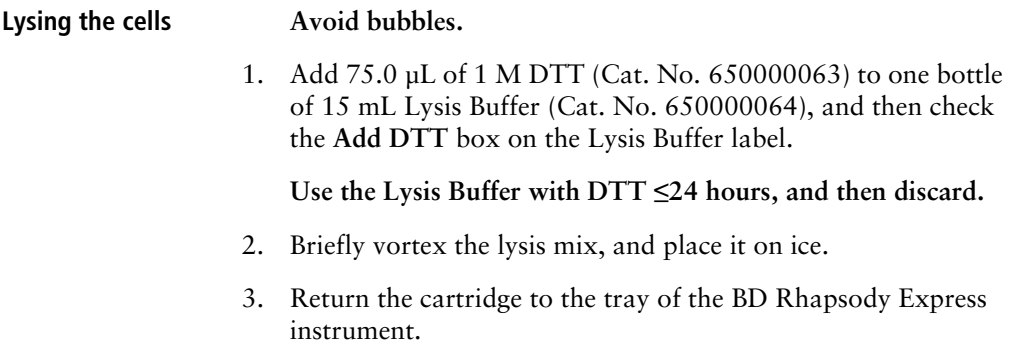

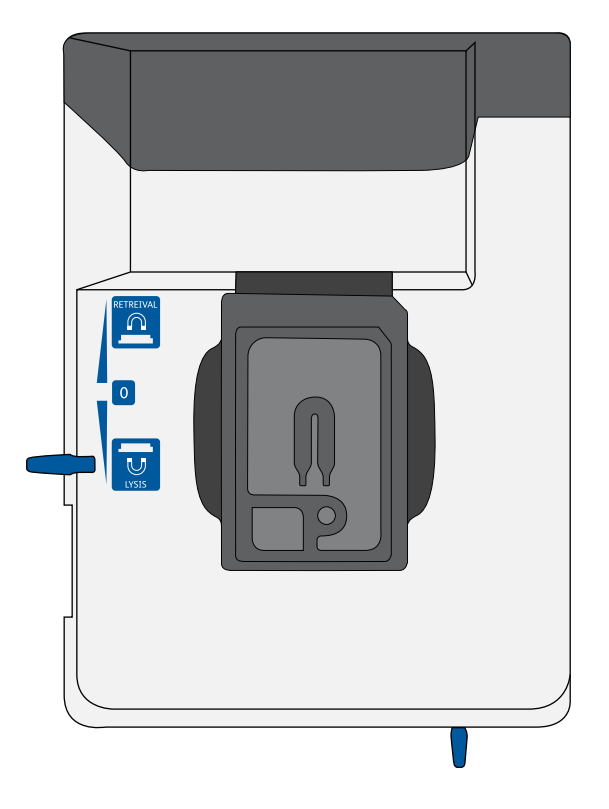

4. Move the left slider to **LYSIS**. The (bottom) magnet is in the up position and is in contact with the cartridge:

- 5. Change the mode on the BD Rhapsody P1200M pipette to **Lysis**.
- 6. Load the cartridge with 550 µL of Lysis Buffer with DTT using the BD Rhapsody P1200M pipette in **Lysis** mode.
- 7. Leave the cartridge at room temperature (15°C to 25°C) on the tray for 2 minutes.

**Maintain recommended lysis time for best performance.**

### <span id="page-96-0"></span>**Retrieving the Cell Capture Beads from the cartridge**

- 1. Ensure that a 5 mL LoBind Tube (Eppendorf Cat. No. 0030108310) was inserted into the drawer for bead retrieval.
- 2. Confirm that the mode on the BD Rhapsody P5000M pipette is **Retrieval**. The pipette is locked into this single mode.
- 3. Move the front slider to **BEADS**:

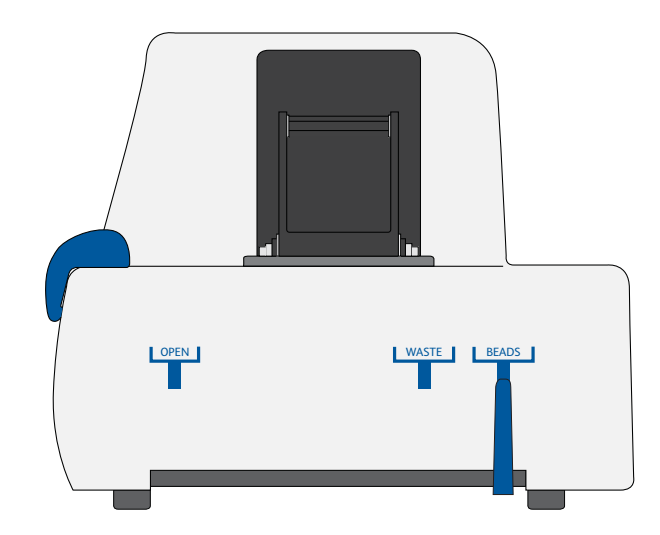

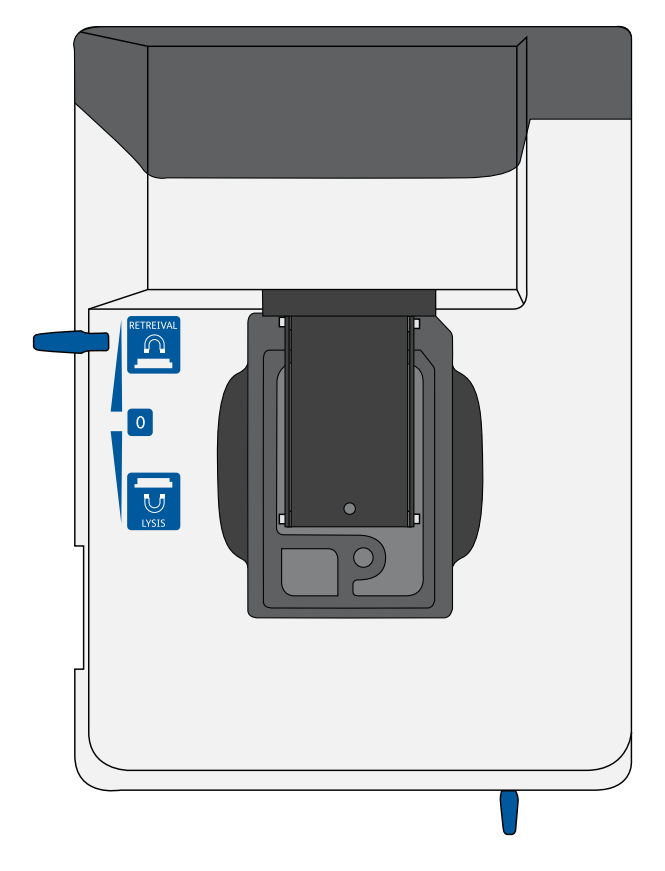

4. Move the left slider to **RETRIEVAL**. The (top) magnet is in the down position and is in contact with the cartridge:

- 5. Leave the Retrieval magnet in the down position for 30 seconds.
- 6. Use the BD Rhapsody P5000M pipette to aspirate 5,000 µL of Lysis Buffer with DTT.
- 7. Press down firmly on the BD Rhapsody P5000M pipette to seal the pipette tip against the gasket of the cartridge to avoid leaks.

8. Move the left slider to the middle (**0**) position, and *immediately* load the cartridge with 4,950 µL of Lysis Buffer with DTT using the BD Rhapsody P5000M pipette. The Retrieval (top) magnet is in its full up position and is away from the cartridge.

The Cell Capture Beads (beads) are collected in the 5 mL LoBind Tube.

- 9. Remove the pipette tip from the inlet gasket of the cartridge before pressing the dial button once to purge the tip. Discard the pipette tip.
- 10. Move the front slider to **OPEN**, and then remove and cap the 5 mL LoBind Tube.
- 11. Uncap the 5 mL LoBind Tube, and place it on the large magnetic separation stand fitted with the 15 mL tube adapter for 1 minute.

**During the 1 minute incubation, proceed to imaging the cartridge in step [12](#page-98-0).**

- <span id="page-98-0"></span>12. Image the cartridge with the scanner (**Retrieval** step). For detailed instructions, see [Imaging cells in a cartridge \(page 87\)](#page-88-0).
- 13. Proceed immediately to [Performing reverse transcription on](#page-100-0)  [the Cell Capture Beads \(page 99\)](#page-100-0) to process the beads and begin reverse transcription.
- 14. Appropriately dispose of the BD Rhapsody Cartridge according to biosafety level (BSL):

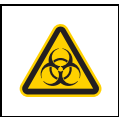

**Biological hazard.**

- BSL-1. Discard the cartridge in a recycle container.
- BSL-2. Discard the cartridge in a biosafety waste container.

Dispose of waste using proper precautions and in accordance with local regulations. For more information, see [Waste](#page-141-0)  [\(page 140\)](#page-141-0).

- 15. Appropriately dispose of the waste in the Waste Collection Container.
- 16. Appropriately dispose of the Lysis Buffer with DTT.
- 17. Wipe the Express instrument with 10% bleach or 70% ethyl alcohol. See the *BD Rhapsody™ Single-Cell Analysis System Installation and Maintenance Guide* (Doc ID 43084).

# <span id="page-100-0"></span>**Performing reverse transcription on the Cell Capture Beads**

**Introduction** Prepare the reverse transcription mix, wash the Cell Capture Beads, and then perform reverse transcription on the beads with captured polyadenylated targets.

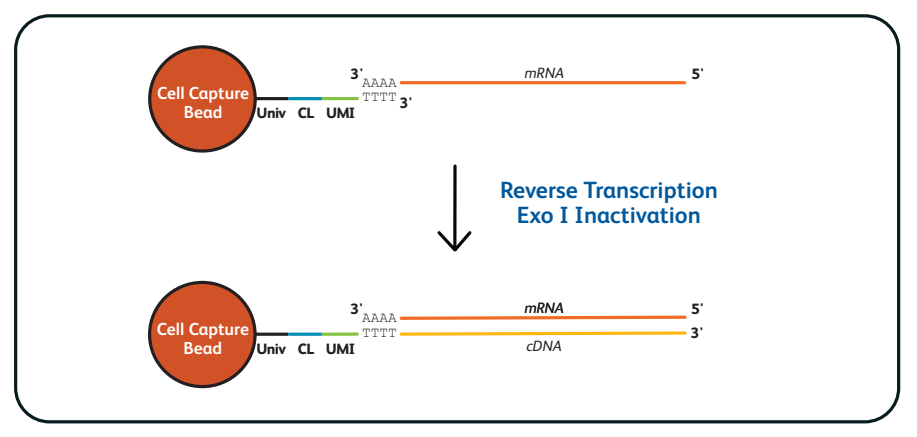

Univ: universal oligo; CL: cell label; UMI: Unique Molecular Identifier.

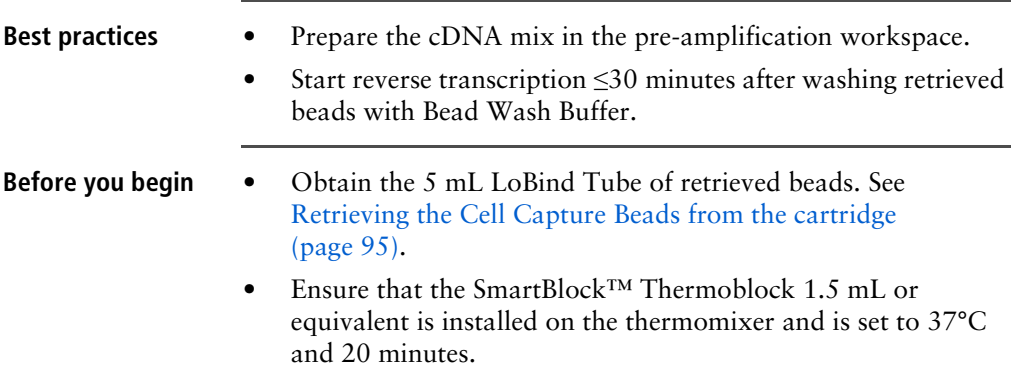

<span id="page-101-0"></span>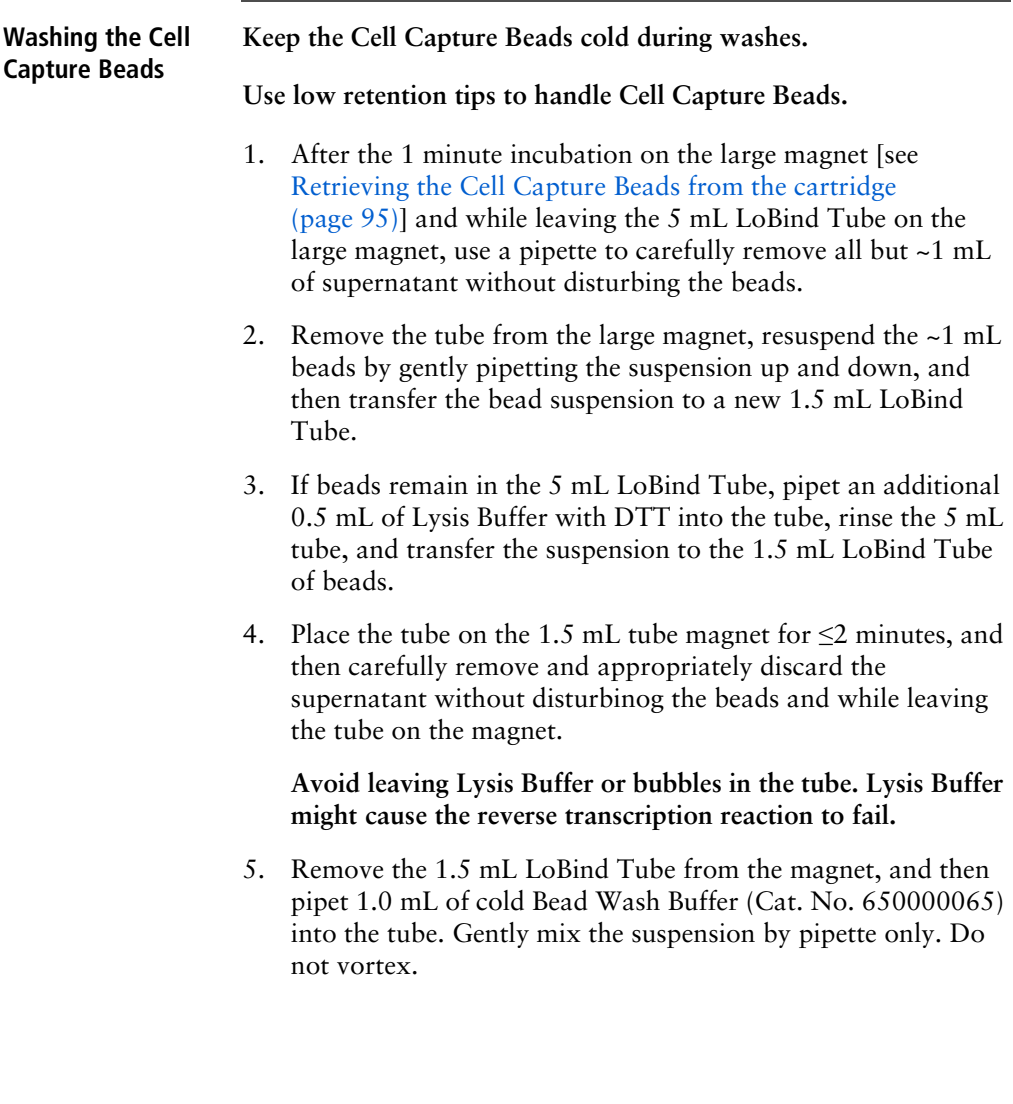

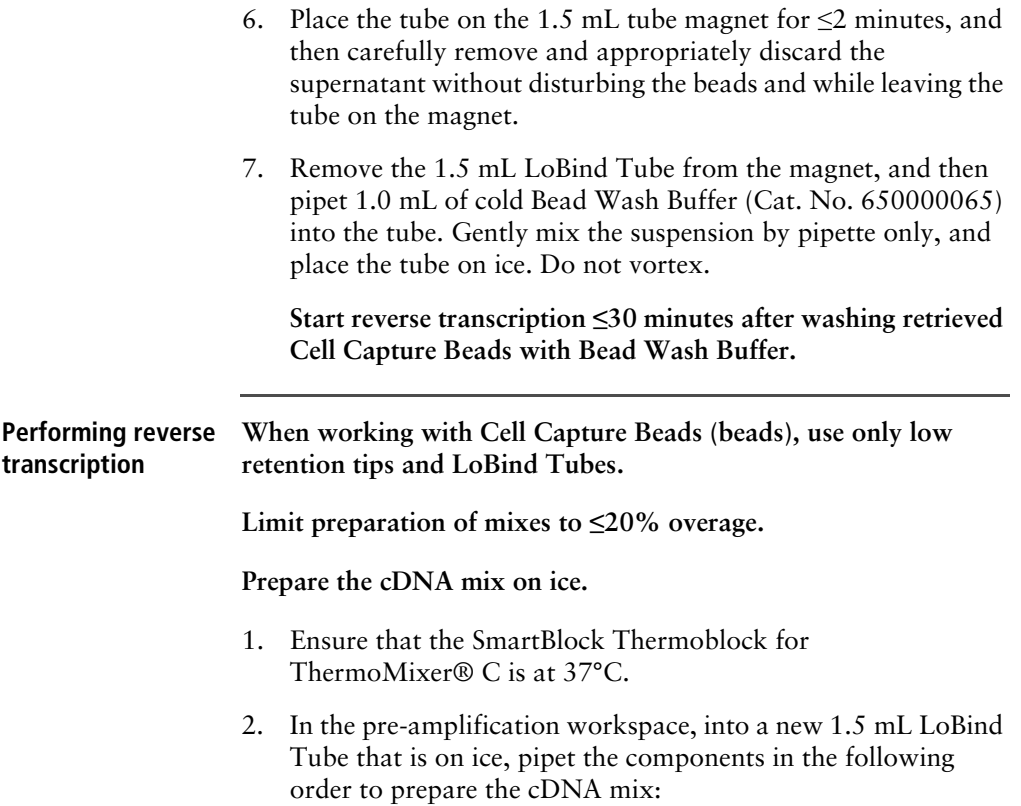

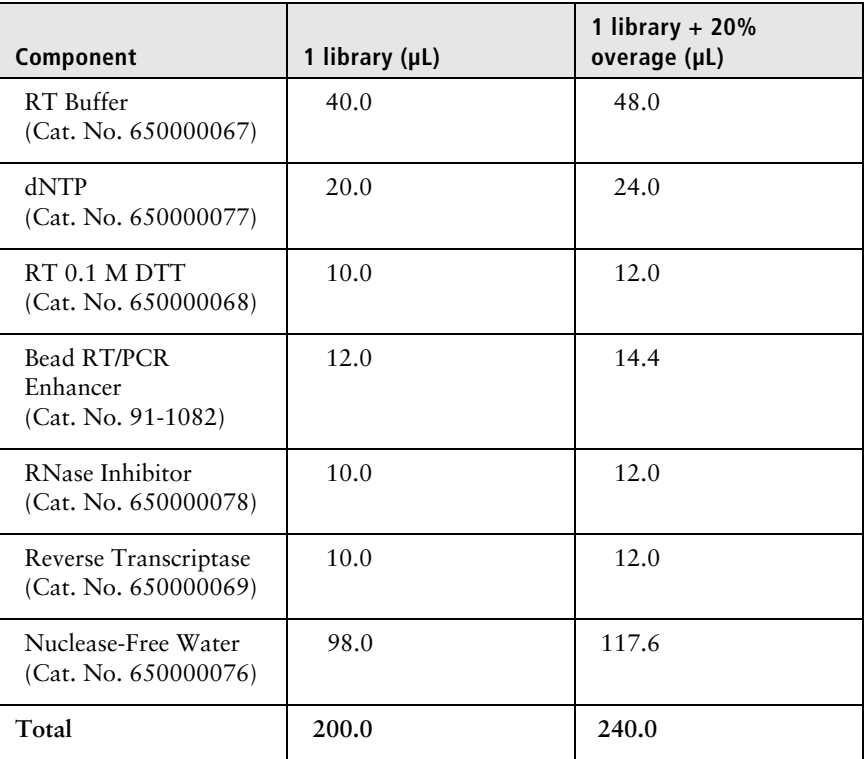

### **cDNA mix**

3. Gently vortex and centrifuge the mix, and then place it back on ice.

- 4. Place the tube of washed beads [see [Washing the Cell Capture](#page-101-0)  [Beads \(page 100\)\]](#page-101-0) on the 1.5 mL tube magnet for  $\leq$ 2 minutes, and then carefully remove and appropriately discard the supernatant without disturbing the beads and while leaving the tube on the magnet.
- 5. Use a low retention tip to pipet 200 µL of the cDNA mix to resuspend the beads. Gently mix the suspension by pipette only. Do not vortex.

**Prepared cDNA mix with beads should be kept on ice until the suspension is transferred in the next step.**

- 6. Transfer the bead suspension to a new 1.5 mL LoBind Tube.
- 7. Incubate the suspension on the thermomixer at 1,200 rpm and 37°C for 20 minutes.

**Shaking is critical for this incubation.**

**During reverse transcription incubation, view the image analysis to determine if the analysis metrics have passed. See [Reviewing the analysis metrics \(page 124\)](#page-125-0).**

8. After incubation, place the tube on ice.

# **Treating the sample with Exonuclease I**

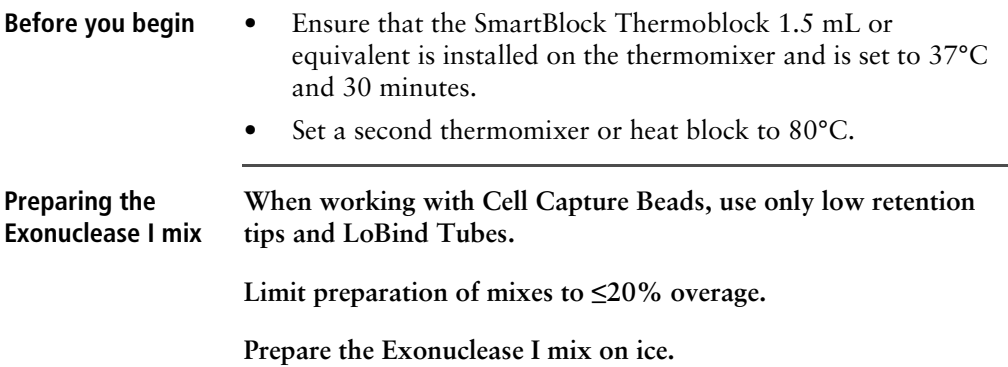

1. In the pre-amplification workspace, prepare the Exonuclease I mix in a new 1.5 mL LoBind Tube that is on ice by adding the components in the following order:

**Exonuclease I mix**

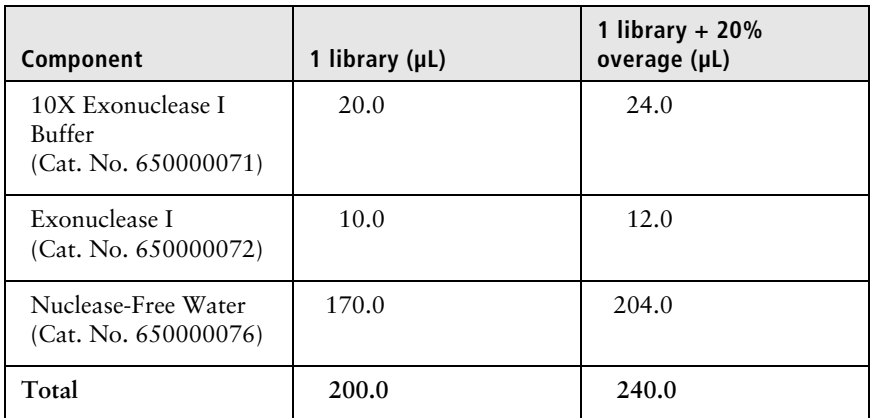

2. Gently vortex and centrifuge the mix, and then place it back on ice.

<span id="page-106-0"></span>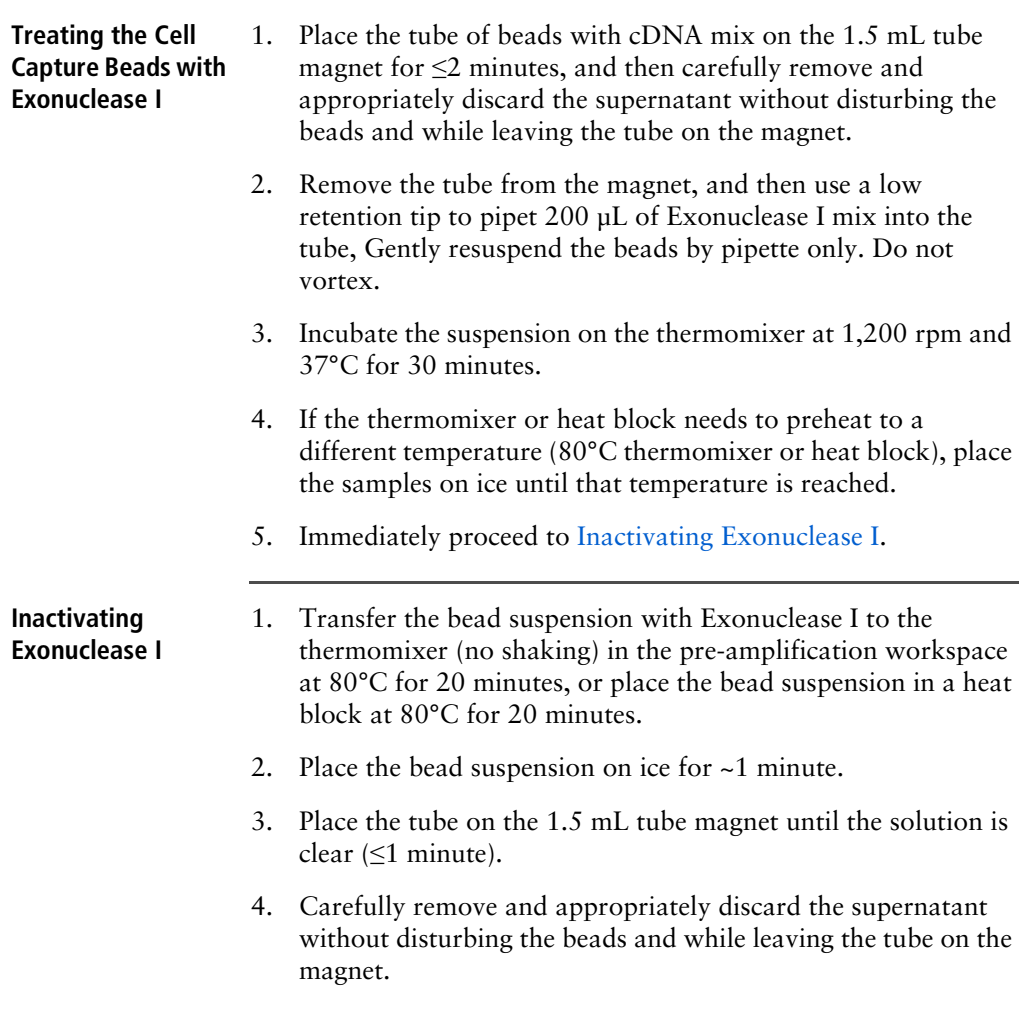

5. Remove the tube from the magnet, and with a low retention tip, pipet 200 µL of cold Bead Resuspension Buffer (Cat. No. 650000066) to gently resuspend the beads. Do not vortex.

**Stopping point:** The Exonuclease I-treated beads can be stored at 2°C to 8°C for ≤3 months.

6. Proceed to library preparation. See the *Single Cell Analysis Workflow with BD Rhapsody™ Systems* (Doc ID: 220524) to find the appropriate protocol to follow.
# **6**

## **Troubleshooting**

- • [Scanning troubleshooting \(page 108\)](#page-109-0)
- • [Cartridge loading troubleshooting \(page 110\)](#page-111-0)
- • [BD Rhapsody Scanner software messages \(page 114\)](#page-115-0)

## <span id="page-109-0"></span>**Scanning troubleshooting**

**Introduction** This topic describes possible problems and recommended solutions for scanning issues.

#### **Incorrect alignment**

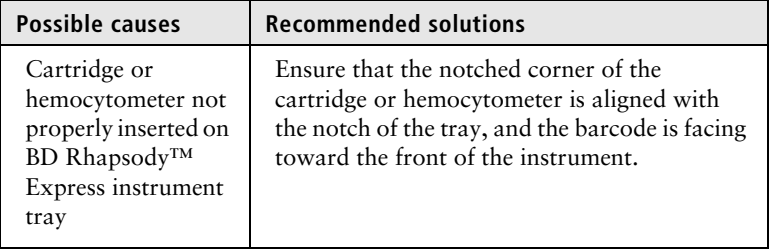

#### **Tray not ejected from BD Rhapsody™ Scanner BD Rhapsody Scanner not Possible causes Recommended solutions** Cartridge in incorrect orientation or no cartridge Tap the eject button at the right top corner of the cartridge insertion screen. Reinsert the cartridge on the tray.

### **analyzing all images**

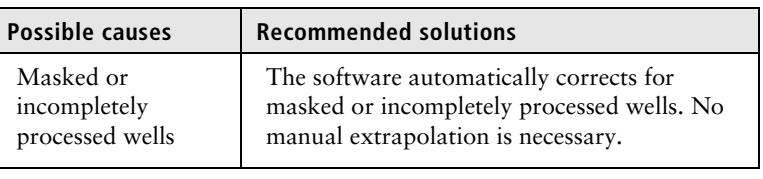

## **artifacts**

**Persistent scanning**  Artifacts might include apparent cells in an empty hemocytometer, consistently low capture rate warnings, auto-exposure errors, and dirty optics cover.

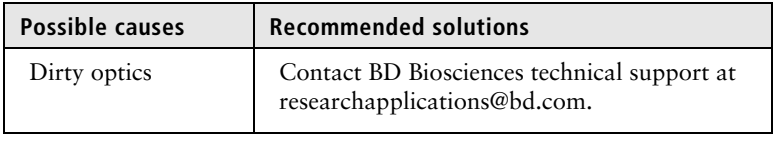

## <span id="page-111-0"></span>**Cartridge loading troubleshooting**

**Introduction** This topic describes possible problems and recommended solutions for BD Rhapsody™ Cartridge issues. These issues arise during image analysis. Also see [BD Rhapsody™ Scanner metrics](#page-120-0)  [\(page 119\)](#page-120-0).

**Number of cells captured too high or cell doublet rate too high (out of range)**

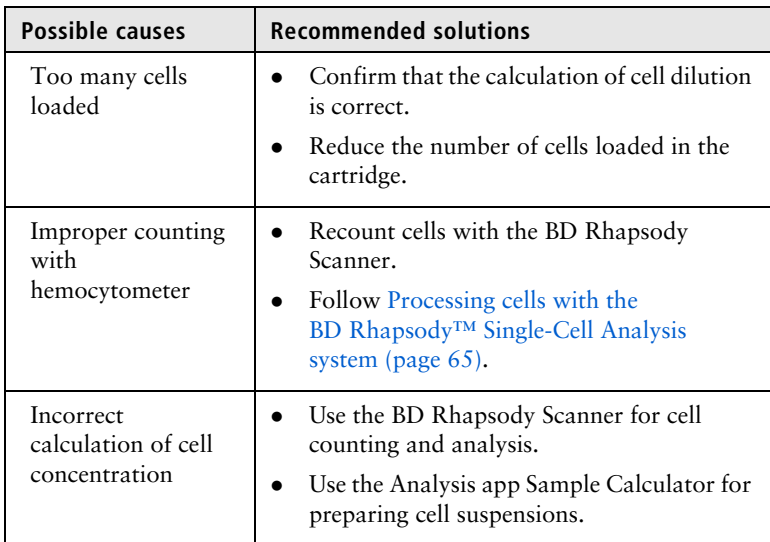

#### **Number of cells captured lower than anticipated**

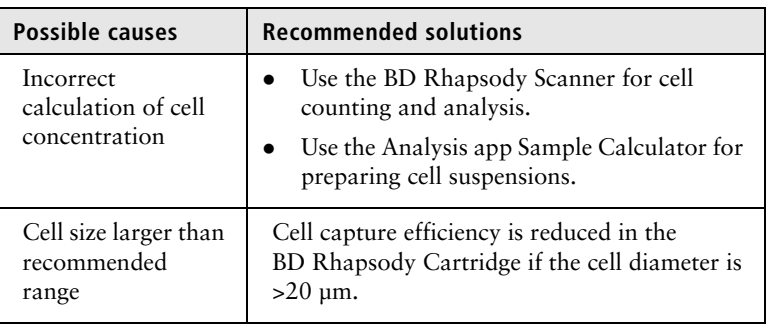

#### **Bead loading density out of range**

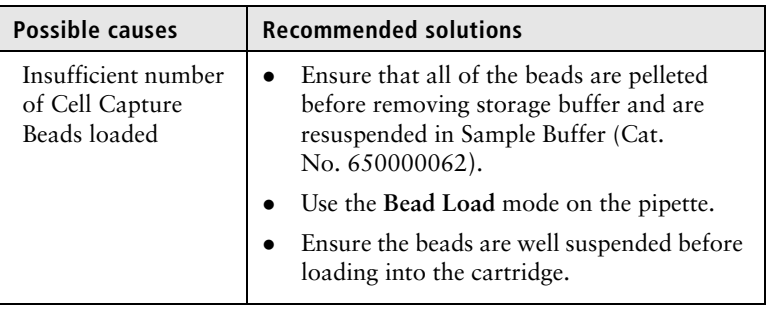

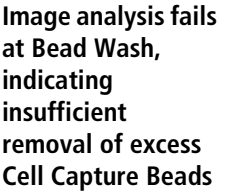

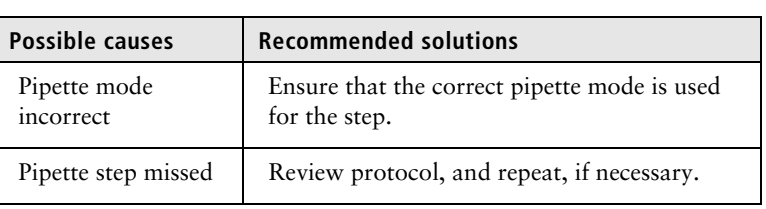

#### **Cell retention out of range, indicating cell loss during cartridge workflow**

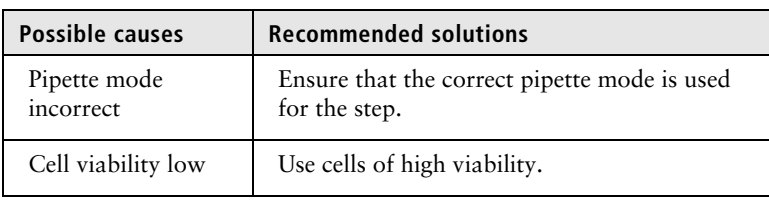

#### **Bead retrieval efficiency out of range, indicating poor retrieval**

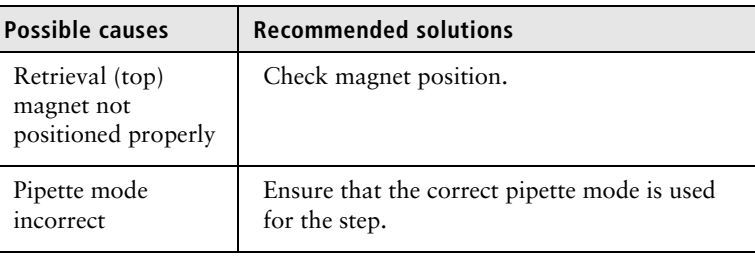

#### **Image analysis does not start**

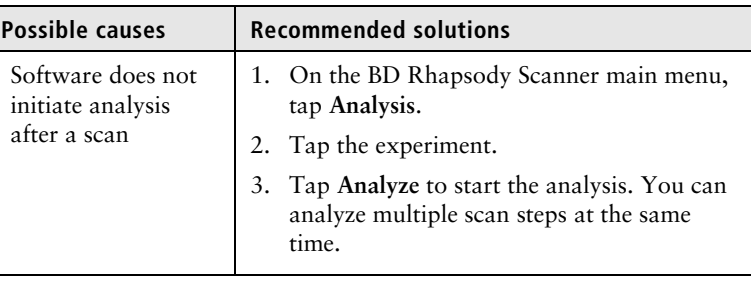

#### **Dropped the cartridge or hit it against object**

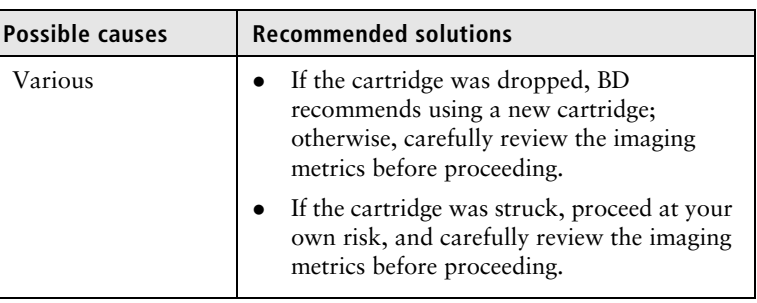

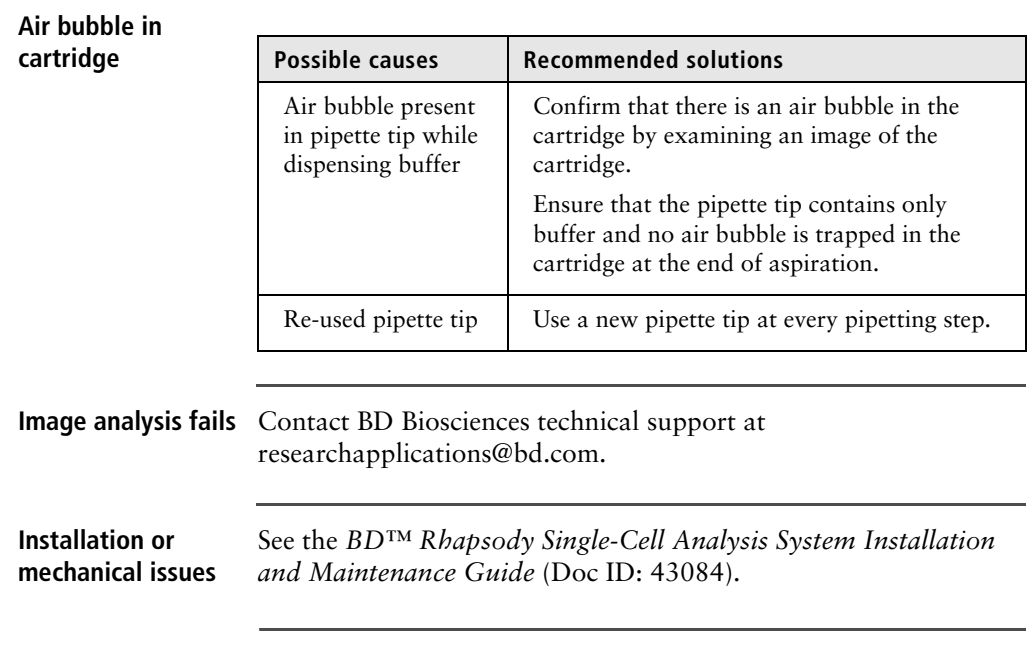

## <span id="page-115-0"></span>**BD Rhapsody Scanner software messages**

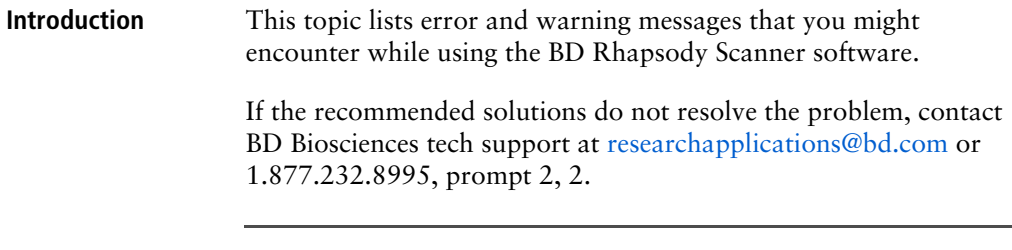

#### **Error messages** Error messages require you to perform an action, according to a displayed dialog, before you can proceed.

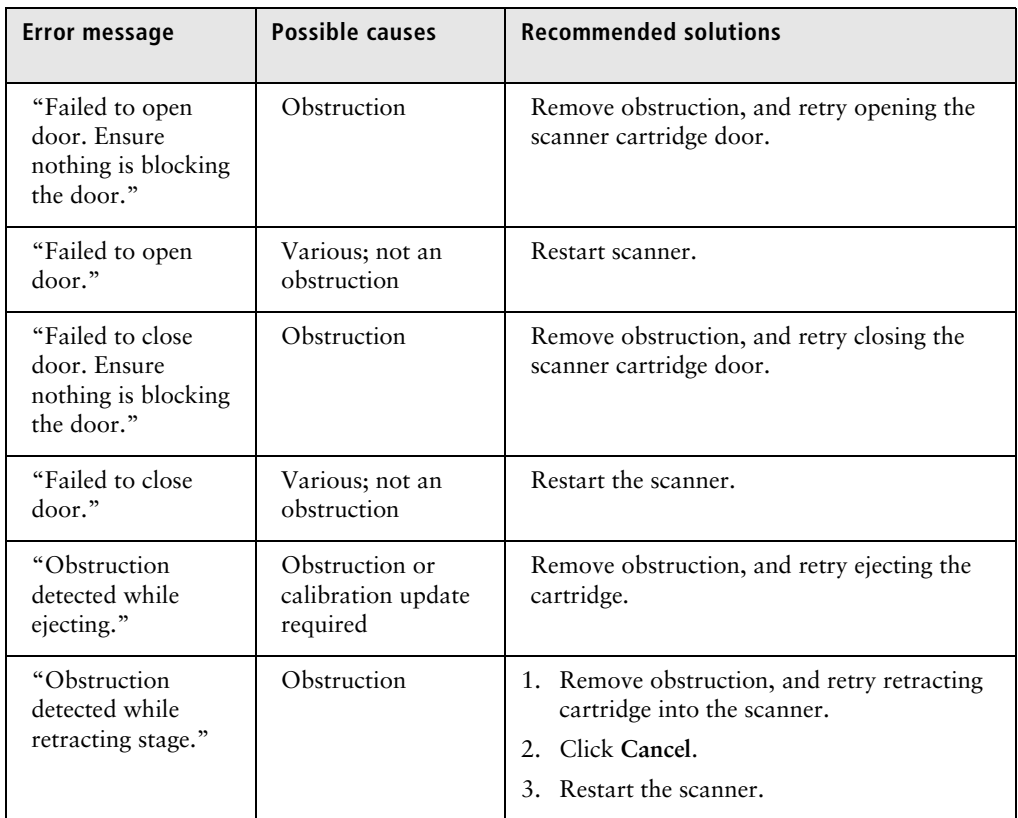

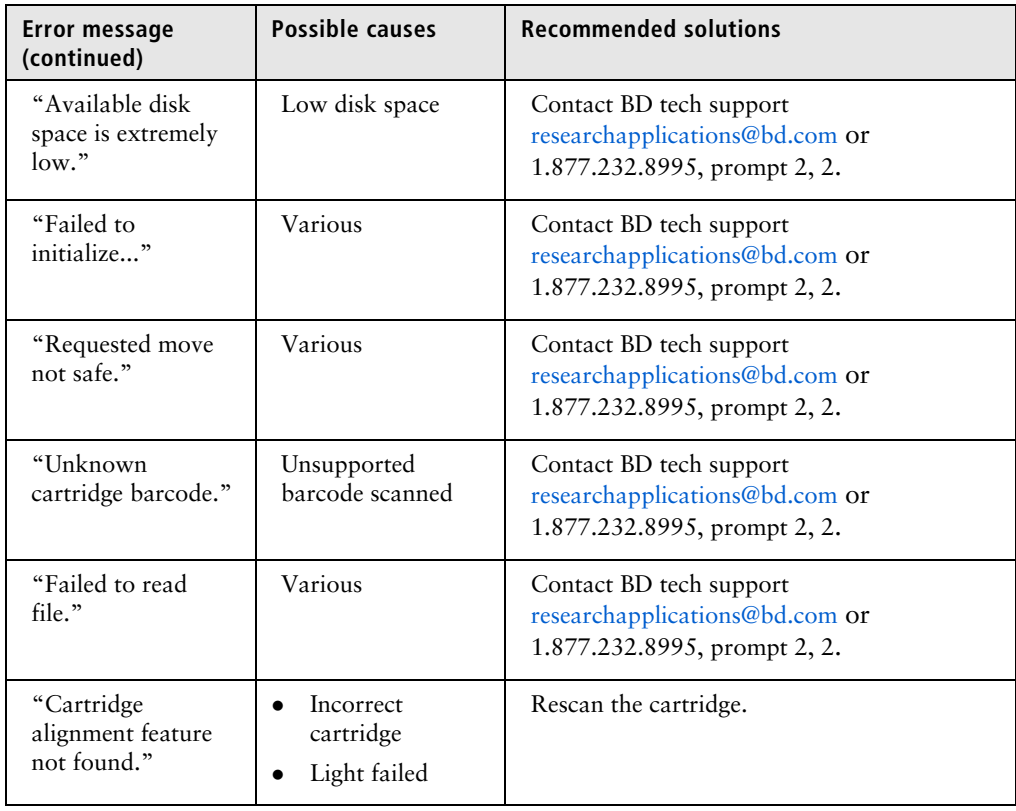

#### **Warnings** Warnings display in the Warnings box on the scanner display and are mostly informative messages that require no action from you.

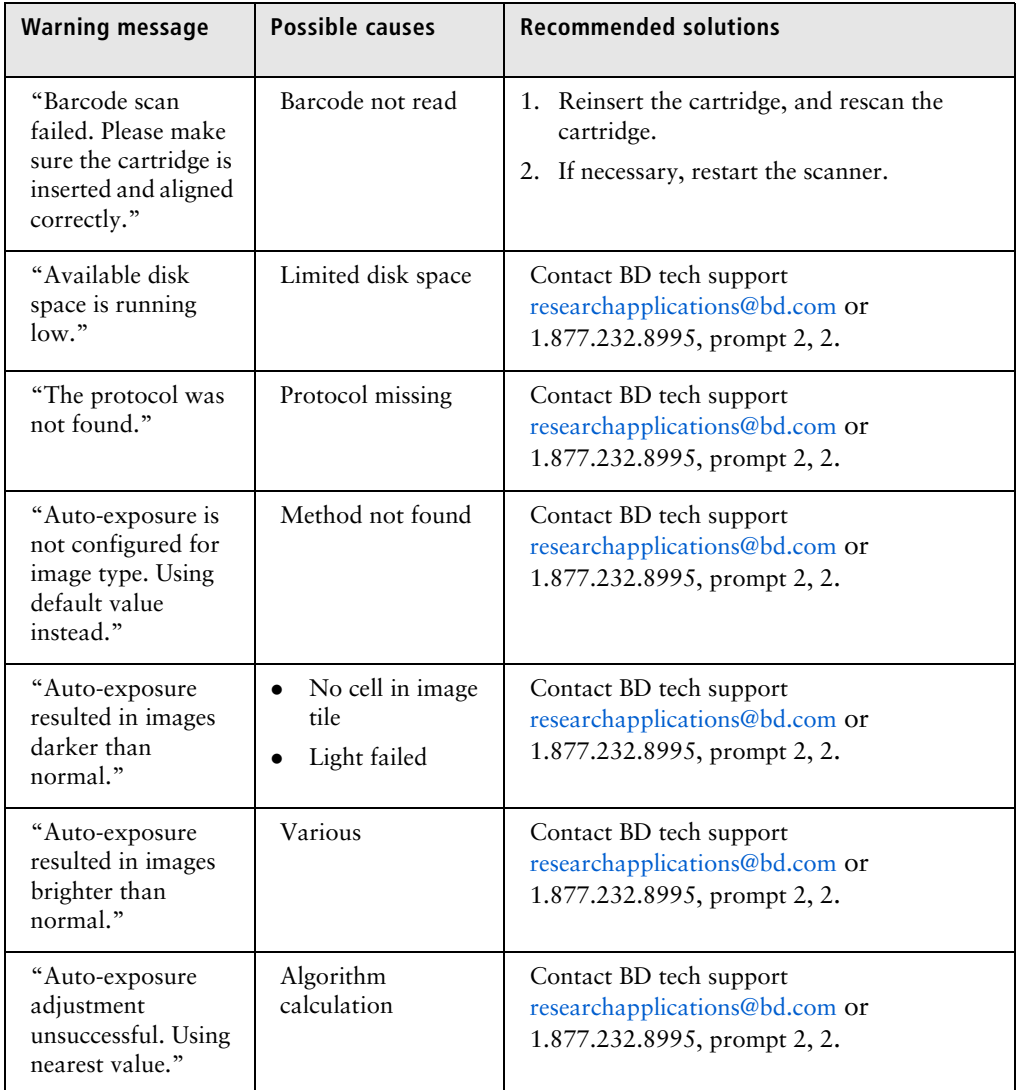

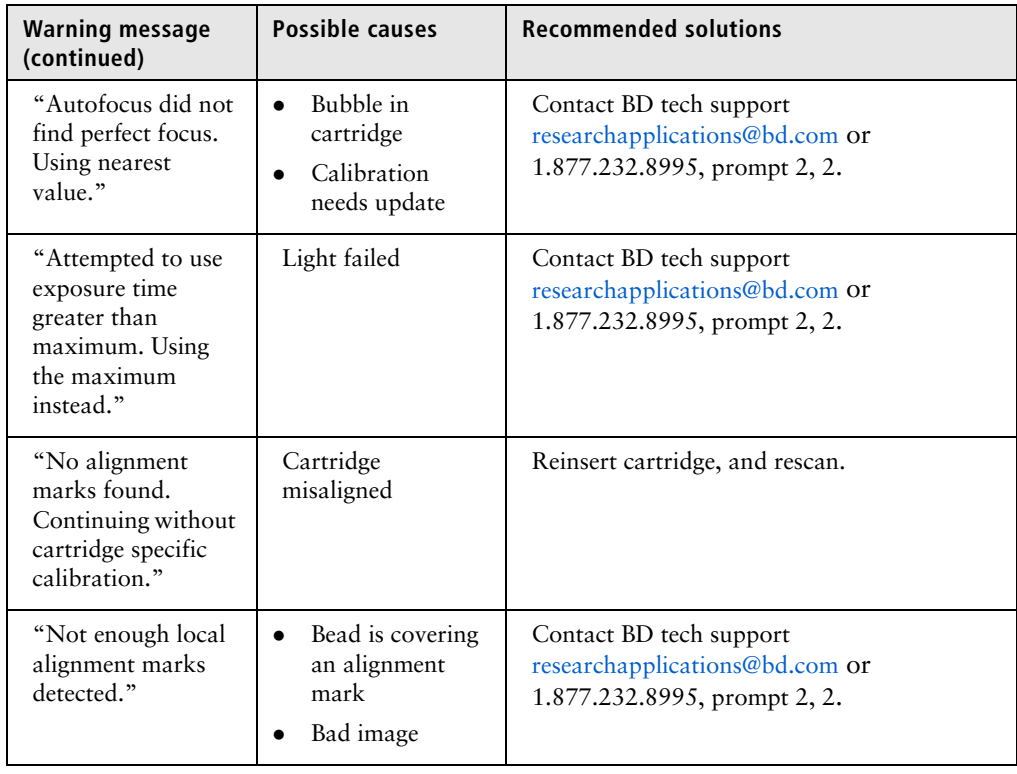

**This page intentionally left blank**

## <span id="page-120-0"></span>**A**

## **BD Rhapsody™ Scanner metrics**

- • [Image analysis metrics \(page 120\)](#page-121-0)
- • [Reviewing the analysis metrics \(page 124\)](#page-125-0)

## <span id="page-121-0"></span>**Image analysis metrics**

**Understanding analysis metrics** The chart lists the steps and metrics measured during image analysis of the hemocytometer or BD Rhapsody™ Cartridge.

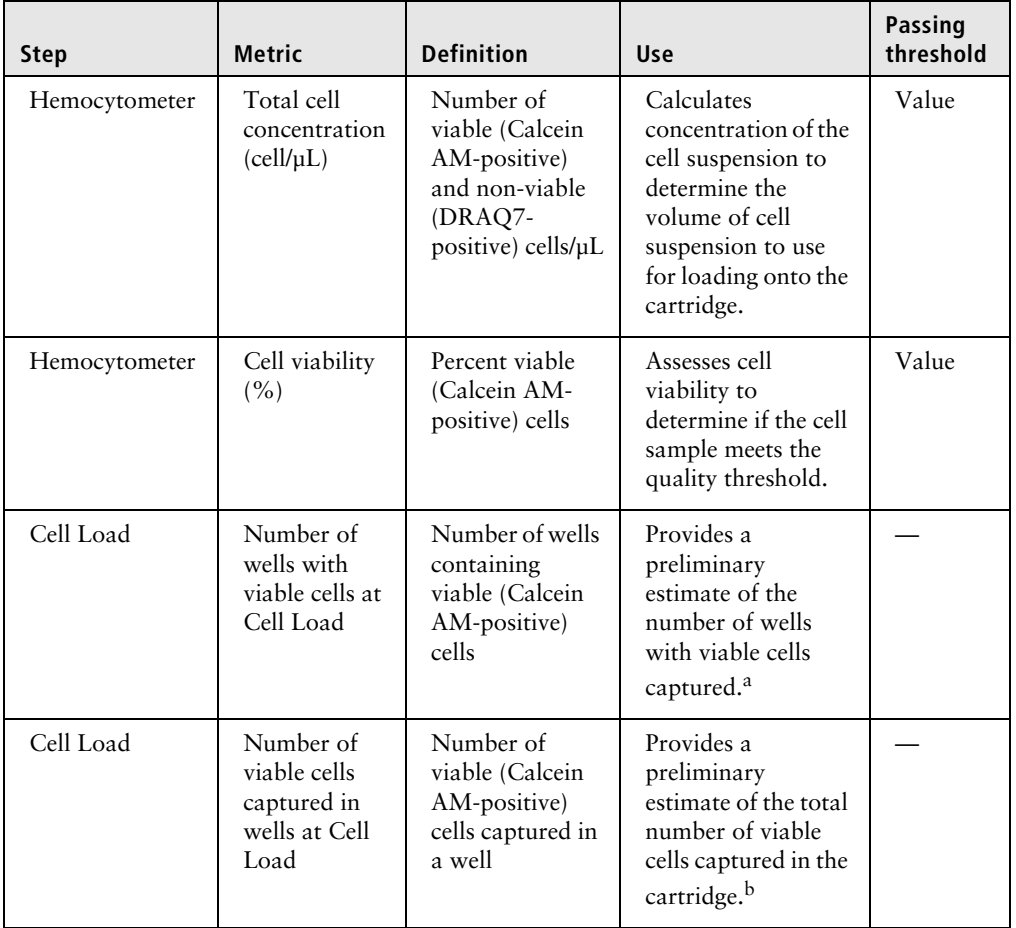

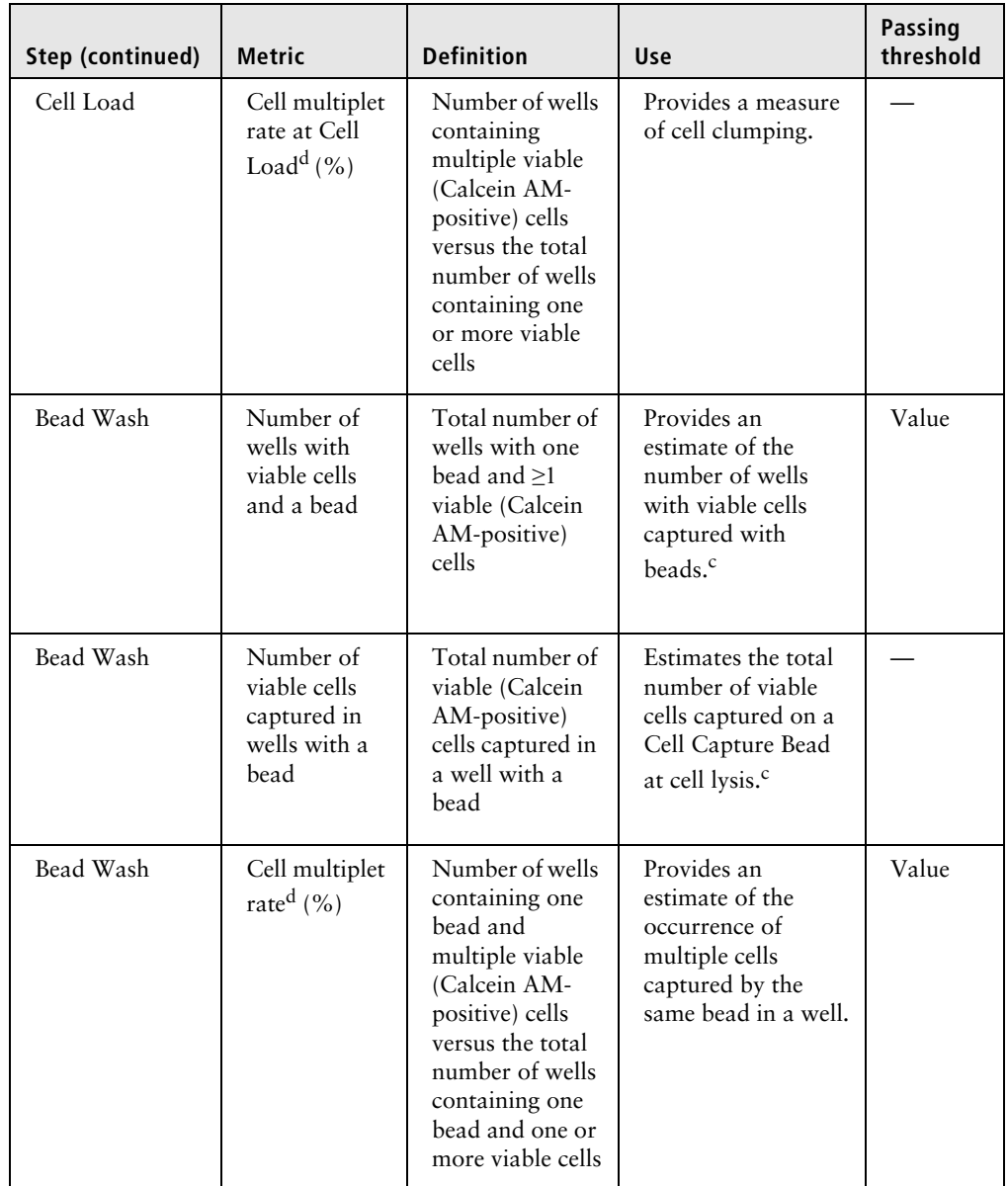

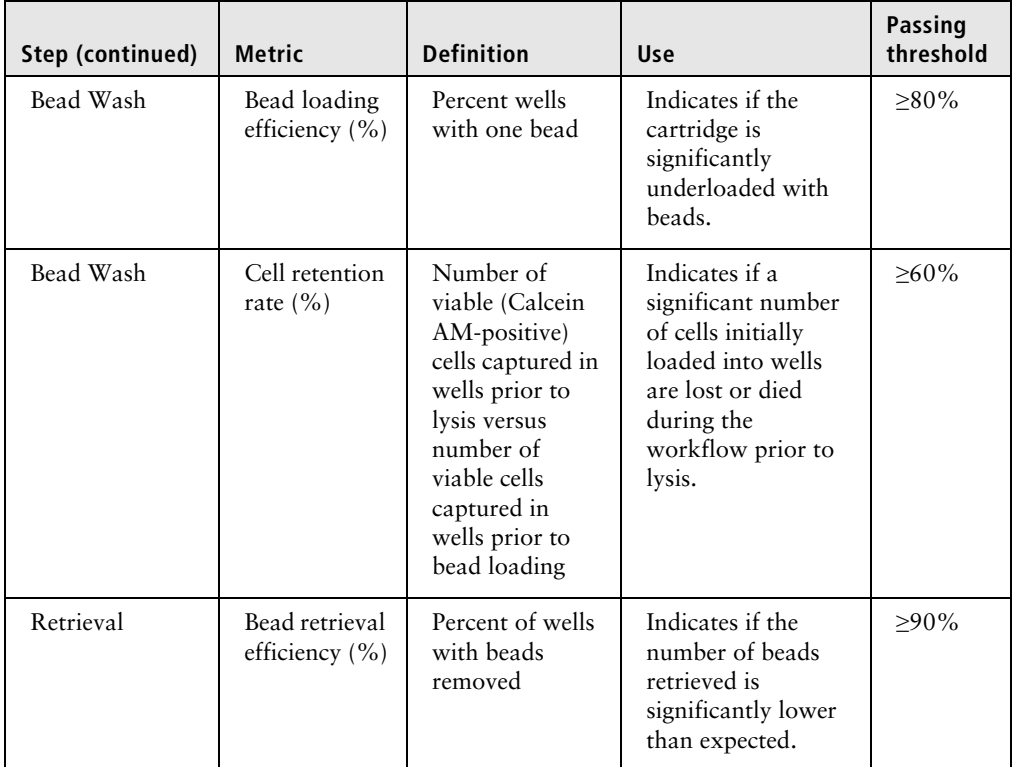

a. The number of wells with viable cells is less than the total number of viable cells captured in wells because of wells containing cell multiplets.

- b. Cell capture efficiency at Cell Load (%) = Number of viable cells captured in well at Cell Load/ Total number of viable cells imaged \* 100.
- c. The metric, the number of wells with viable cells and a bead, is less than the metric, the number of viable cells captured in wells with a bead, due to wells containing cell multiplets. Multiple cells captured with one bead will appear as one cell in sequencing data. Because of this, the appropriate metric to use for an estimation of the number of cells that could be recovered in sequencing is the metric, number of wells with viable cells and a bead.
- d. The estimated multiplet rate is calculated by Poisson distribution using the number of cells loaded into the cartridge. See [Processing cells with the BD Rhapsody™ Single-Cell Analysis](#page-66-0)  [system \(page 65\).](#page-66-0) The cell multiplet rate reported by the BD Rhapsody Scanner is determined by imaging. If the cell multiplet rate >> estimated multiplet rate, this might indicate cell clumping.

#### **Viewing image analysis metrics**

To view image analysis metrics in a spreadsheet, click the **Rhapsody Data** shortcut on the BD Rhapsody Scanner screen. The Rhapsody Data folder contains ExperimentName\_SampleName.csv, PrepareSampleResults.csv, and Cell Count.csv.

## <span id="page-125-0"></span>**Reviewing the analysis metrics**

- 1. Navigate to the Analysis application.
- 2. Tap the experiment to ensure that the analyses are completed. For example:

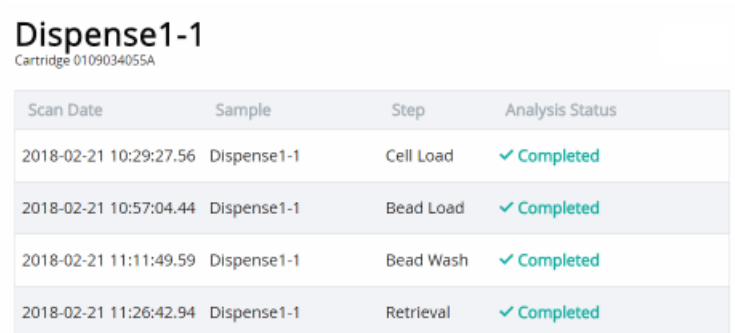

3. Review the analysis metrics. For PASS criteria, see [Image](#page-121-0)  [analysis metrics \(page 120\).](#page-121-0) For example:

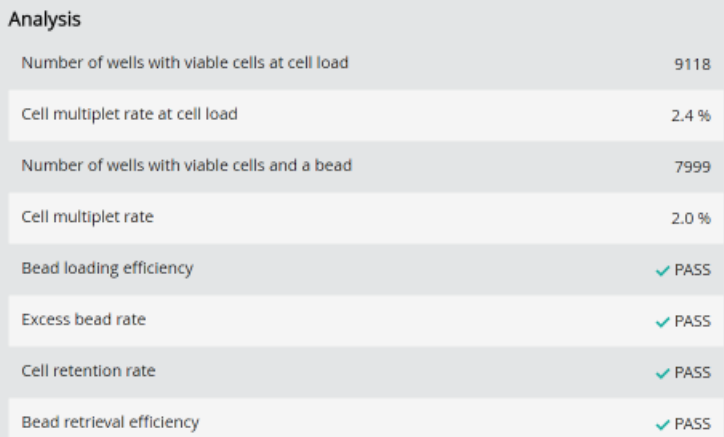

4. (Optional) View quantitative analysis metrics for each experiment in a spreadsheet. For example, the .csv files from the analysis of the Jurkat and Ramos cells are displayed:

**Note:** To set up the shortcut to the Rhapsody Data folder in Quick Access, see [BD Rhapsody Scanner software \(page 29\).](#page-28-0)

- – [\(1\) Analysis metrics \(page 126\)](#page-127-0)
- – [\(2\) Cell count \(page 127\)](#page-128-0)
- – [\(3\) Sample result \(page 127\)](#page-128-1)

### <span id="page-127-0"></span>**(1) Analysis metrics**

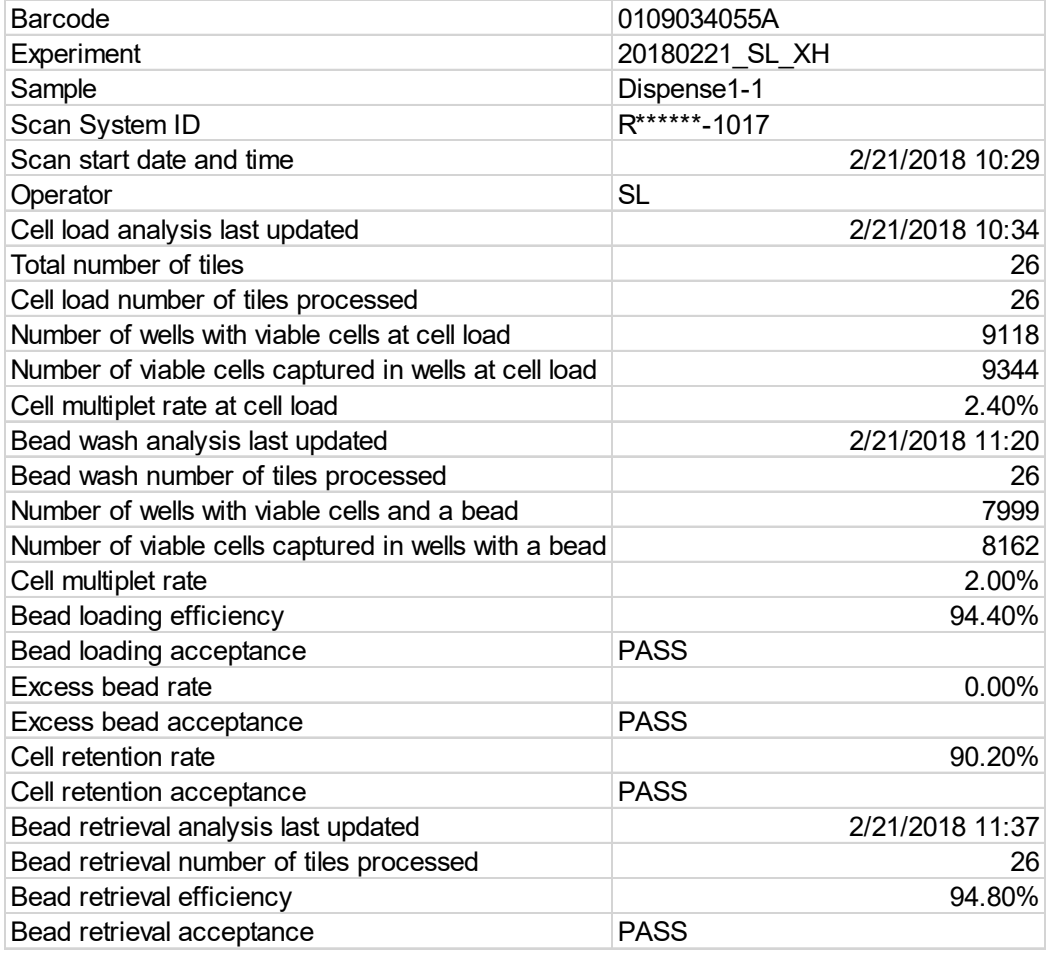

### <span id="page-128-0"></span>**(2) Cell count**

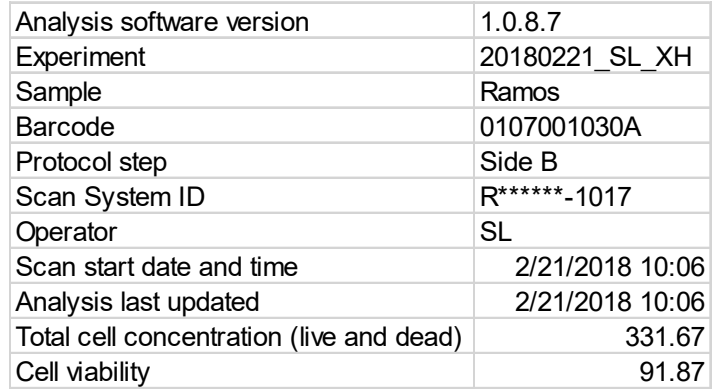

### <span id="page-128-1"></span>**(3) Sample result**

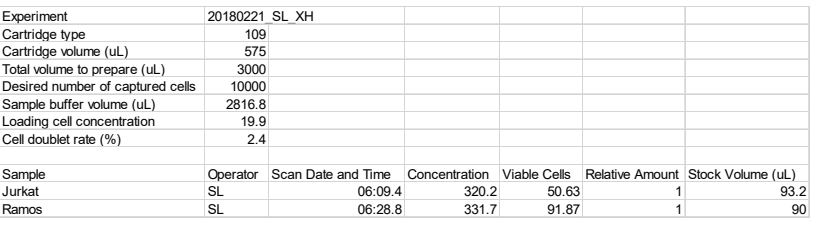

**This page intentionally left blank**

## **B**

## **Workflow with two BD Rhapsody™ Cartridges**

- • [Workflow with two cartridges \(page 130\)](#page-131-0)
- • [Best practices with a two-cartridge workflow \(page 131\)](#page-132-0)

## <span id="page-131-0"></span>**Workflow with two cartridges**

Staggered boxes indicate staggering the start of like steps.

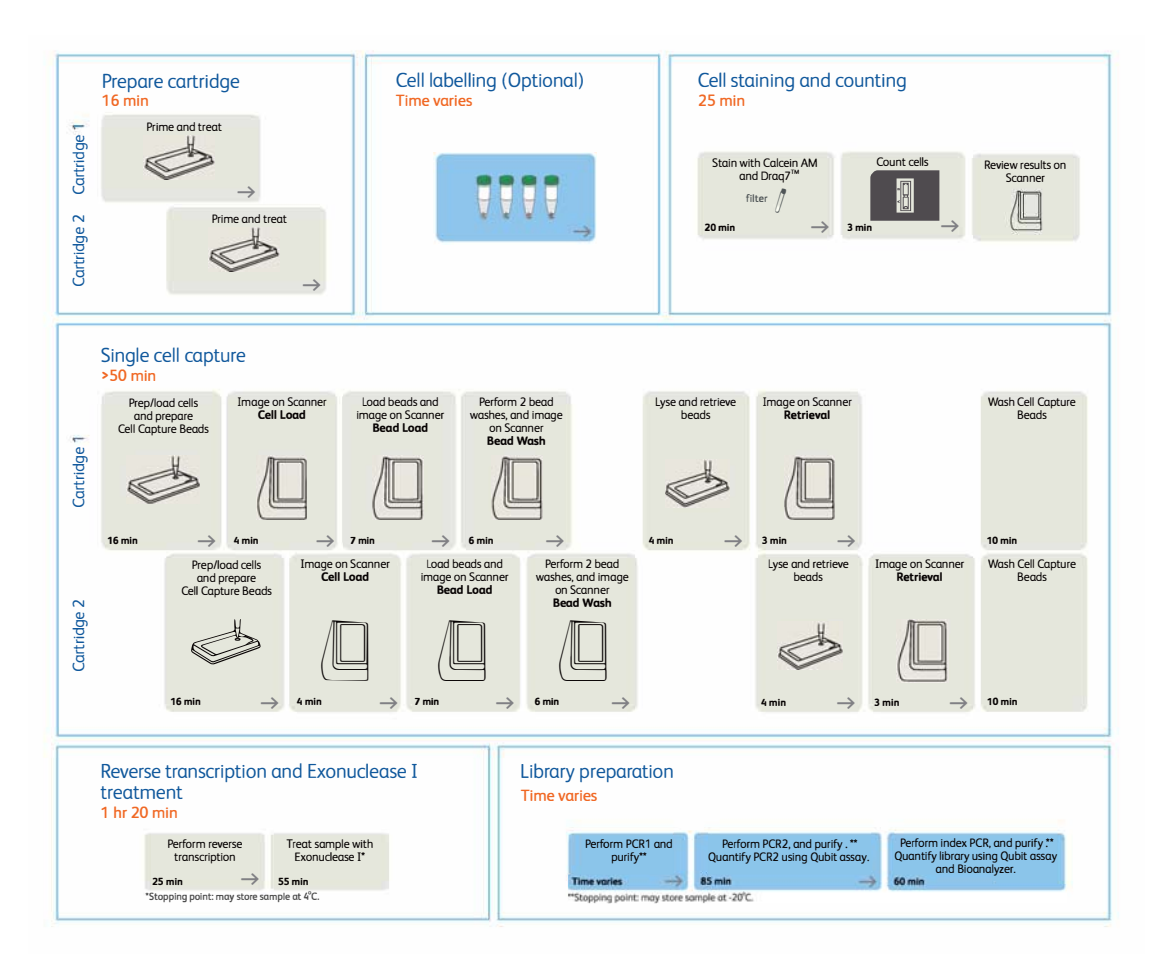

## <span id="page-132-0"></span>**Best practices with a two-cartridge workflow**

**Reagent preparation** To prepare a master mix of sufficient volume for two cartridges, follow the volumes for two libraries plus 10% overage listed for preparing a master mix.

To perform the workflow, follow the *Single Cell Analysis Workflow with BD Rhapsody™ Systems* (Doc ID: 220524). **This page intentionally left blank**

# **C**

## **Updating the BD Rhapsody™ Scanner software**

- • [Introduction \(page 134\)](#page-135-0)
- • [Uninstalling scanner software \(page 134\)](#page-135-1)
- • [Installing scanner software \(page 135\)](#page-136-0)
- • [Launching the scanner software \(page 138\)](#page-139-0)

## <span id="page-135-0"></span>**Introduction**

BD Biosciences recommends updating the scanner software by navigating the installation with keyboard and mouse. For recommended peripherals, see a BD Rhapsody™ user guide.

This appendix provides information for:

- [Uninstalling scanner software \(page 134\)](#page-135-1)
- [Installing scanner software \(page 135\)](#page-136-0)
- [Launching the scanner software \(page 138\)](#page-139-0)

## <span id="page-135-1"></span>**Uninstalling scanner software**

**Procedure** If BD Rhapsody<sup>™</sup> Scanner software v1.0.8 or earlier is installed, follow this procedure. If the installed version is later than v1.0.8, proceed to [Installing scanner software \(page 135\).](#page-136-0)

- 1. On the scanner desktop, click **Start** in the lower left corner, and then click **Settings**. The Settings window is displayed.
- 2. Click **System**. A System window is displayed.
- 3. Select the **Apps and features** menu item.
- <span id="page-135-2"></span>4. In the **Apps and features** pane, select **Rhapsody Scanner - Scan 1.0.8**.
- 5. Click **Uninstall**, and click **Uninstall** again in the warning dialog. A User Account Control dialog is displayed.
- 6. Click **Yes**, and click **Yes** again in the **Scan Uninstall** warning dialog.
- <span id="page-135-3"></span>7. After the uninstall task is complete, click **OK**.
- 8. Repeat steps [4](#page-135-2)[–7](#page-135-3) to uninstall **Select Rhapsody Scanner Analysis 1.0.8**.
- 9. Close the **Settings** window.

### <span id="page-136-0"></span>**Installing scanner software**

**For successful installation of the software, install the Scan software before installing the Analysis software. If you install the Analysis software first, uninstall it, and then install the Scan software.**

- <span id="page-136-1"></span>1. Insert the USB drive with the scanner software into one of the ports of the scanner.
- 2. In Microsoft® Windows®, Open a File Explorer window, and navigate to the USB drive directory.
- 3. Double-click **Scan 1.1.0.2 Setup.exe** or later. A User Account Control dialog is displayed.
- 4. Click **Yes**. The Select Destination Location dialog is displayed.

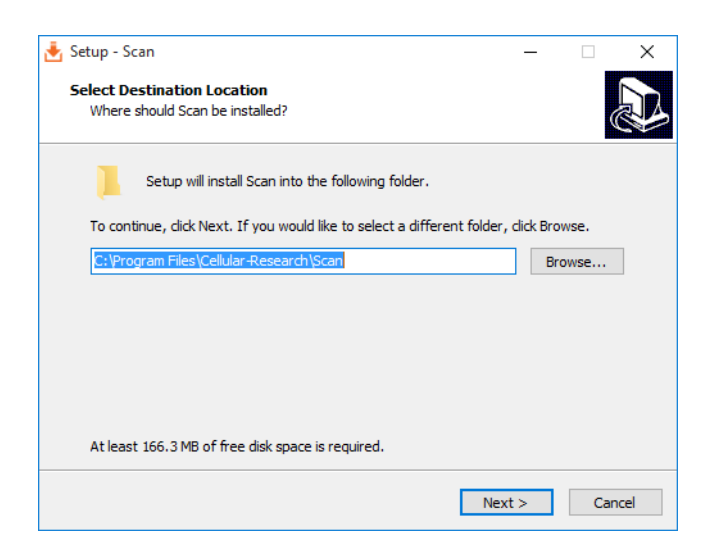

5. Click **Next**. The Select Start Menu Folder dialog is displayed.

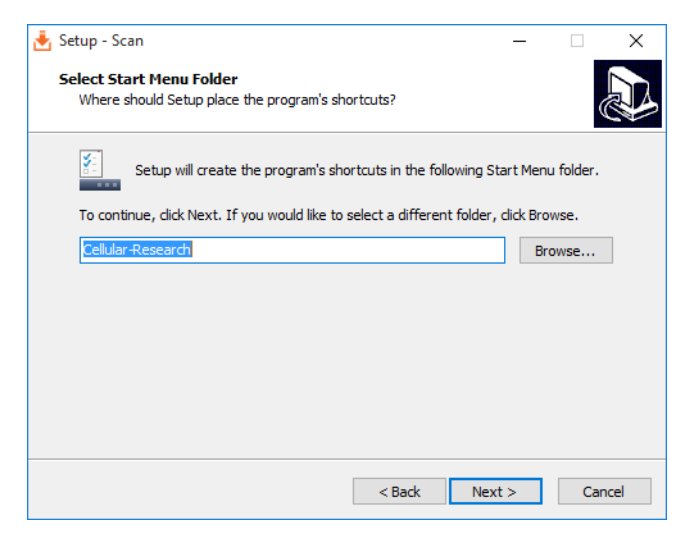

6. Click **Next**. The Select Additional Tasks dialog is displayed.

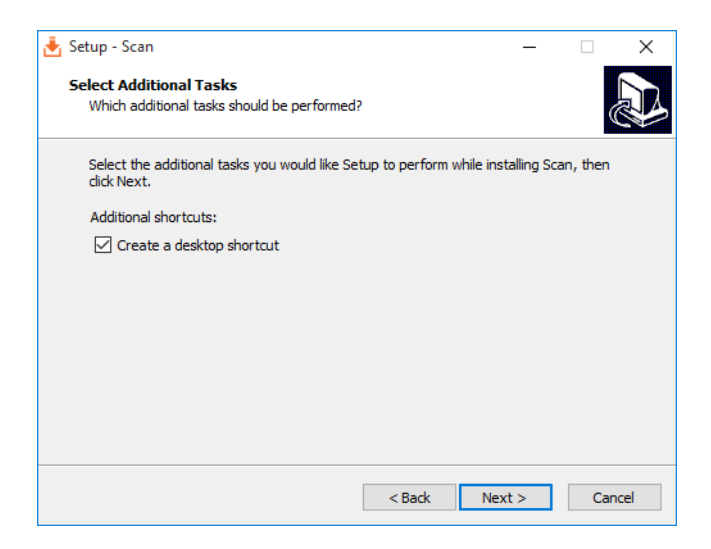

7. Select the **Create a desktop shortcut** checkbox, and then click **Next**. The Ready to Install dialog is displayed.

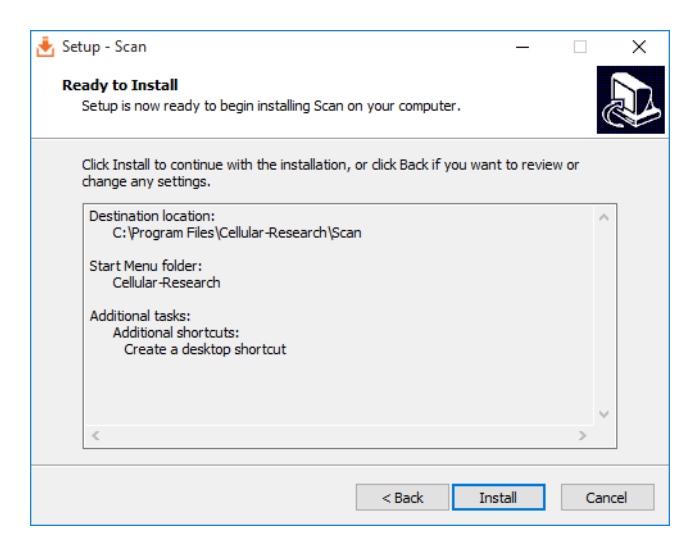

8. Click **Install**. The Completing the Scan Setup Wizard window is displayed.

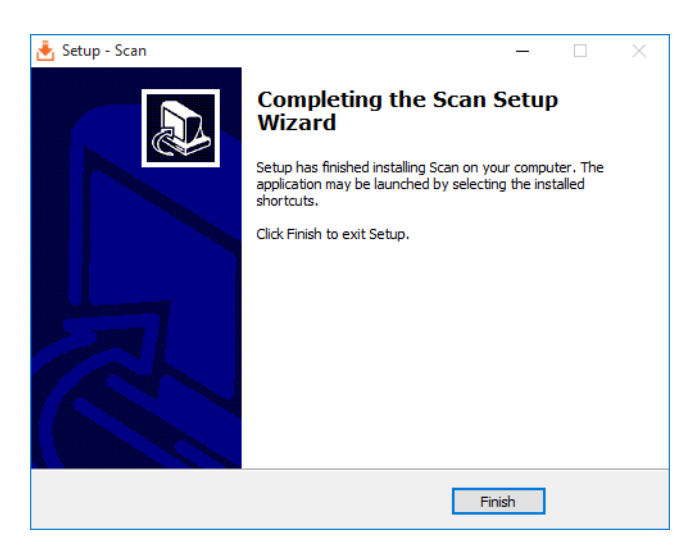

<span id="page-138-0"></span>9. Click **Finish**.

- 10. Repeat steps [1](#page-136-1)[–9](#page-138-0) to install **Analysis 1.1.0.2 Setup.exe** or later.
- 11. Remove the USB drive from the scanner, and store it.

## <span id="page-139-0"></span>**Launching the scanner software**

- 1. On the scanner desktop, double-click **Scan**. The scanner software home page is displayed.
- 2. Tap **About**, and confirm the scanner software version.

# **D**

## **Safety**

- • [General safety and limitations \(page 140\)](#page-141-0)
- • [Chemical safety \(page 140\)](#page-141-1)
- • [Physical safety \(page 142\)](#page-143-0)
- • [Instrument waste disposal \(page 142\)](#page-143-1)

## <span id="page-141-0"></span>**General safety and limitations**

For instrument safety, see the *BD Rhapsody™ Express Instrument and BD Rhapsody™ Scanner Safety and Limitations Guide* (Doc ID: 42061).

Genomics technical publications are available for download from the BD Genomics Resource Library at [bd.com/genomics-resources.](http://www.bd.com/genomics-resources)

## <span id="page-141-1"></span>**Chemical safety**

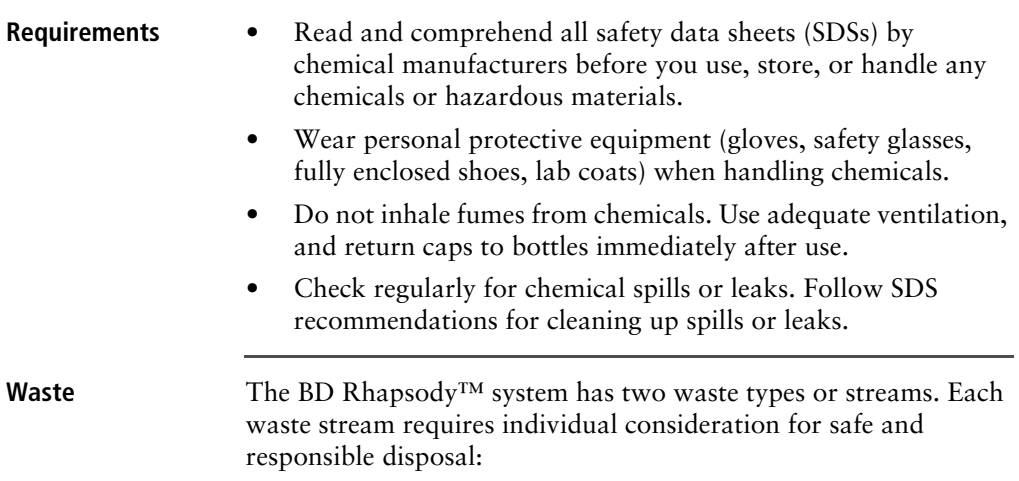

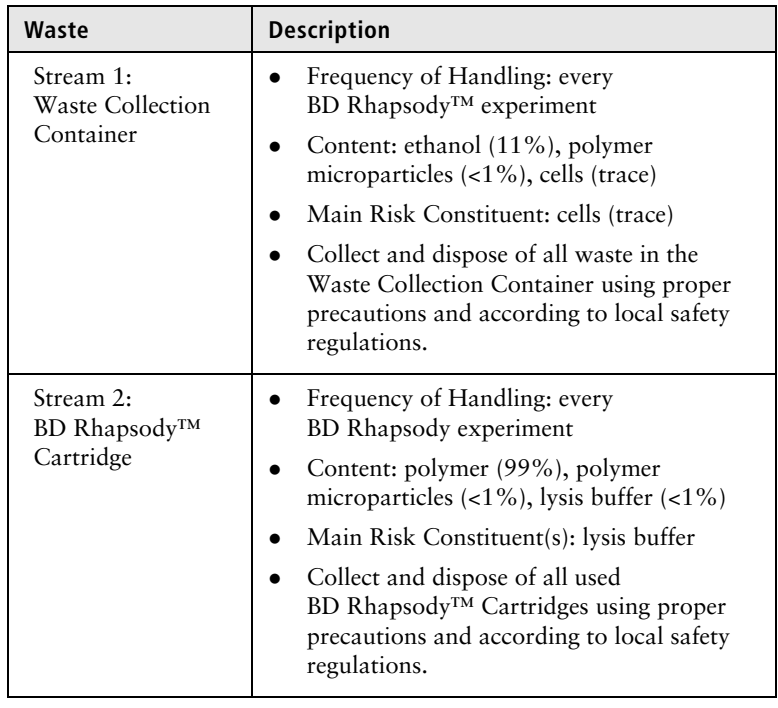

## <span id="page-143-0"></span>**Physical safety**

See the *BD Rhapsody™ Express Instrument and BD Rhapsody™ Scanner Safety and Limitations Guide* (Doc ID: 42061).

Genomics technical publications are available for download from the BD Genomics Resource Library at [bd.com/genomics-resources.](http://www.bd.com/genomics-resources)

## <span id="page-143-1"></span>**Instrument waste disposal**

**Disposal of the instrument** Contact BD Biosciences technical support at [researchapplications@bd.com](mailto:researchapplications@bd.com) before moving the BD Rhapsody Scanner or disposing of the BD Rhapsody<sup>™</sup> Express instrument or the BD Rhapsody Scanner. For more information, see [Instrument](#page-12-0)  [technical support \(page 13\).](#page-12-0)
## **Glossary**

## **B**

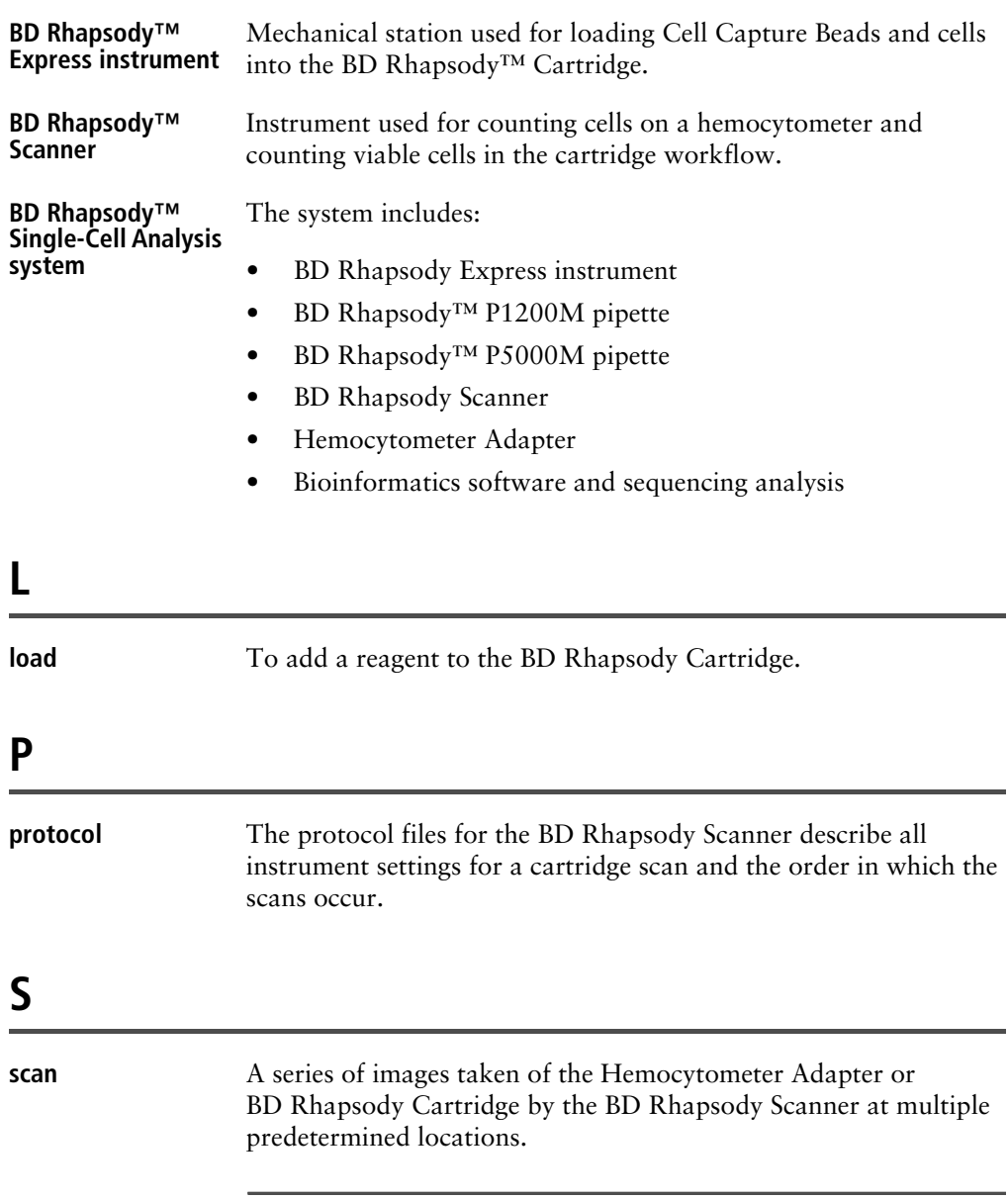